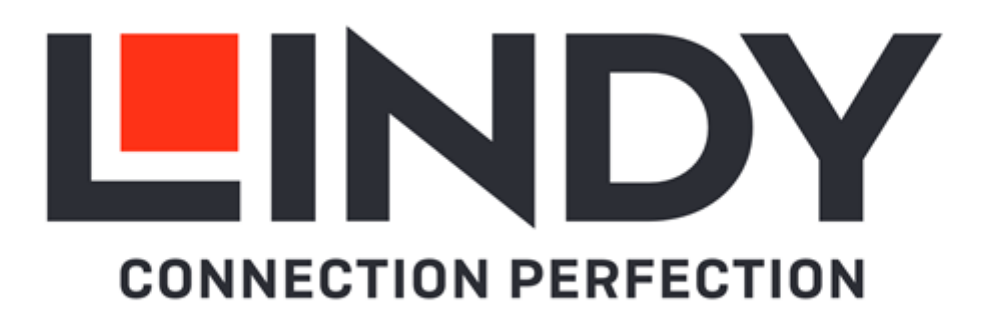

# **4K30 HDMI & USB over IP Extender Encoder & Decoder**

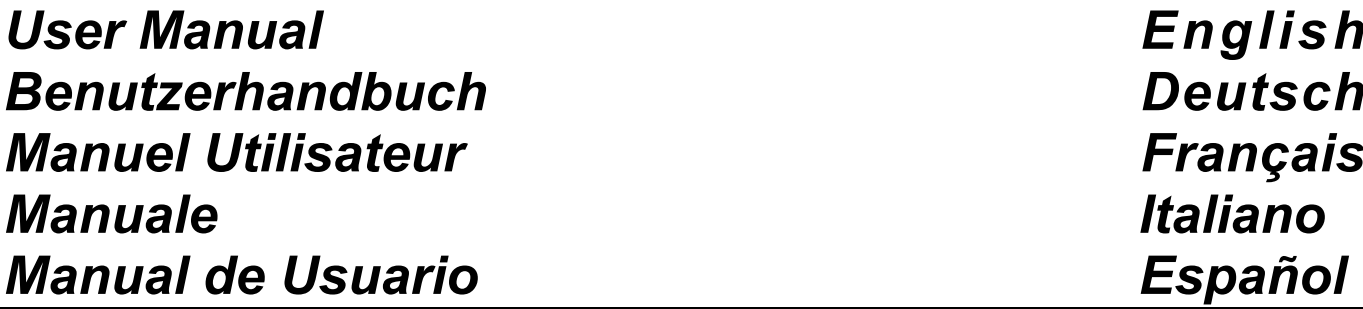

No. 38396-7

# lindy.com

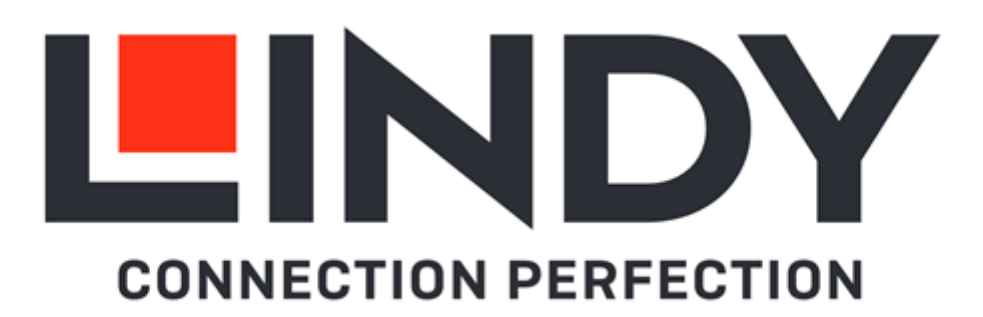

### **Safety Instructions**

### **! WARNING !**

Please read the following safety information carefully and always keep this document with the product.

Failure to follow these precautions can result in serious injuries or death from electric shock, fire or damage to the product.

Touching the internal components or a damaged cable may cause electric shock, which may result in death.

This device is a switching type power supply and can work with supply voltages in the range 100 - 240 VAC For worldwide usability four different AC adapters are enclosed: Euro type, UK type, US/Japan type and Australia/New Zealand type. Use the appropriate AC adapter as shown in the picture and ensure it is firmly secured in place and does not detach by pulling before installing into a power socket. To reduce risk of fire, electric shocks or damage:

- Do not open the product nor its power supply. There are no user serviceable parts inside.
- **Only qualified servicing personnel may carry out any repairs or maintenance.**
- Never use damaged cables.
- Do not expose the product to water or places of moisture.
- Do not use this product outdoors it is intended for indoor use only.
- Do not place the product near direct heat sources. Always place it in a well-ventilated place.
- Do not place heavy items on the product or the cables.
- Please ensure any adapters are firmly secured and locked in place before inserting into a wall socket

### **Instructions for Use of Power Supply**

To connect the adapter Slide the desired plug adapter into the power supply until it locks into place.

To remove the adapter Press the push button latch. While pressed, remove the adapter.

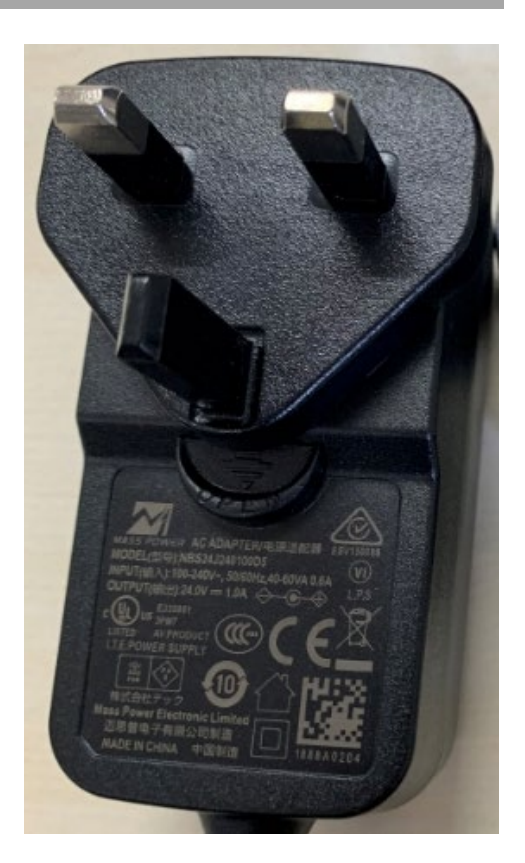

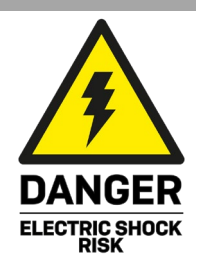

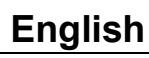

### **Introduction**

Thank you for purchasing the 4K30 HDMI & USB over IP Extender. This product has been designed to provide trouble free, reliable operation. It benefits from both a LINDY 2-year warranty and free lifetime technical support. To ensure correct use, please read this manual carefully and retain it for future reference.

This Encoder and Decoder features HDMI, USB and Audio signals and can be managed though a 1G Ethernet Switch with the Controller n. 38395 or via IR and RS-232 supporting API commands also for third party control apps.

Supports resolutions up to 4K30, KVM multicast applications and video walls providing reliable solutions for creating eyecatching digital signage in retail, immersive displays at events or engaging setups in larger conference rooms or lectures halls.

These products are based on JPEG2000 technology with an additional H.265 stream to create a secondary network control system.

### **Package Contents**

- 4K30 HDMI & USB over IP Encoder (38396) / Decoder (38397)
- IR Emitter Cable, 1.5m
- IR Receiver Cable, 1.5m
- 2 x Mounting Ears & 4 x Screws
- 3 x 3-Pin Terminal Block
- 12VDC 1A Multi-country Power Supply (UK, EU, US & AUS), Screw Type DC Jack: 5.5/2.1mm
- **Lindy Manual**

### **Features**

- Supports input resolutions up to 3840x2160@60Hz 4:4:4 8bit, output resolutions up to 3840x2160@30Hz 4:4:4 8bit
- Audio Pass-through of all HDMI audio formats including LPCM 2.0/5.1/7.1CH, Dolby Digital/Plus/EX, Dolby True HD, Dolby Atmos, DTS, DTS-96/24, DTS-EX DSD, DTS High Res, DTS-HD Master, DTS:X
- PoE (Power over Ethernet) support, the unit can be powered on by a PoE 1G Network Switch
- USB 1.1 & 2.0 support to connect mouse, keyboard and other USB devices
- Analog Audio In & Out for embedding and extractor
- Bi-directional IR Control (20-60KHz)
- CEC Pass-through
- Flexible control through Web GUI, TCP, IR, RS-232 and third-party API control
- JPEG2000 main stream and standard H.264/H.265 codec Secondary Stream (SS)
- **Support Secondary Stream VLAN ID and parameters configuration**
- **Support unicast and multicast functions**
- Point-to-point extension, Matrix and Video Wall up to 9x9
- Screw Type DC Jack for a secure power connection

## **Specification**

- HDMI 2.0b, 18Gbps Compliant
- **HDCP 2.2/1.4 Pass-through**
- Transmission distance: 100m (Cat.6/6A/7)
- Video compression standard: JPEG2000
- Network Video Bandwidth: 1G
- PoE Standard: 802.3at
- ESD Protection: ± 8kV (air-gap discharge)

- Human Body Model: ± 4kV (contact discharge)
- Operating Temperature: 0°C 40°C (32°F 104°F)
- Storage Temperature: -20°C 60°C (-4°F 140°F)
- Relative Humidity: 20 90% RH (Non-condensing)
- Metal Housing
- **Colour: Black**
- Power Requirements: AC100-240V 50/60Hz
- **Power Consumption: Encoder 8W, Decoder 4W**

**Installation**

### **Encoder 38396**

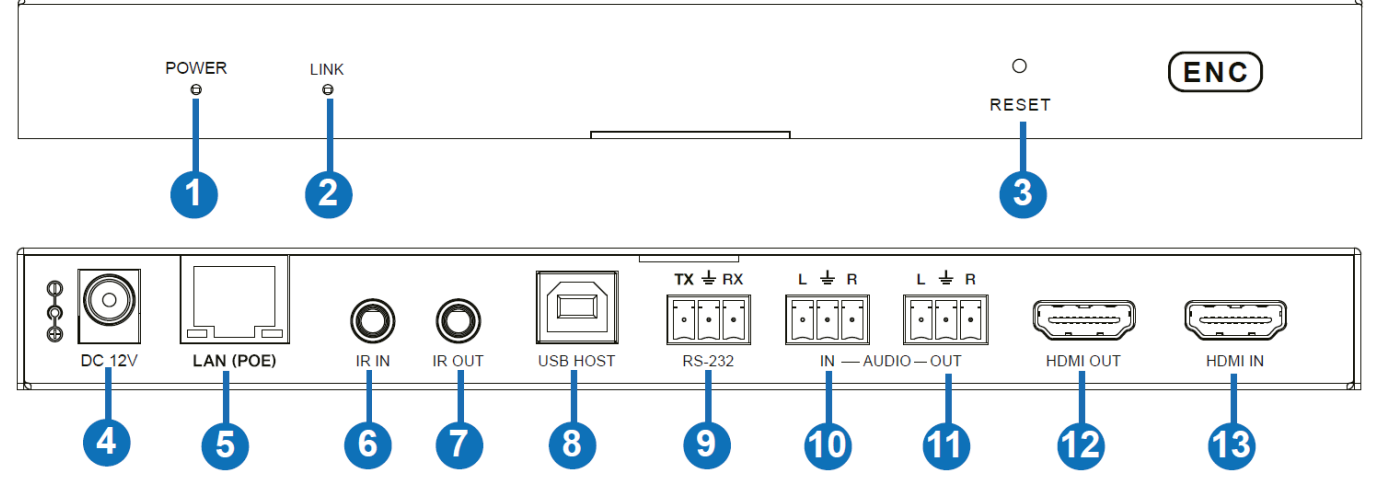

- 1. POWER LED: This will flash red when the system is booting, will illuminate red when booting successfully.
- 2. LINK LED: This will illuminate green when there is an input signal, will flash green when it gets no signal.
- 3. RESET Button: Press and hold this button when the unit is powered-on until both POWER and LINK LEDs will flash simultaneously, then release the button to restore the default settings.
- 4. DC 12V: Connect the 12VDC 1A PSU to an AC wall outlet and securely connector to the unit.
- 5. LAN (PoE): Connect to 1G Network Switch using a single RJ-45 Cat.6 or above cable to create a distributed system. The unit can be powered via PoE if the connected Switch has this feature.
- 6. IR IN: Connect the supplied IR Receiver cable for IR signal reception. Ensure the remote being used is within the direct line-of-sight of the IR Extender.
- 7. IR OUT: Connect the supplied IR Transmitter Cable for IR signal transmission. Place the IR Transmitter in direct line-of-sight of the equipment to be controlled.
- 8. USB HOST: Connect to a Computer for KVM function.
- 9. RS-232: Connect to a PC, Serial Controller or Serial device via a phoenix block 3-way connection for the pass-through transmission of RS-232 commands.
- 10. AUDIO IN: Analog Audio input interface which can be embedded into the HDMI stream for passthrough over to HDMI and Audio outputs on the Decoder or be looped-out by the AUDIO OUT port on the Encoder.
- 11. AUDIO OUT: Analog Audio output interface which can output the extracted audio from the HDMI IN port or the audio from the local AUDIO IN port of the Encoder. It can also output the audio transmitted from the MIC IN port of the Decoder in unicast mode (point-to-point connection).
- 12. HDMI OUT: Connect to a HDMI local Display.
- 13. HDMI IN: Connect to an HDMI source device.

### **Decoder 38397**

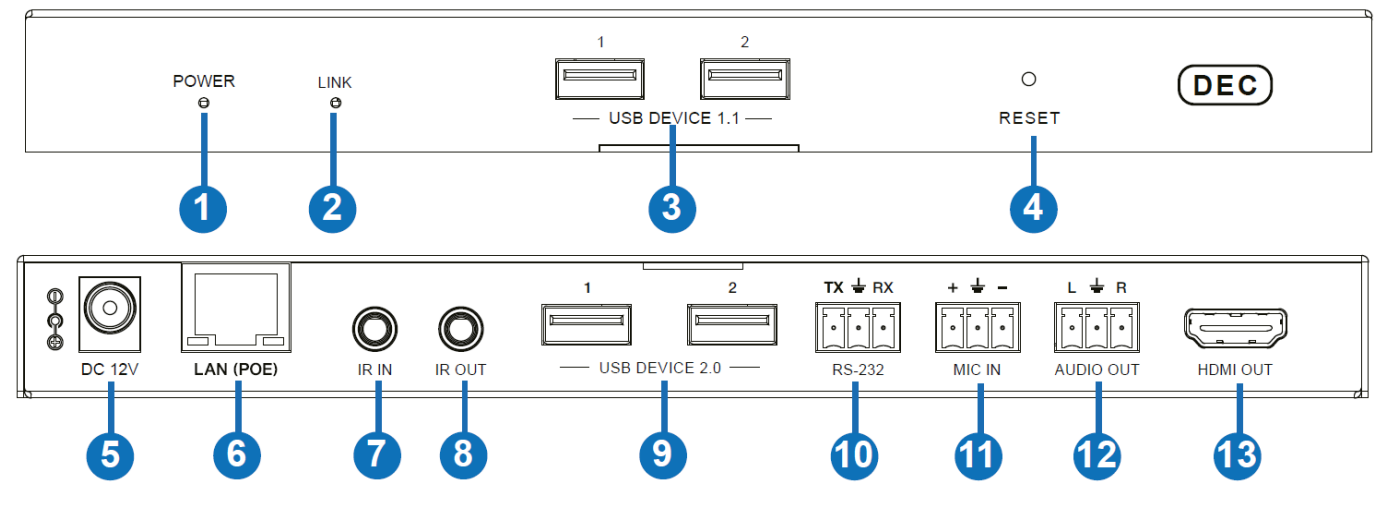

- 1. POWER LED: This will flash red when the system is booting, will illuminate red when booting successfully.
- 2. LINK LED: This will illuminate green when there is an input signal, will flash green when it gets no signal.
- 3. USB 1.1: Connect to a mouse or keyboard.
- 4. RESET Button: Press and hold this button when the unit is powered-on until both POWER and LINK LEDs will flash simultaneously, then release the button to restore the default settings.
- 5. DC 12V: Connect the 12VDC 1A PSU to an AC wall outlet and securely connector to the unit.
- 6. LAN (PoE): Connect to 1G Network Switch using a single RJ-45 Cat.6 or above cable to create a distributed system. The unit can be powered via PoE if the connected Switch has this feature.
- 7. IR IN: Connect the supplied IR Receiver cable for IR signal reception. Ensure the remote being used is within the direct line-of-sight of the IR Extender.
- 8. IR OUT: Connect the supplied IR Transmitter Cable for IR signal transmission. Place the IR Transmitter in direct line-of-sight of the equipment to be controlled.
- 9. USB 2.0: Connect to USB 2.0 devices.
- 10. RS-232: Connect to a PC, Serial Controller or Serial device via a phoenix block 3-way connection for the pass-through transmission of RS-232 commands.
- 11. MIC IN: Microphone interface (only for point-to-point connection).
- 12. AUDIO OUT: Analog Audio output interface which can output the same audio signal from the HDMI OUT port if audio format is LPCM.
- 13. HDMI OUT: Connect to a HDMI Display.

### **Operation**

### **Web GUI**

This Extender supports playing Secondary Stream on computer through a software such as VLC media player, simultaneously it can be managed via the built-in Web GUI to configure the Secondary Stream. Please follow the below steps to enter the Web GUI:

1. Connect the Encoder with a PC, an HDMI source device and the power supply as shown below:

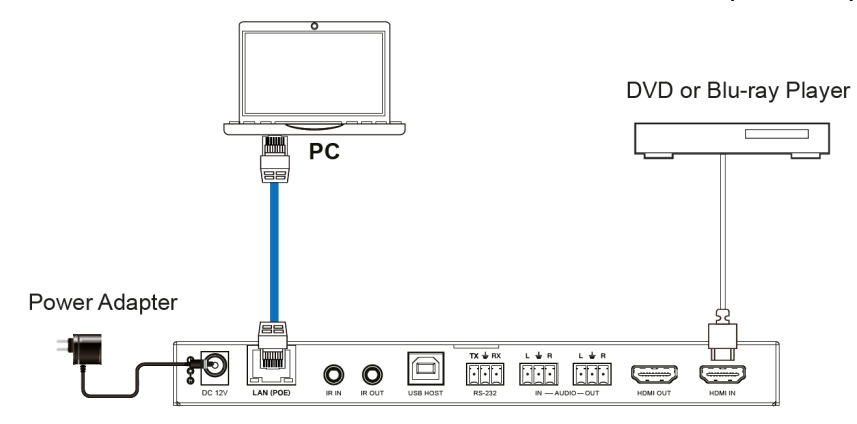

2. Set the PC's IP address to 169.254.100.100 and the Subnet mask to 255.255.0.0.

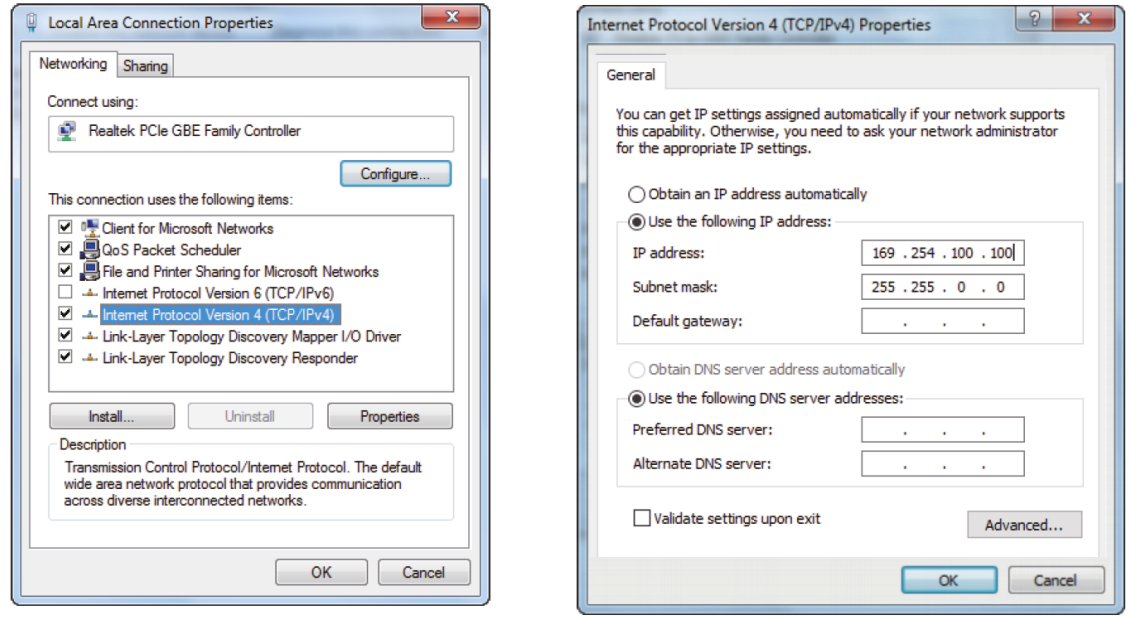

3. Install a bonjour protocol checking tool (such as zeroconfServiceBrowser) on the PC to find the IP address of the Encoder. After opening the software, you can select "Workgroup Manager" in Services of Browser, select the Host name in Service-Instances, and find the IP address in the Address item in of Instance-Info.

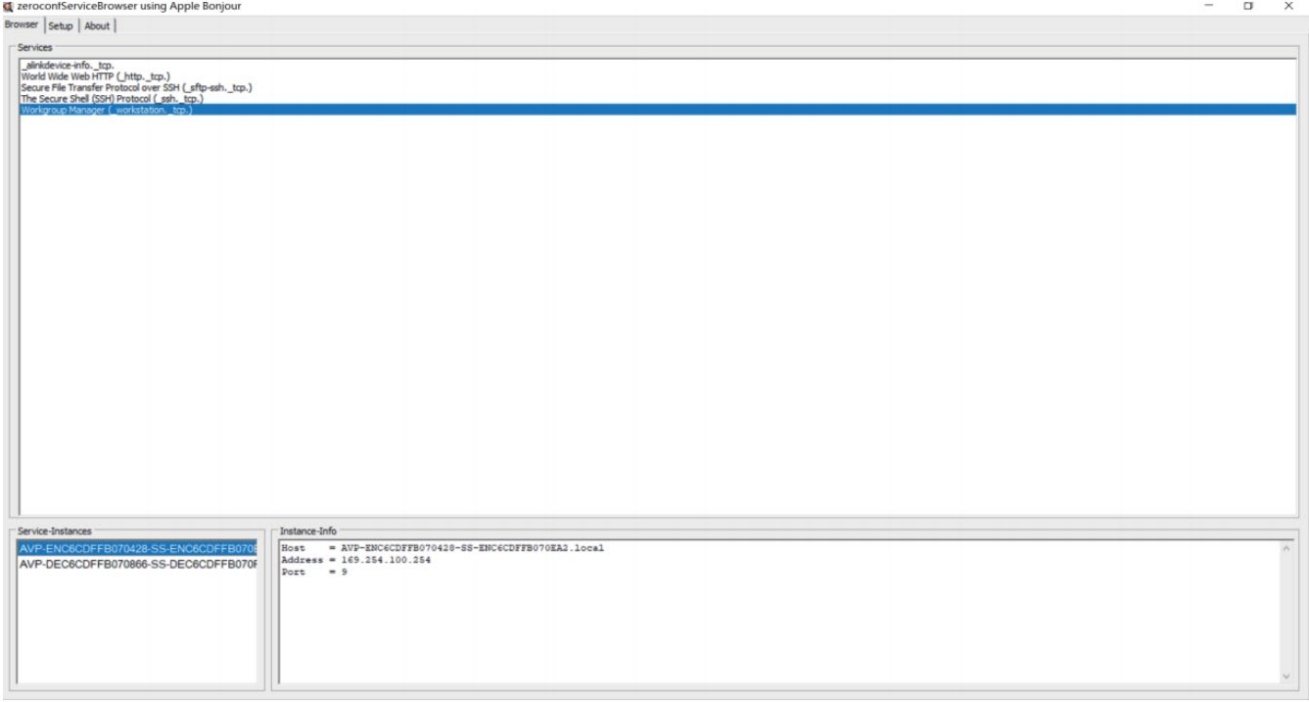

Notes:

- The window in the lower left corner displays the Host names of all SS devices in the current network.

- The window in the lower right corner displays the Host name, IP address and Port number of the selected SS device.

- The Host name of Encoder starts with AST-ENC; the Host name of Decoder starts with AST-DEC; the Host name of Encoder Secondary Stream chip (SS) starts with SS-ENC. The Host name of Encoder contains the Host name of the Encoder Secondary Stream chip (SS).

4. Set the PC's IP address to the same network segment of the IP address of the Encoder Secondary Stream (SS).

5. Input the IP address of the Encoder Secondary Stream (SS) found through the bonjour protocol

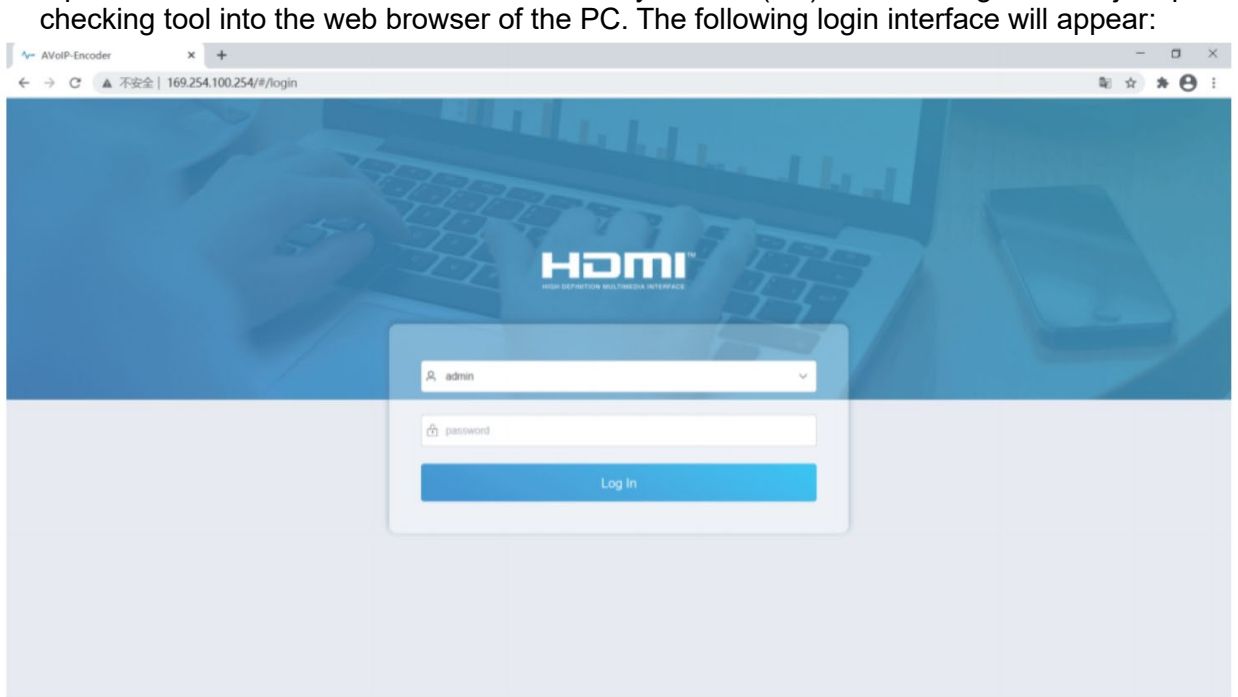

Type **admin** as default User Name and Password the click **Log In** to enter in the **Status page**.

### **Status Page**

The Status page provides basic information about the installed firmware version and the network settings.

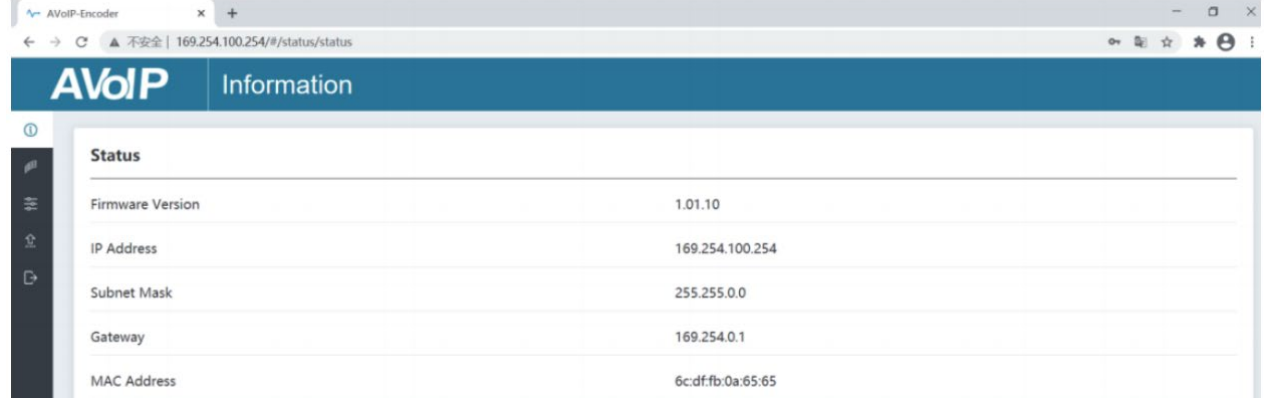

### **Video Page**

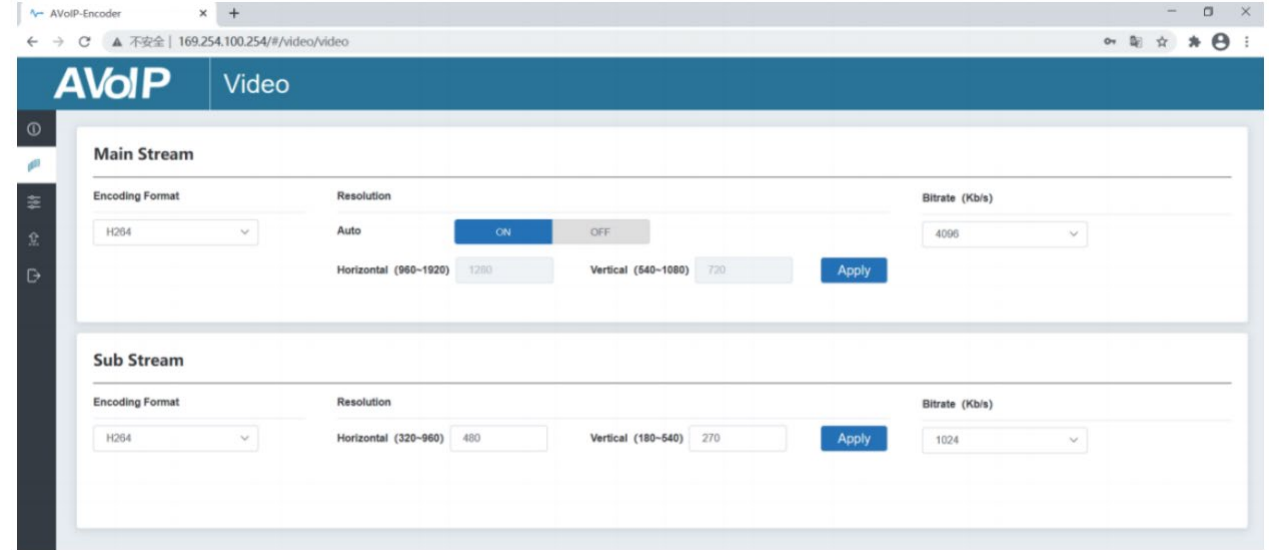

On the Video page, **Main Stream** and **Sub Stream** can be set separately. **Encoding Format** can be set to **H.265/H.264** according to the decoding protocol used in the 3rd party software which decodes the Secondary Stream. Pull the drop-down box to select the desired format.

The **Resolution** of the **Main Stream** includes **Auto**, **Horizontal** and **Vertical**. If **Auto** is set to **ON**, the resolution will follow the input resolution; **Horizontal** and **Vertical** display the current input resolution and are grayed out so cannot be set. If **Auto** is set to **OFF**, then **Horizontal** and **Vertical** can be set to the resolution of the Main Stream encoding. The horizontal range is 960~1920, the vertical range is 540~1080, and it needs to be an even number. Click on **Apply** to confirm.

The **Resolution** of the **Sub Stream** includes **Horizontal** and **Vertical** and can be set to the resolution of the Sub Stream encoding. The horizontal range is 320~960, the vertical range is 180~540, and it needs to be an even number. Click on **Apply** to confirm.

**Bitrate** is used to set the bit rate of the encoding.

### **Setting Page**

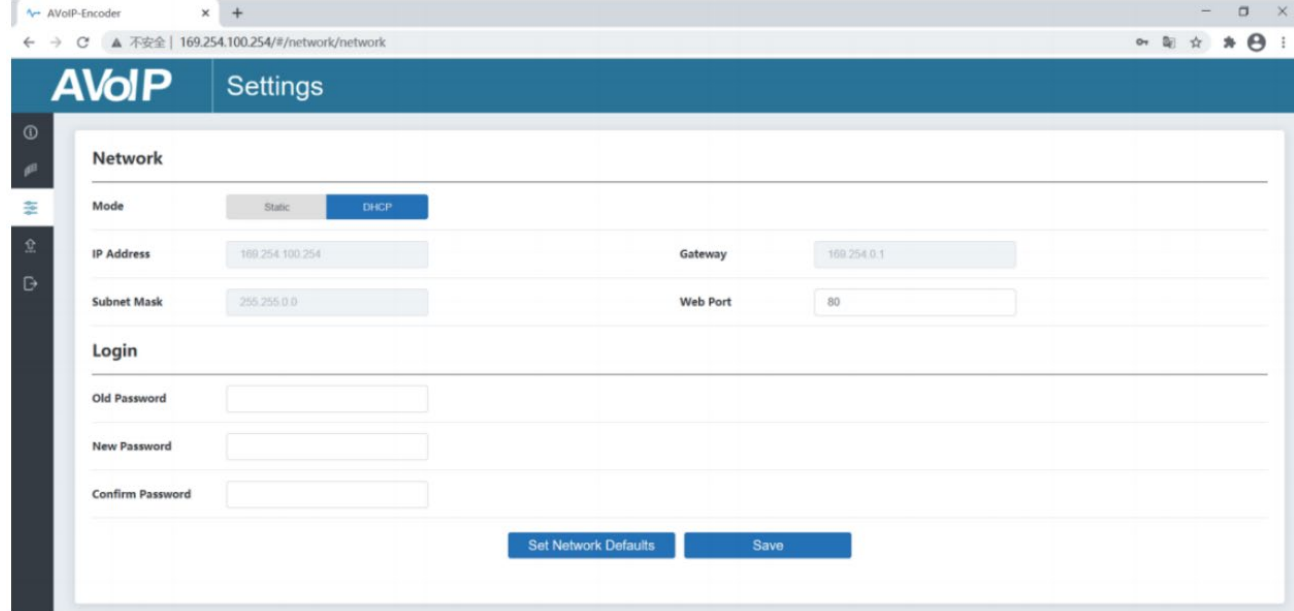

### The **Setting Page** includes two parts: **Network** and **Login**.

**Network** can be set to **Static** or **DHCP.** When is set to **Static**, IP address, gateway and subnet mask can be entered; When set to **DHCP**, the IP address, gateway and subnet mask are grayed out and cannot be changed.

A DHCP server (such as a network router) which automatically assigns IP related settings, should be installed in the system. **Web Port** is the port of the Web page. Click on **Save** to confirm.

After setting the IP address, the page will automatically switch to the chosen IP address. Click on **Set Network Defaults** to restore to the default DHCP state.

The Web login password can be changed on the **Login** part. Enter the old password in **Old Password**, enter the new password in **New Password**, enter the new password again in **Confirm Password**, and click on **Save** button to confirm.

### **Update Page**

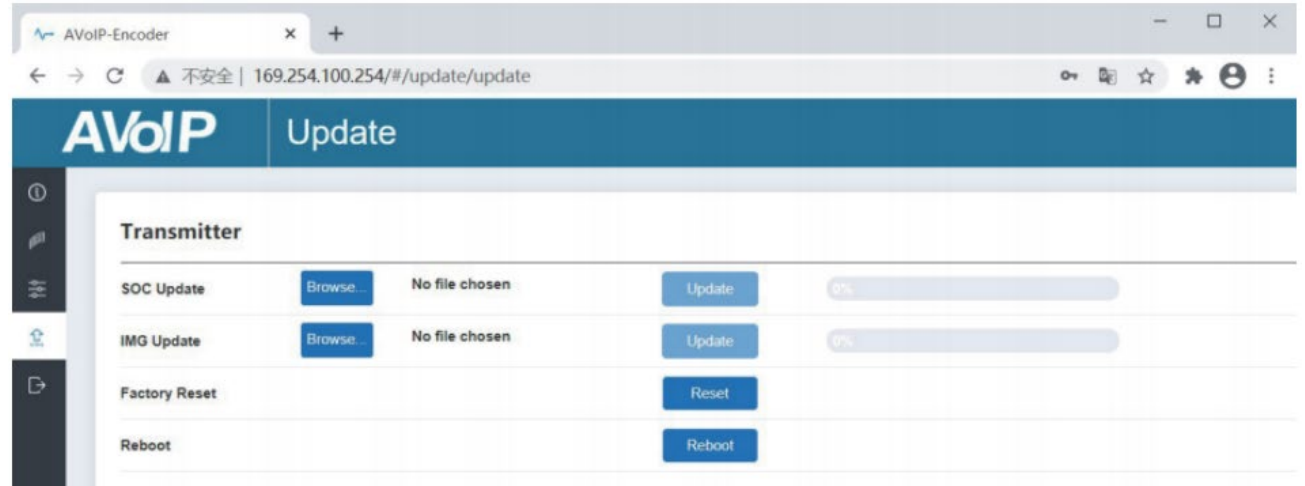

The **SOC Update** column is used to upgrade firmware. Click on **Browse** to select the firmware, and then click on **Update**. When the progress bar reaches 100%, the upgrade is completed and the device will restart automatically.

The **IMG Update** column is used to download the no-signal picture, click on **Browse** to select the picture in jpg format (the resolution of the picture should be up to 1920x1080, the width should be aligned with 8, the height should be aligned with 2, and the size of the picture should be less than 512kB), and then click on **Update**. When the progress bar reaches 100%, the download is completed, and it will be active on the device immediately, without rebooting.

### **VLC Media Player Instruction**

After the Web GUI is successfully connected, open the VLC media player already installed on the PC. Click on **Media > Open Network Stream**

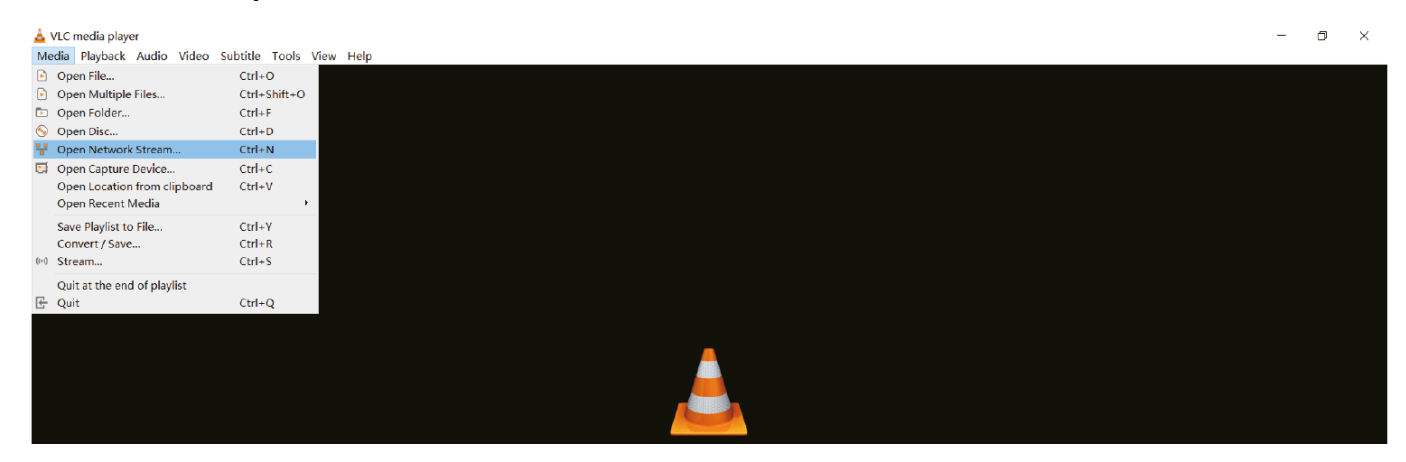

After clicking the **Open Network Stream** option, the following page will appear:

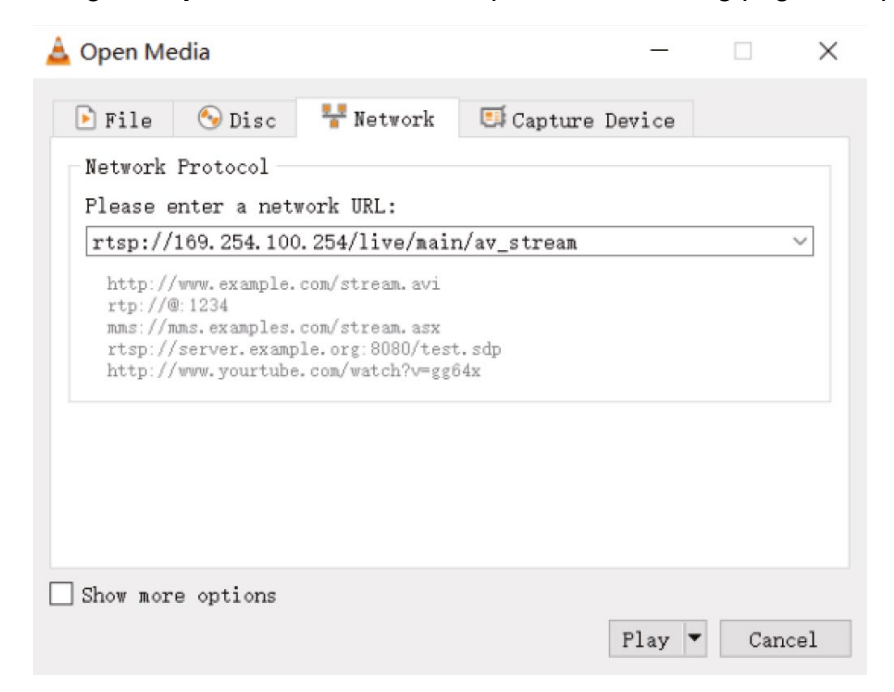

Enter a MainStream or SubStream network URL, then click on **Play** button.

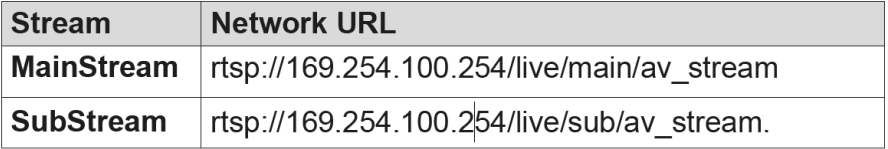

Note: The default IP address of Secondary Stream is 169.254.100.254. When the IP address of the Encoder Secondary Stream (SS) found through the bonjour protocol checking tool is different from default IP address, please use it instead of the default IP address.

On the VLC media player, you can check Secondary Main Stream or Sub Stream settings that are configured on the **Video Page** (please refer to **Web GUI** paragraph for details). Choose **Tools > Codec information**, a pop-up window will display and show you Stream information, as shown below.

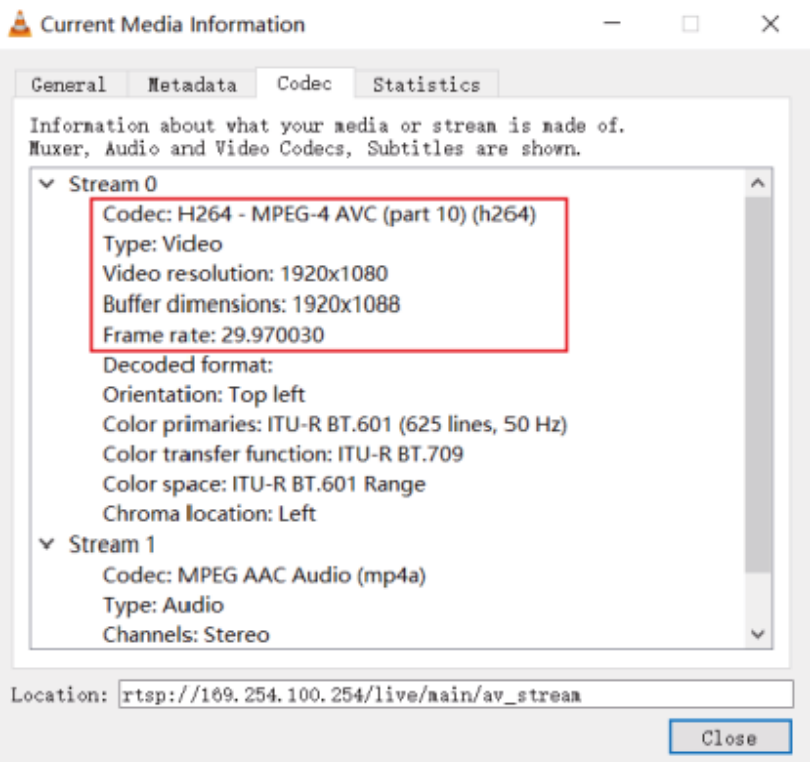

Choose **Tools > Codec information > Statistics** to check current Bitrate.

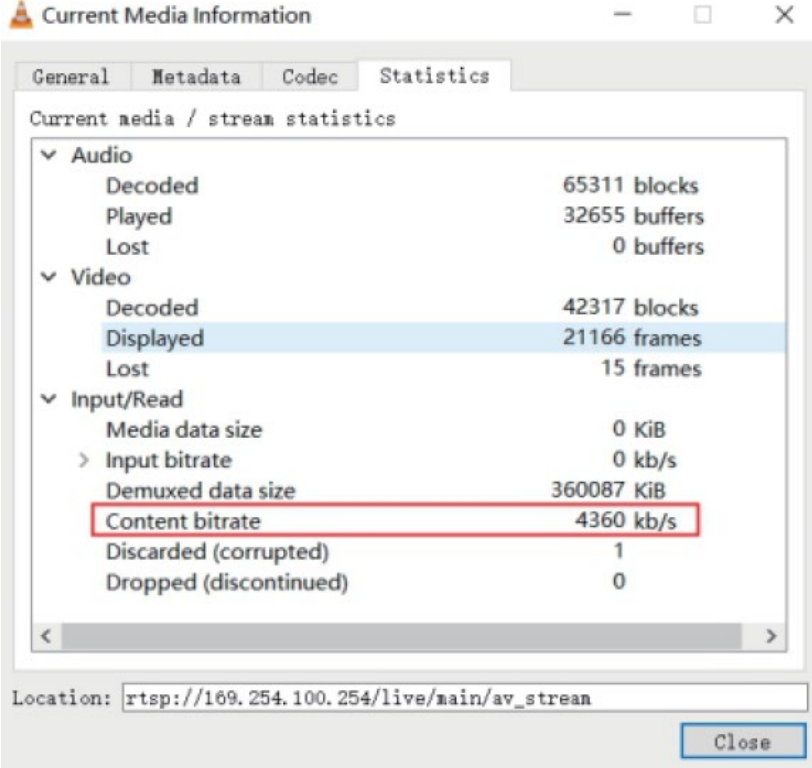

Note: The Bitrate will float up and down when you check it, this is normal.

### **System Controller**

This Extender can be managed by a third-party controller or the Lindy 4K30 HDMI & USB over IP Controller (part n. 38395). The Controller is recommended to set up multicast and Video Wall configurations.

As default IP mode of Control LAN port of the Controller is DHCP, the PC also needs to be set to **Obtain an IP address automatically** mode and a DHCP server is required.

If there is no DHCP server in the system, 192.168.0.225 will be used as the IP address of the Control LAN port. The IP address of the PC must be in the same network segment, for example set PC's IP address as 192.168.0.88.

Web GUI can be accessed by inputting Control LAN port IP address (192.168.0.225) or the URL "http://controller.local" on the computer's browser.

For details, please refer to the 4K30 HDMI & USB over IP Controller user manual.

### **Infrared Control**

The Extender features an IR In and Out port, with a pair of IR extension cables provided. The extension cables allow an IR remote control to be used from the Decoder to the Encoder or vice versa.

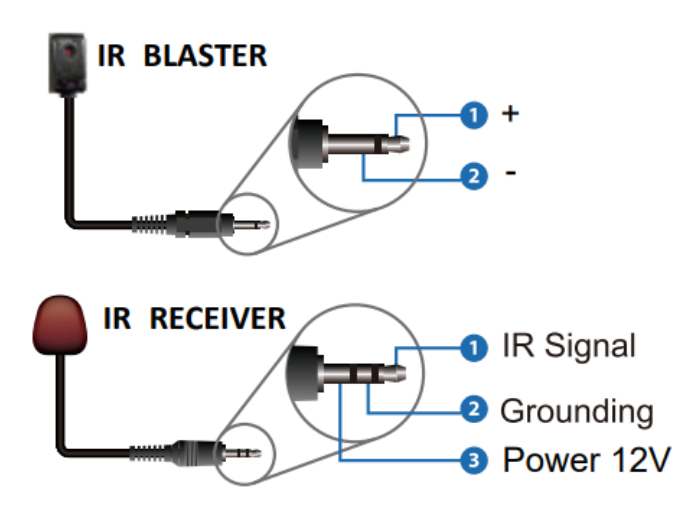

### **Network Switch**

The network Switch used to set up the system must support the features below:

- Layer 3/managed
- Bandwidth 1 Gigabit
- Support IGMP snooping
- 8K Jumbo frame

Lindy tested this Extender with a Netgear XSM4316S Switch.

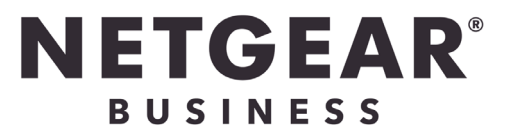

### **Sicherheitshinweise**

### **! GEFAHR !**

Bitte lesen Sie die folgenden Sicherheitshinweise sorgfältig durch und bewahren Sie dieses Dokument immer zusammen mit dem Produkt auf.

Die Nichtbeachtung dieser Vorsichtsmaßnahmen kann zu schweren Verletzungen oder zum Tod durch Stromschlag, Feuer oder Schäden am Produkt führen.

Das Berühren der internen Komponenten oder eines beschädigten Kabels kann einen elektrischen Schlag verursachen, der zum Tod führen kann.

Dieses Schaltnetzteil arbeitet mit Anschlussspannungen im Bereich von 100…240 VAC. Für weltweiten Einsatz sind vier verschiedene AC-Adapter für Europa, Großbritannien, USA/Japan und

Australien/Neuseeland enthalten. Verwenden Sie den geeigneten Adapter wie es die Abbildung zeigt. Stellen Sie bitte sicher, dass der Adapter fest eingerastet ist und sich nicht abziehen lässt, bevor Sie ihn in die Steckdose stecken.

Um die Gefahr von Bränden, Stromschlägen oder Schäden zu verringern:

- Öffnen Sie weder das Produkt noch sein Netzteil. Es befinden sich keine vom Benutzer zu wartenden Teile im Inneren.
- Ausschließlich qualifiziertes Personal darf Reparaturen oder Wartungen durchführen.
- **Verwenden Sie niemals beschädigte Kabel.**
- **Setzen Sie das Produkt nicht Wasser oder Feuchtigkeit aus.**
- Dieses Produkt ist nur für den Gebrauch in geschlossenen Räumen bestimmt.
- Stellen Sie das Produkt nicht in der Nähe von direkten Wärmequellen auf. Stellen Sie es immer an einem gut belüfteten Ort auf.
- Stellen Sie keine schweren Gegenstände auf das Produkt oder die Kabel.
- Bitte stellen Sie vor der Verwendung sicher, dass alle Adapter sicher und fest eingerastet sind

### **Anwendungshinweise für das Netzteil**

So schließen Sie den Adapter an: Schieben Sie den gewünschten Steckeradapter in das Netzgerät, bis er einrastet.

Entfernen des Adapters: Drücken Sie die Druckknopfverriegelung. Halten Sie den Druckknopf gedrückt und ziehen Sie den Adapter heraus.

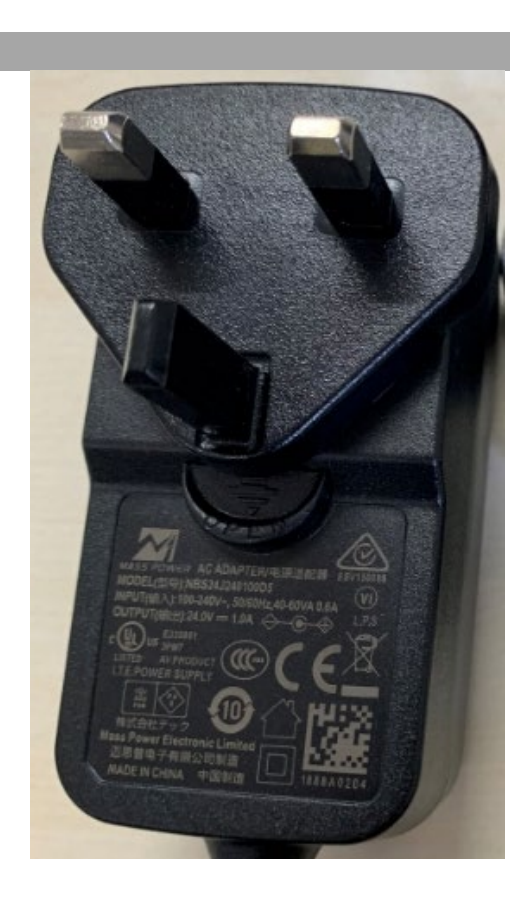

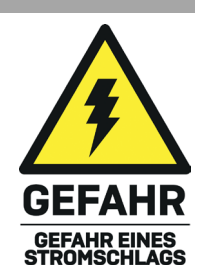

### **Einführung**

Wir freuen uns, dass Ihre Wahl auf ein LINDY-Produkt gefallen ist und danken Ihnen für Ihr Vertrauen. Sie können sich jederzeit auf unsere Produkte und einen guten Service verlassen. Dieser 4K30 HDMI & USB over IP Extender unterliegt einer 2-Jahres LINDY Herstellergarantie und lebenslangem, kostenlosen technischen Support. Bitte lesen Sie diese Anleitung sorgfältig und bewahren Sie sie auf.

Dieser Encoder und Decoder verfügt über HDMI-, USB- und Audiosignale und kann über einen 1G-Ethernet-Switch mit dem Controller Nr. 38395 verwaltet werden oder über IR und RS-232 mit Unterstützung von API-Befehlen auch für Steuerungsanwendungen von Drittanbietern.

Unterstützt werden Auflösungen bis zu 4K30, KVM-Multicast-Anwendungen und Video Walls. Der Extender ist eine zuverlässige Lösung für Digital Signage im Einzelhandel, immersive Displays bei Veranstaltungen oder ansprechende Setups in größeren Konferenzräumen oder Vorlesungssälen.

Encoder und Decoder basieren auf JPEG2000-Technologie mit einem zusätzlichen H.265-Stream, um ein sekundäres Netzwerksteuerungssystem zu schaffen.

### **Lieferumfang**

- 4K30 HDMI & USB over IP Encoder (38396) / Decoder (38397)
- IR-Emitterkabel, 1.5m
- IR-Receiverkabel, 1.5m
- 2 x Montageösen & 4 x Schrauben
- 3 x 3-Pin Terminal Block
- 12VDC 1A Multi-Country Netzteil (UK, EU, US & AUS), verschraubbarer DC-Anschluss: 5.5/2.1mm
- **Lindy Handbuch**

### **Eigenschaften**

- Unterstützt Eingangsauflösungen bis 3840x2160@60Hz 4:4:4 8bit, Ausgangsauflösungen bis 3840x2160@30Hz 4:4:4 8bit
- Audio Pass-through aller HDMI-Audioformate inklusive LPCM 2.0/5.1/7.1CH, Dolby Digital/Plus/EX, Dolby True HD, Dolby Atmos, DTS, DTS-96/24, DTS-EX DSD, DTS High Res, DTS-HD Master, DTS:X
- PoE (Power over Ethernet)-Unterstützung, das Gerät kann über einen PoE 1G Network Switch eingeschaltet werden
- Unterstützt USB 1.1 & 2.0 zum Anschluss von Maus, Tastatur und anderen USB-Geräten
- Analoger Audio-Ein- & Ausgang für Embedding und Extraktion
- Bidirektionale IR-Steuerung (20-60KHz)
- CEC Pass-through
- Flexible Steuerung mit Web GUI, TCP, IR, RS-232 und third-party API-Steuerung von Drittanbietern
- JPEG2000 Main Stream und Standard H.264/H.265 Codec Secondary Stream (SS)
- **Support Secondary Stream VLAN ID and parameters configuration**
- Unterstützt Unicast- und Multicast-Funktionen
- Punkt-zu-Punkt-Verlängerung, Matrix und Video Wall bis 9x9
- Verschraubbarer DC-Anschluss für eine sichere Stromversorgung

### **Spezifikationen**

- HDMI 2.0b, 18Gbit/s-kompatibel
- HDCP 2.2/1.4 Pass-through
- Übertragunsdistanz: 100m (Cat.6/6A/7)

- Videokompressionsstandard: JPEG2000
- Netzwerk-Videobandbreite: 1G
- PoE-Standard: 802.3at
- ESD-Schutz: ± 8kV (Luftspaltentladung)
- Human Body Model: ± 4kV (Kontaktentladung)
- Betriebstemperatur:  $0^{\circ}$ C 40°C (32°F 104°F)
- Lagertemperatur: -20°C 60°C (-4°F 140°F)
- Relative Feuchtigkeit: 20 90% RH (nicht kondensierend)
- Metallgehäuse
- **Farbe: Schwarz**
- Strombedarf: AC100-240V 50/60Hz
- **EXECTE:** Leistungsaufnahme: Encoder 8W, Decoder 4W

### **Installation**

### **Encoder 38396**

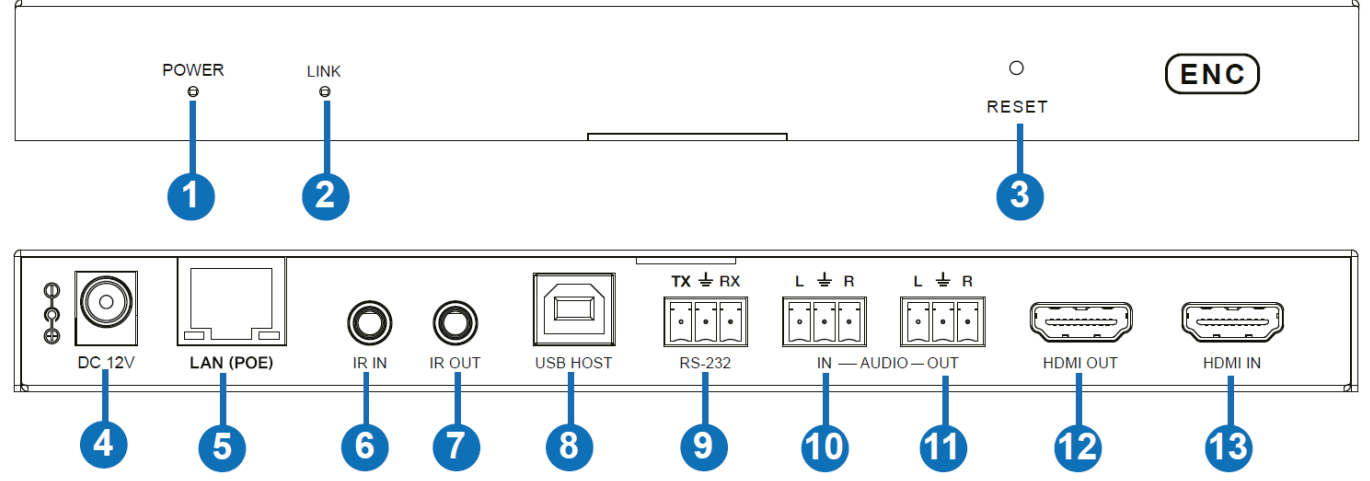

- 1. POWER LED: Sie blinkt rot, wenn das System hochfährt, und leuchtet rot, wenn es erfolgreich hochgefahren ist.
- 2. LINK LED: Sie leuchtet grün, wenn ein Eingangssignal anliegt, und blinkt grün, wenn sie kein Signal erhält.
- 3. RESET-Taste: Halten Sie diese Taste gedrückt, wenn das Gerät eingeschaltet ist, bis die LEDs POWER und LINK gleichzeitig blinken. Lassen Sie dann die Taste los, um die Standardeinstellungen wiederherzustellen.
- 4. DC 12V: Verbinden Sie das Netzteil (12VDC 1A) mit dem Gerät und einer Steckdose.
- 5. LAN (PoE): Schließen Sie das Gerät über ein einzelnes RJ-45-Kabel der Kat. 6 oder höher an einen 1G-Netzwerk-Switch an, um ein verteiltes System zu schaffen. Das Gerät kann über PoE mit Strom versorgt werden, wenn der angeschlossene Switch über diese Funktion verfügt.
- 6. IR IN: Schließen Sie das mitgelieferte IR-Empfängerkabel für den IR-Signalempfang an. Stellen Sie sicher, dass sich die verwendete Fernbedienung in direkter Sichtweite des IR Extenders befindet.
- 7. IR OUT: Schließen Sie das mitgelieferte IR-Senderkabel für die IR-Signalübertragung an. Platzieren Sie den IR-Sender in direkter Sichtlinie zu dem zu steuernden Gerät.
- 8. USB HOST: Anschluss an einen Computer für KVM-Funktion.
- 9. RS-232: Anschluss an einen PC, einen seriellen Controller oder ein serielles Gerät über eine 3-Wege-Phönix-Blockverbindung für die Durchleitung von RS-232-Befehlen.
- 10. AUDIO IN: Analoge Audioeingangsschnittstelle, die in den HDMI-Stream eingebettet werden kann, um zu den HDMI- und Audioausgängen des Decoders durchgeschleift zu werden, oder die über den AUDIO OUT-Anschluss des Encoders ausgegeben werden kann.

- 11. AUDIO OUT: Analoge Audioausgangsschnittstelle, die das extrahierte Audio vom HDMI IN-Port oder das Audio vom lokalen AUDIO IN-Port des Encoders ausgeben kann. Sie kann auch das vom MIC IN-Port des Decoders übertragene Audio im Unicast-Modus (Punkt-zu-Punkt-Verbindung) ausgeben.
- 12. HDMI OUT: Zum Anschluss an ein lokales HDMI Display.
- 13. HDMI IN: Zum Anschluss an ein HDMI-Quellgerät.

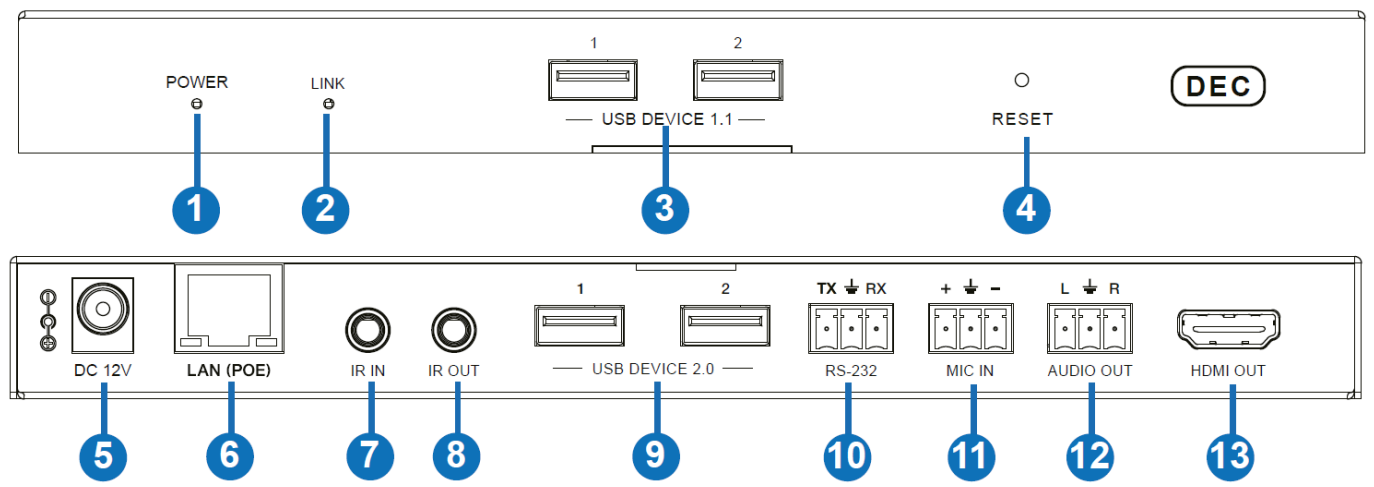

### **Decoder 38397**

- 1. POWER LED: Sie blinkt rot, wenn das System hochfährt, und leuchtet rot, wenn es erfolgreich hochgefahren ist.
- 2. LINK LED: Sie leuchtet grün, wenn ein Eingangssignal anliegt, und blinkt grün, wenn sie kein Signal erhält.
- 3. USB 1.1: Zum Anschluss von Maus oder Tastatur.
- 4. RESET-Tasten: Halten Sie diese Taste gedrückt, wenn das Gerät eingeschaltet ist, bis die LEDs POWER und LINK gleichzeitig blinken. Lassen Sie dann die Taste los, um die Standardeinstellungen wiederherzustellen.
- 5. DC 12V: Verbinden Sie das Netzteil (12VDC 1A) mit dem Gerät und einer Steckdose.
- 6. LAN (PoE): Schließen Sie das Gerät über ein einzelnes RJ-45-Kabel der Kat. 6 oder höher an einen 1G-Netzwerk-Switch an, um ein verteiltes System zu schaffen. Das Gerät kann über PoE mit Strom versorgt werden, wenn der angeschlossene Switch über diese Funktion verfügt.
- 7. IR IN: Schließen Sie das mitgelieferte IR-Empfängerkabel für den IR-Signalempfang an. Stellen Sie sicher, dass sich die verwendete Fernbedienung in direkter Sichtweite des IR Extenders befindet.
- 8. IR OUT: Schließen Sie das mitgelieferte IR-Senderkabel für die IR-Signalübertragung an. Platzieren Sie den IR-Sender in direkter Sichtlinie zu dem zu steuernden Gerät.
- 9. USB 2.0: Zum Anschluss von USB 2.0 Geräten.
- 10. RS-232: Anschluss an einen PC, einen seriellen Controller oder ein serielles Gerät über eine 3-Wege-Phönix-Blockverbindung für die Durchleitung von RS-232-Befehlen.
- 11. MIC IN: Mikrofonanschluss (nur für Punkt-zu-Punkt-Verbindung).
- 12. AUDIO OUT: Analoge Audioausgangsschnittstelle, die dasselbe Audiosignal vom HDMI OUT-Port ausgeben kann, wenn es sich um das LPCM-Audioformat handelt.
- 13. HDMI OUT: Zum Anschluss eines HDMI Displays

### **Betrieb**

## **Web GUI**

Dieser Extender unterstützt die Wiedergabe des Secondary Stream auf dem Computer über eine Software wie VLC Media Player, gleichzeitig kann er über die integrierte Web-GUI verwaltet werden, um den Secondary Stream zu konfigurieren.

Bitte folgen Sie den nachstehenden Schritten, um die Web-GUI aufzurufen:

1. Verbinden Sie den Encoder mit einem PC, einem HDMI-Quellgerät und dem Netzteil wie unten gezeigt:

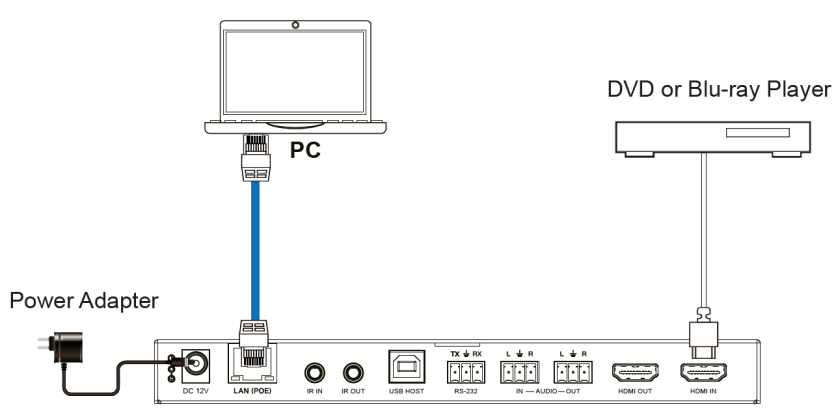

2. Setzen Sie die IP-Adresse des PCs auf 169.254.100.100 und die Subnetzmaske auf 255.255.0.0.

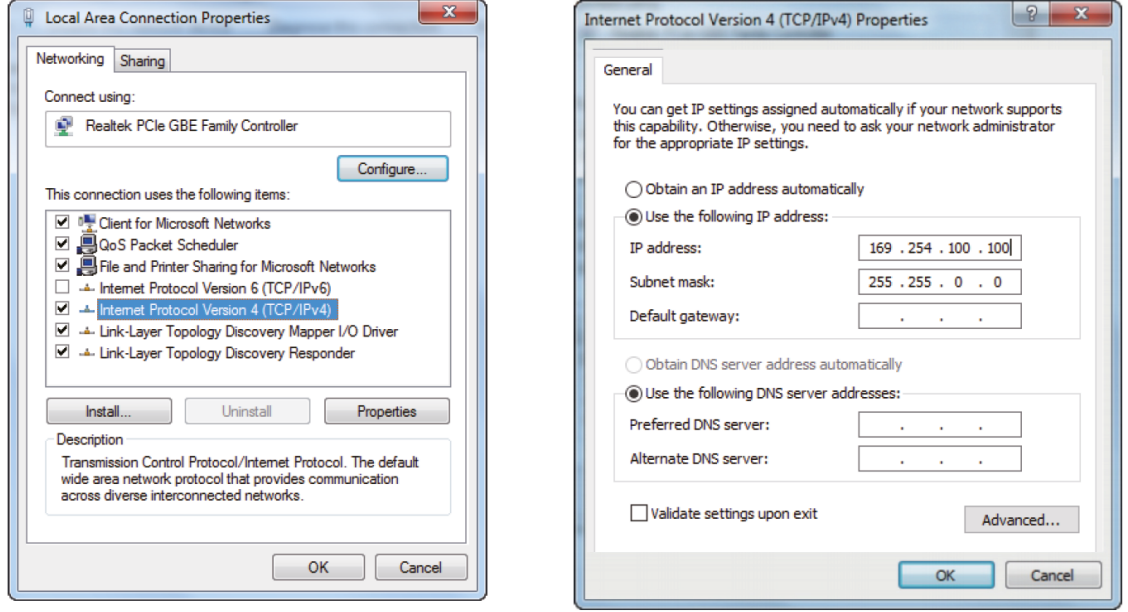

3. Installieren Sie ein Bonjour-Protokollprüfprogramm (z. B. zeroconfServiceBrowser) auf dem PC, um die IP-Adresse des Encoders zu ermitteln. Nach dem Öffnen der Software können Sie "Workgroup Manager" in Services of Browser auswählen, den Host-Namen in Service-Instances auswählen und die IP-Adresse im Element Address in Instance-Info finden.

# $\sim$ on Annie Ronigue rowser | Setup | About | Services<br>| alinkdevice-info...tcp.<br>| World Wide Web HTTP (\_http...tcp.)<br>| Secure File Transfer Protocol over SSH (\_sftp-ssh...tcp.)<br>| The Secure Shell (SSH) Protocol (\_ssh...tcp.) Host = AVP-ENC6CDFFB070428-SS-ENC6CDFFB0<br>Address = 169.254.100.254<br>Port = 9

Hinweise:

- Das Fenster in der unteren linken Ecke zeigt die Hostnamen aller SS-Geräte im aktuellen Netzwerk an.

- Das Fenster in der rechten unteren Ecke zeigt den Hostnamen, die IP-Adresse und die Portnummer des ausgewählten SS-Geräts an.

- Der Hostname vom Encoder beginnt mit AST-ENC; der Hostname vom Decoder beginnt mit AST-DEC; der Hostname vom Encoder Secondary Stream Chip (SS) beginnt mit SS-ENC. Der Host-Name vom Encoder enthält den Host-Namen des Encoder-Secondary Stream Chips (SS).

- 4. Stellen Sie die IP-Adresse des PCs auf das gleiche Netzwerksegment wie die IP-Adresse des Encoder Secondary Stream (SS).
- 5. Geben Sie die IP-Adresse des Encoders Secondary Stream (SS), die Sie mit dem Bonjour-Protokollprüfprogramm gefunden haben, in den Webbrowser des PCs ein. Die folgende Anmeldeschnittstelle wird angezeigt:

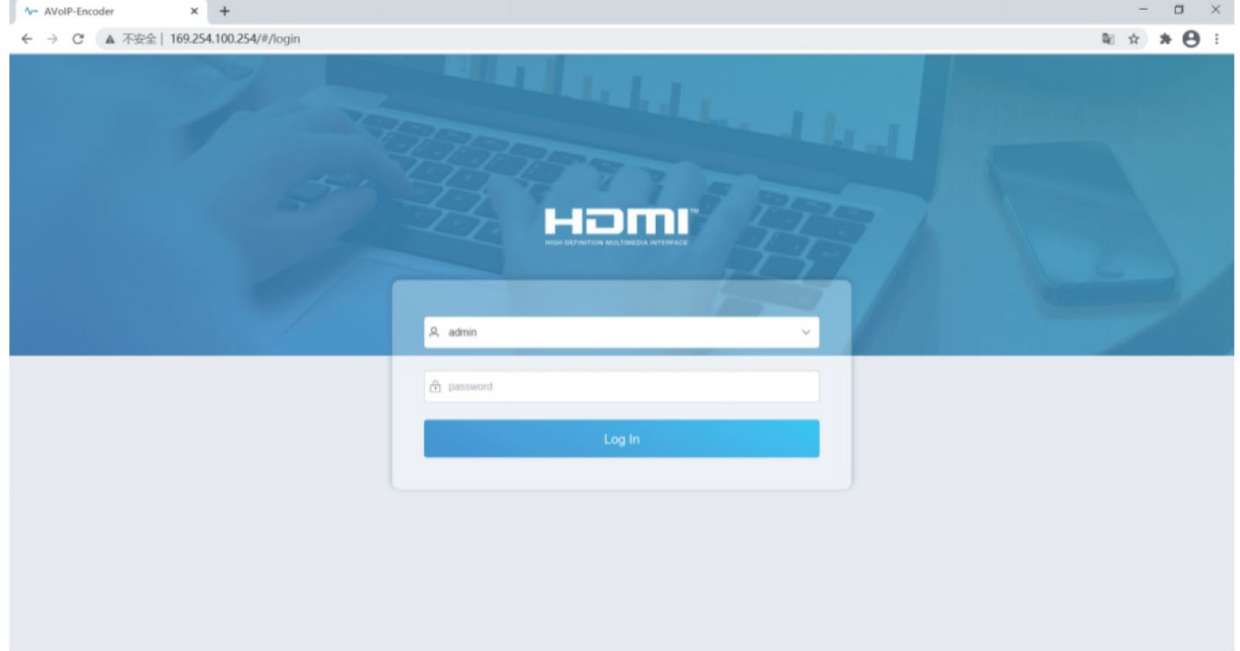

Geben Sie admin als Standard-Benutzername und -Passwort ein und klicken Sie auf Anmelden Log In), um die Statusseite aufzurufen.

### **Statusseite**

Die Statusseite enthält grundlegende Informationen über die installierte Firmware-Version und die Netzwerkeinstellungen.

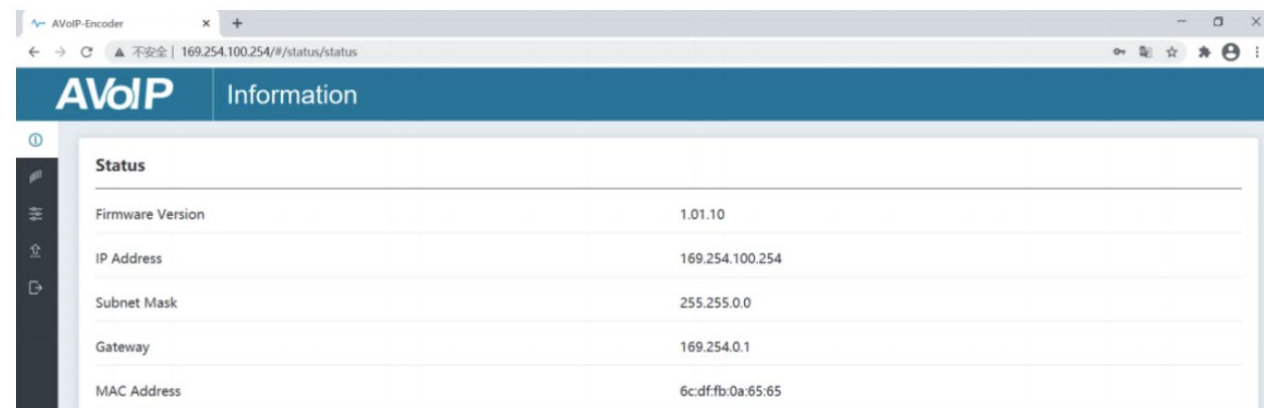

### **Video-Seite**

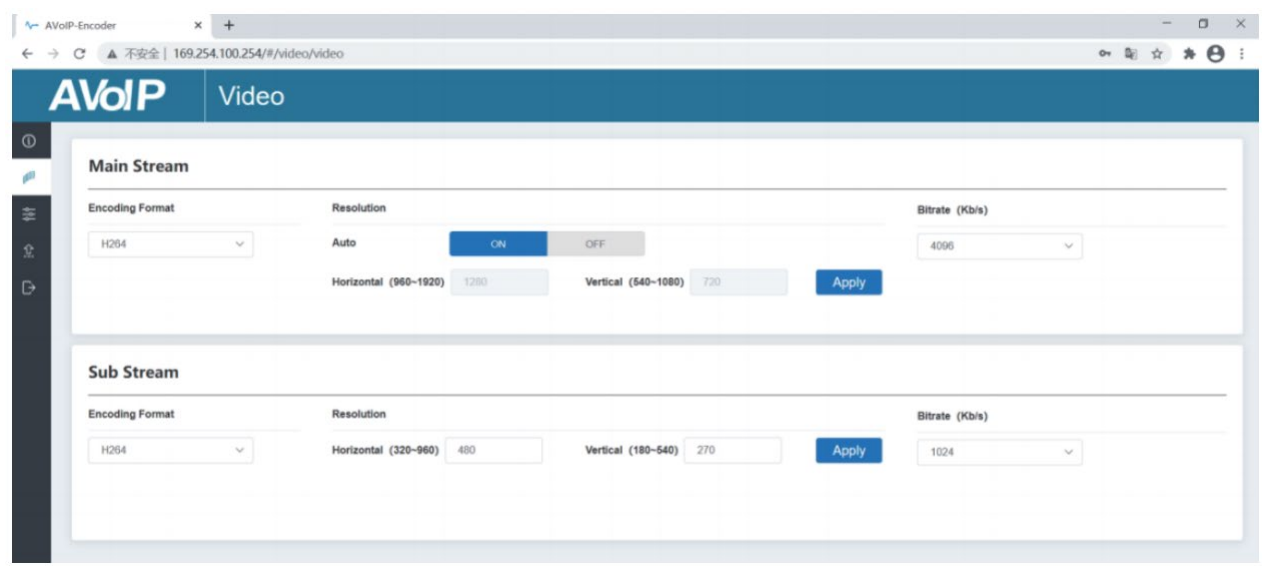

Auf der Video-Seite können ,Main Stream' und ,Sub Stream' separat eingestellt werden. Das Kodierungsformat kann auf H.265/H.264 eingestellt werden, je nach dem Dekodierungsprotokoll (Encoder Format), das in der Software eines Drittanbieters verwendet wird, die den Secondary Stream dekodiert. Ziehen Sie das Dropdown-Feld, um das gewünschte Format auszuwählen.

Die 'Resolution' (Auflösung) des Main Stream beinhaltet "Auto', "Horizontal' und "Vertical'. Wenn 'Auto' eingeschaltet ist, folgt die Auflösung der Eingangsauflösung; 'Horizontal' und 'Vertikal' zeigen die aktuelle Eingangsauflösung an und sind ausgegraut, sodass sie nicht eingestellt werden können. Wenn Auto auf OFF gesetzt ist, können "Horizontal" und "Vertikal" auf die Auflösung der Main Stream-Kodierung eingestellt werden. Der horizontale Bereich ist 960~1920, der vertikale Bereich ist 540~1080, und es muss eine gerade Zahl sein. Klicken Sie zur Bestätigung auf 'Apply'.

Die Auflösung (Resolution) des Sub-Streams umfasst 'Horizontal' und 'Vertikal' und kann auf die Auflösung der Sub-Stream-Kodierung eingestellt werden. Der horizontale Bereich ist 320~960, der vertikale Bereich ist 180~540, und es muss eine gerade Zahl sein. Klicken Sie zur Bestätigung auf 'Apply'.

'Bitrate' wird verwendet, um die Bitrate der Kodierung einzustellen.

### **Settings (Einstellungen)**

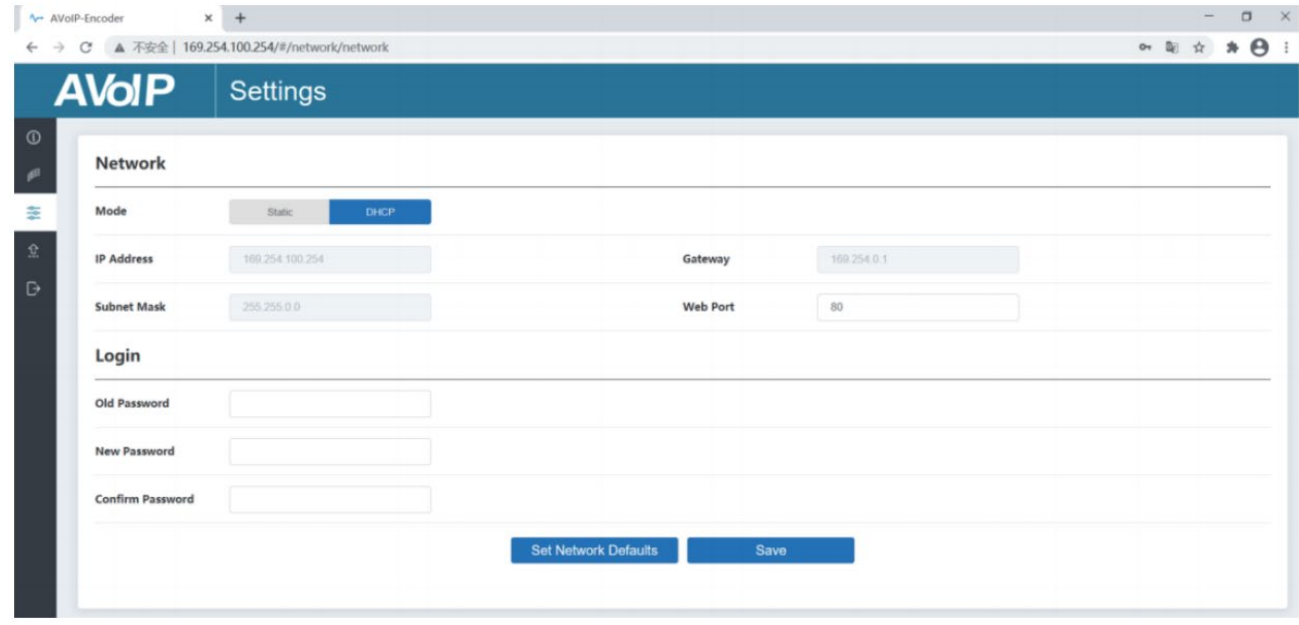

Diese Seite besteht aus zwei Teilen: "Network' und "Login' (Anmeldung).

Netzwerk kann auf Statisch (Static) oder DHCP eingestellt werden. Bei der Einstellung "Statisch" können IP-Adresse, Gateway und Subnetzmaske eingegeben werden; bei der Einstellung "DHCP" sind IP-Adresse, Gateway und Subnetzmaske ausgegraut und können nicht geändert werden.

Ein DHCP-Server (z. B. ein Netzwerk-Router), der automatisch IP-bezogene Einstellungen zuweist, sollte im System installiert sein. Web Port ist der Port der Web-Seite. Klicken Sie zur Bestätigung auf 'Save'. Nachdem Sie die IP-Adresse eingestellt haben, wechselt die Seite automatisch zur gewählten IP-Adresse. Klicken Sie auf ,Set Network Defaults', um den DHCP-Standardzustand wiederherzustellen.

Das Passwort für das Web-Login kann im Bereich Login geändert werden. Geben Sie das alte Kennwort unter , Old Password' ein, geben Sie das neue Kennwort unter , New Password' ein, geben Sie das neue Kennwort erneut unter , Confirm Password' ein, und klicken Sie zur Bestätigung auf die Schaltfläche 'Save'.

### **Update-Seite**

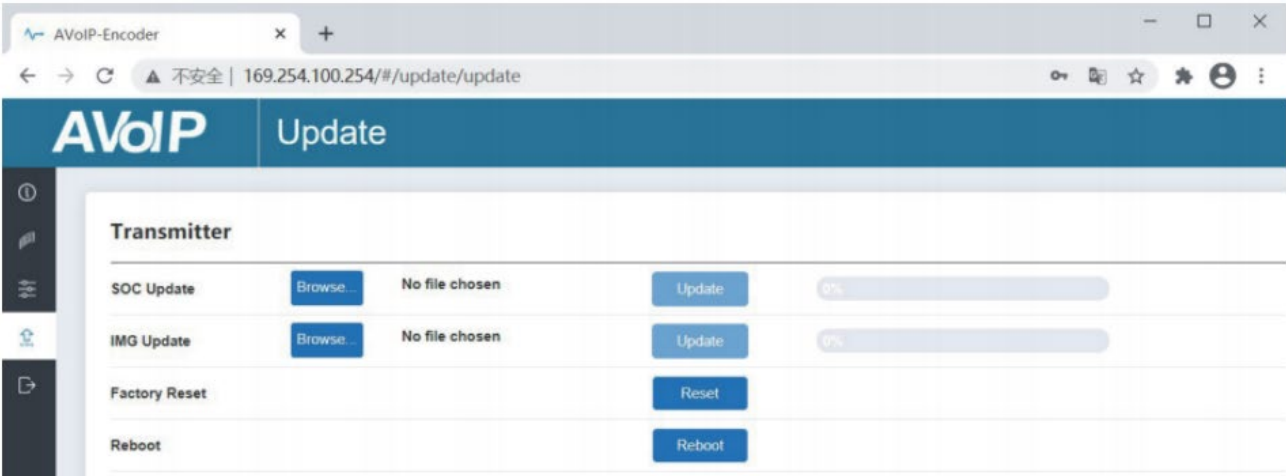

, SOC Update' dient zur Aktualisierung der Firmware. Klicken Sie auf , Browse', um die Firmware auszuwählen, klicken Sie dann auf 'Update' (Aktualisieren). Wenn der Fortschrittsbalken 100 % erreicht, ist die Aktualisierung abgeschlossen und das Gerät wird automatisch neu gestartet.

**'**IMG Update' wird zum Herunterladen des Bildes ohne Signal verwendet. Klicken Sie auf 'Browse' um das Bild im jpg-Format auszuwählen (die Auflösung des Bildes sollte bis zu 1920x1080 betragen, die Breite sollte an 8, die Höhe an 2 ausgerichtet sein und die Größe sollte weniger als 512kB betragen). Klicken Sie dann auf 'Update'. Wenn der Fortschrittsbalken 100 % erreicht, ist der Download abgeschlossen, und die Datei wird sofort auf dem Gerät aktiv, ohne dass ein Neustart erforderlich ist.

### **VLC Media Player**

Nachdem die Web-GUI erfolgreich verbunden wurde, öffnen Sie den bereits auf dem PC installierten VLC Media Player. Klicken Sie auf auf 'Media > Open Network Stream'

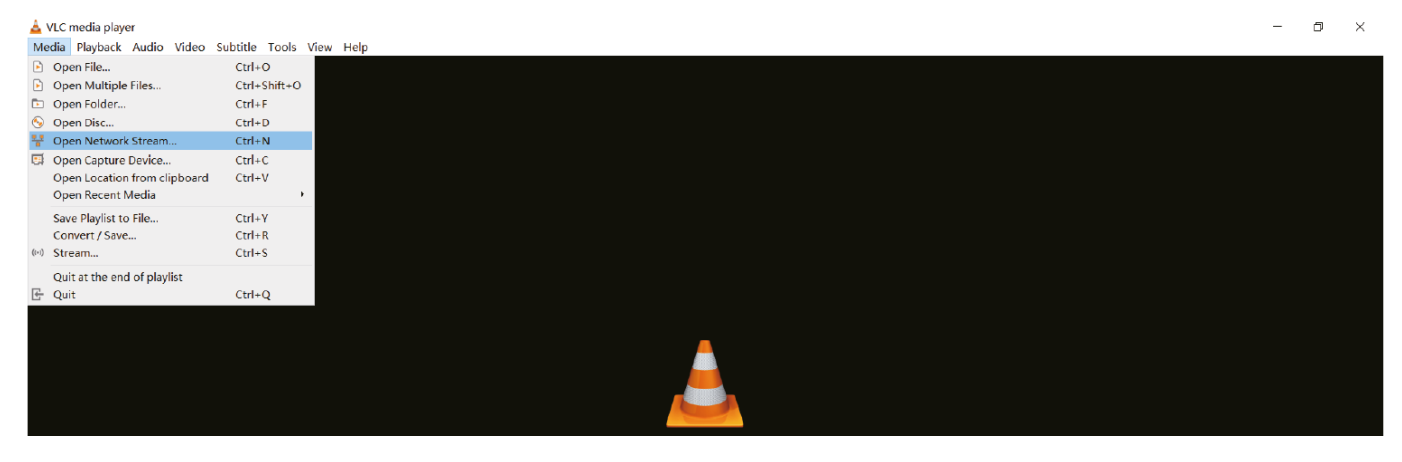

Folgende Seite öffnet sich:

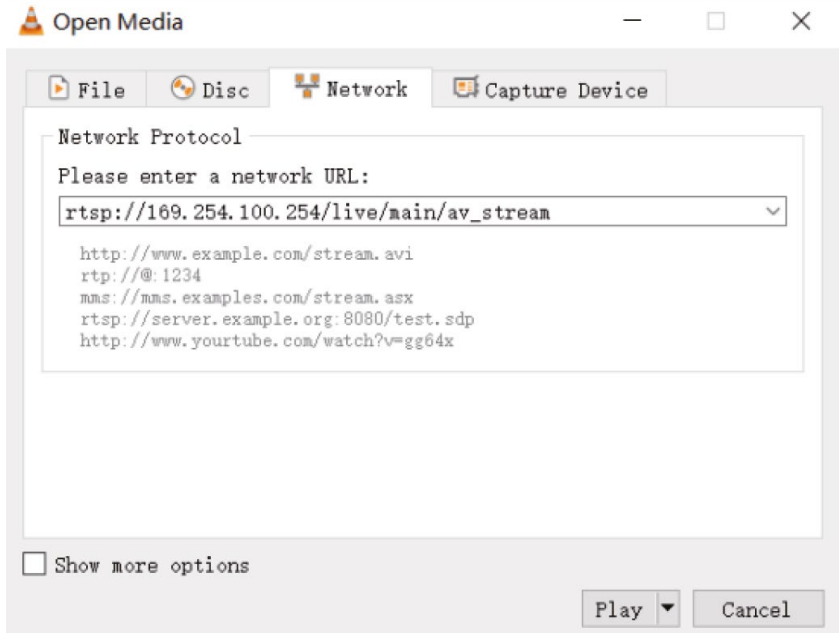

Geben Sie eine MainStream- oder SubStream-Netzwerk-URL ein, dann klciken Sie ,Play'.

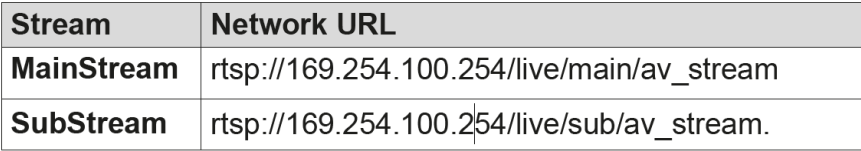

Hinweis: Die Standard-IP-Adresse des Secondary Streams ist 169.254.100.254. Wenn die IP-Adresse des Secondary Streams (SS) des Encoders, die mit dem Bonjour-Protokollüberprüfungstool gefunden wurde, von der Standard-IP-Adresse abweicht, verwenden Sie bitte diese anstelle der Standard-IP-Adresse.

Im VLC-Medienplayer können Sie die Einstellungen für den Secondary Main-Stream oder den Sub-Stream überprüfen, die auf der Video-Seite konfiguriert sind (weitere Informationen finden Sie im Abschnitt Web-GUI). Wählen Sie 'Tools > Codec information', dann wird ein Pop-up-Fenster mit Stream-Informationen angezeigt, wie unten dargestellt.

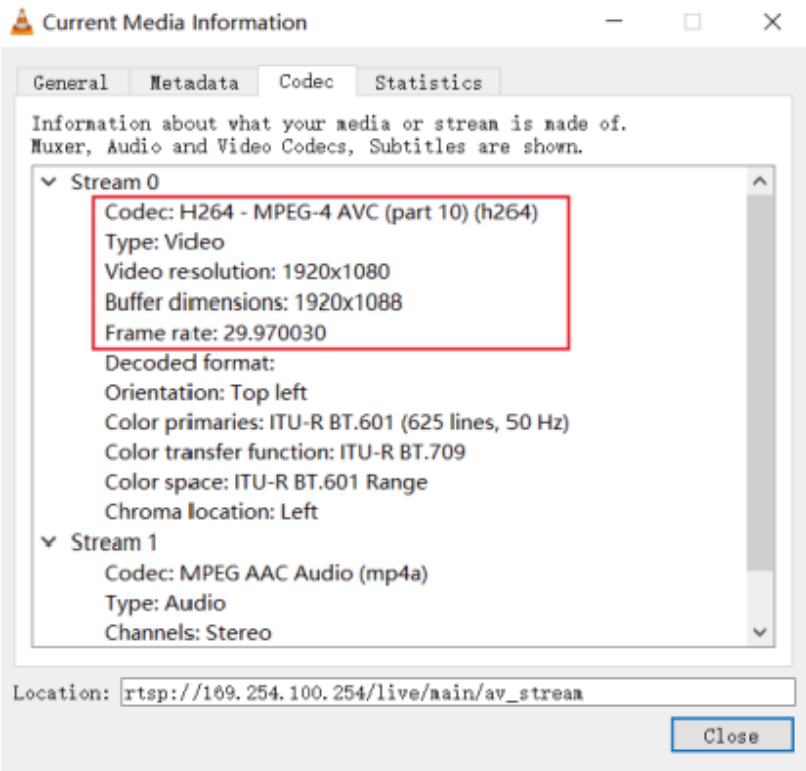

Wählen Sie 'Tools > Codec information > Statistics' zum Prüfen der aktuellen Bitrate.

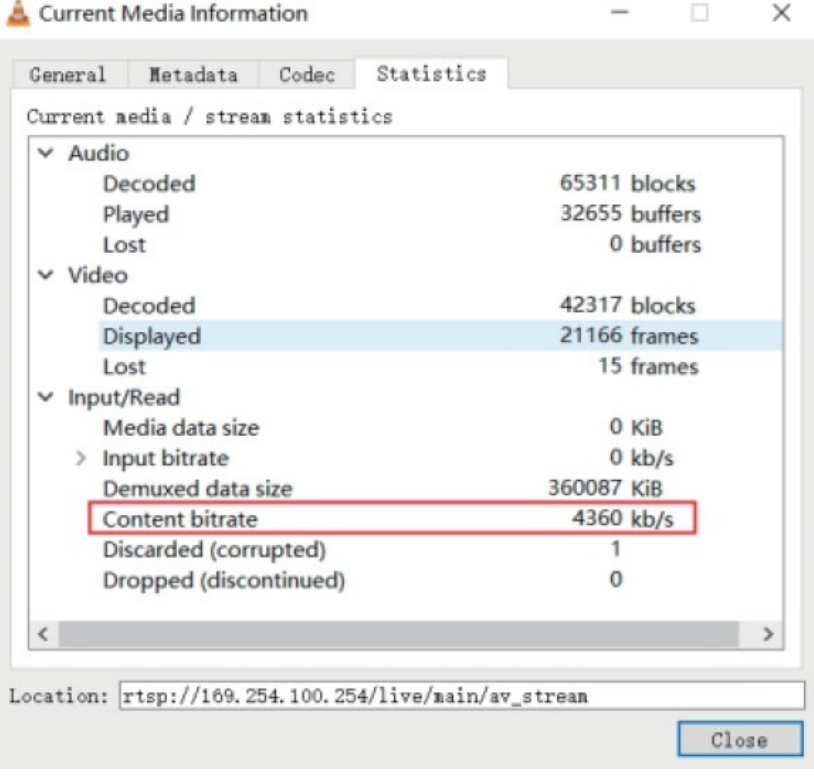

Hinweis: Die Bitrate schwankt bei der Überprüfung nach oben und unten, das ist normal.

### **System Controller**

Dieser Extender kann über einen Controller eines Drittanbieters oder den Lindy 4K30 HDMI & USB over IP Controller (Nr. 38395) verwaltet werden. Der Controller wird empfohlen, um Multicast- und Video Wall-Konfigurationen einzurichten

Da der Standard-IP-Modus des LAN Ports zur Steuerung des Controllers DHCP ist, muss auch der PC auf den Modus "IP-Adresse automatisch beziehen" eingestellt werden und ein DHCP-Server ist erforderlich.

Wenn kein DHCP-Server im System vorhanden ist, wird 192.168.0.225 als IP-Adresse des LAN-Anschlusses zur Steuerung verwendet. Die IP-Adresse des PCs muss sich im gleichen Netzwerksegment befinden, z. B. stellen Sie die IP-Adresse des PCs auf 192.168.0.88 ein. Die Web-GUI kann durch Eingabe der IP-Adresse des LAN-Ports zur Steuerung (192.168.0.225) oder der URL "http://controller.local" im Browser des Computers aufgerufen werden. Weitere Informationen finden sie im Handbuch des 4K30 HDMI & USB over IP Controllers.

### **Infrarotsteuerung**

Der Extender verfügt über einen IR-Eingang und einen IR-Ausgang, wobei ein Paar IR-Verlängerungskabel mitgeliefert wird. Mit den Verlängerungskabeln kann eine IR-Fernbedienung vom Decoder zum Encoder oder umgekehrt verwendet werden.

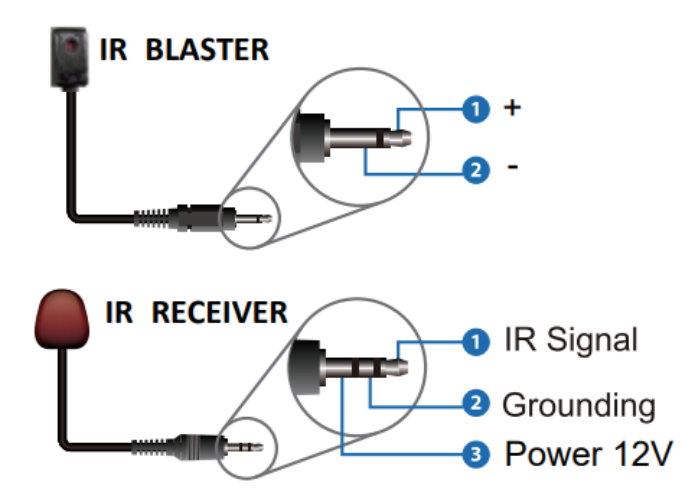

### **Netzwerkswitch**

Der für die Einrichtung des Systems verwendete Netzwerk-Switch muss die folgenden Funktionen unterstützen:

- Layer 3/managed
- Bandbreite: 1 Gigabit
- Unterstutzung von IGMP-Snooping
- 8K Jumbo Frame

Lindy hat diesen Extender mit dem Netgear XSM4316S Switch getestet.

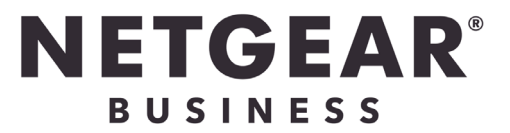

# **Manuel Utilisateur Français**

### **Consignes de sécurité**

### **! ATTENTION !**

Merci de lire attentivement ces instructions de sécurité et de les conserver avec le produit.

Le non-respect de ces précautions peut causer un choc électrique entrainant des blessures graves, voire mortelles, un incendie ou des dommages au produit.

Toucher les composants internes ou un câble endommagé peut provoquer un choc électrique pouvant entraîner la mort.

Cet appareil est une alimentation à découpage et peut fonctionner avec des tensions d'alimentation de 100...240 VAC Pour une utilisation dans le monde entier, quatre adaptateurs secteur différents sont inclus : Type Euro, type UK, type US/Japon et type Australie/Nouvelle-Zélande. Utilisez l'adaptateur secteur approprié comme indiqué sur la photo et assurez-vous qu'il est solidement fixé en place et qu'il ne se détache pas en tirant avant de l'installer dans une prise électrique.

Pour éviter les risques d'incendie, de choc électrique ou de dommages:

- N'ouvrez pas l'appareil ni son alimentation électrique. Il n'y a pas de pièces réparables par l'utilisateur à l'intérieur.
- Seul un personnel d'entretien qualifié est autorisé à effectuer toute réparation ou entretien.
- Ne jamais utiliser de câble endommagé.
- Ne pas mouiller le produit et ne pas l'exposer à l'humidité.
- N'utilisez pas ce produit à l'extérieur, il est destiné à un usage intérieur uniquement.
- Ne pas placer le produit à proximité de sources de chaleur. Toujours le placer dans un endroit suffisamment ventilé.
- Ne pas déposer de charge lourde sur le produit ou sur les câbles.
- Veuillez vous assurer que l'adaptateur utilisé est fermement fixé et verrouillé en place avant de l'insérer dans une prise murale.

### **Instructions d'utilisation de l'alimentation**

Pour connecter l'adaptateur

Faites glisser l'adaptateur secteur requis dans le bloc d'alimentation jusqu'à ce qu'il se verrouille en place.

Pour retirer l'adaptateur Appuyez sur le bouton-poussoir de verrouillage. Tout en appuyant, retirez l'adaptateur.

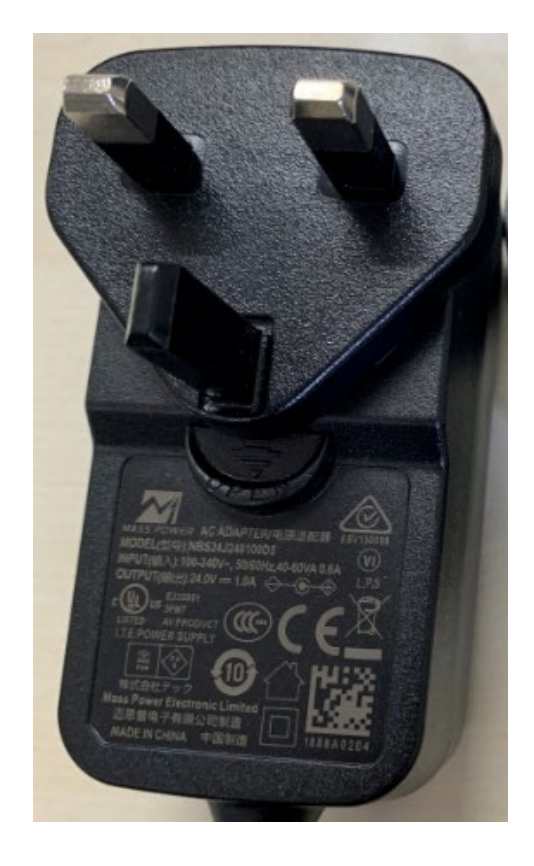

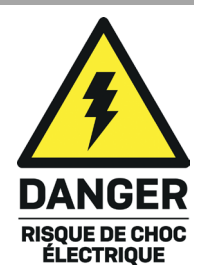

### **Introduction**

Nous sommes heureux que votre choix se soit porté sur un produit LINDY et vous remercions de votre confiance. Vous pouvez compter à tout moment sur la qualité de nos produits et de notre service. Cet extender sur IP HDMI 4K30 & USB est soumis à une durée de garantie LINDY de 2 ans et d'une assistance technique gratuite à vie. Merci de lire attentivement ces instructions et de les conserver pour future référence.

Ces boitiers encodeur et décodeur prennent en charge les signaux HDMI, USB et audio et peuvent être gérés au travers d'un switch Ethernet 1G avec le contrôleur N°38395 ou via IR et RS-232 grâce aux commandes API qui pourront être utilisées avec des applications de contrôle tierces.

Ils prennent en charge les résolutions jusqu'à 4K30, les applications KVM multicast et les murs d'images, offrant ainsi des solutions fiables pour créer une signalisation numérique accrocheuse dans les magasins, des affichages immersifs lors d'événements ou des configurations attrayantes dans les grandes salles de conférence ou les salles de cours.

Ces produits s'appuient sur la technologie JPEG2000 avec un flux H.265 supplémentaire pour créer un système de contrôle secondaire du réseau.

### **Contenu de l'emballage**

- Encodeur (38396) / Décodeur (38397) 4K30 HDMI & USB via IP
- Câble émetteur IR, 1.5m
- Câble récepteur IR, 1.5m
- 2 x équerre de montage & 4 x vis
- 3 x bloc de connexion 3 broches
- Alimentation multi-pays 12VDC 1A (UK, EU, US & AUS), prise jack DC à visser : 5.5/2.1mm
- **Manuel Lindy**

### **Caractéristiques**

- Prend en charge les résolutions en entrée jusqu'à 3840x2160@60Hz 4:4:4 8bit, résolutions en sortie jusqu'à 3840x2160@30Hz 4:4:4 8bit
- Pass-through audio de tous les formats HDMI incluant LPCM 2.0/5.1/7.1CH, Dolby Digital/Plus/EX, Dolby True HD, Dolby Atmos, DTS, DTS-96/24, DTS-EX DSD, DTS High Res., DTS-HD Master, DTS:X
- Prise en charge PoE (Power over Ethernet), l'unité peut uniquement être alimentée par un switch réseau PoE 1G
- **Prise en charge USB 1.1 & 2.0 pour connecter souris, clavier et autres périphériques USB**
- Audio analogique en entrée & sortie pour l'injection et l'extraction
- Contrôle IR bidirectionnel (20-60KHz)
- **Pass-through CEC**
- Contrôle aisé grâce à l'interface graphique Web, au TCP, à l'IR, au RS-232 et à l'API tierce
- Flux principal JPEG2000 et flux secondaire avec codec au standard H.264/H.265 (Secondary Stream -(SS))
- Prend en charge la configuration de l'ID et des paramètres du VLAN du flux secondaire
- Prend en charge les fonctions unicast et multicast
- **Extension point-à-point, matrice et mur vidéo jusqu'à 9x9**
- Jack DC à visser pour une connexion d'alimentation sécurisée

# **Manuel Utilisateur Français**

### **Spécifications**

- Conforme HDMI 2.0b, 18Gbit/s
- Pass-through HDCP 2.2/1.4
- Distance de transmission : 100m (Cat.6/6A/7)
- Norme de compression vidéo : JPEG2000
- Bande passante réseau : 1G
- Norme PoE : 802.3at
- Protection ESD : ± 8kV (décharge dans l'air)
- Modèle corps humain : ± 4kV (décharge par contact)
- Température de fonctionnement : 0°C 40°C (32°F 104°F)
- Température de stockage : -20°C 60°C (-4°F 140°F)
- Humidité relative : 20 90% RH (sans condensation)
- **Boitier en métal**
- **Couleur** : noir
- Alimentation : AC100-240V 50/60Hz
- Consommation électrique : Encodeur 8W, Décodeur 4W

### **Installation**

### **Encodeur 38396**

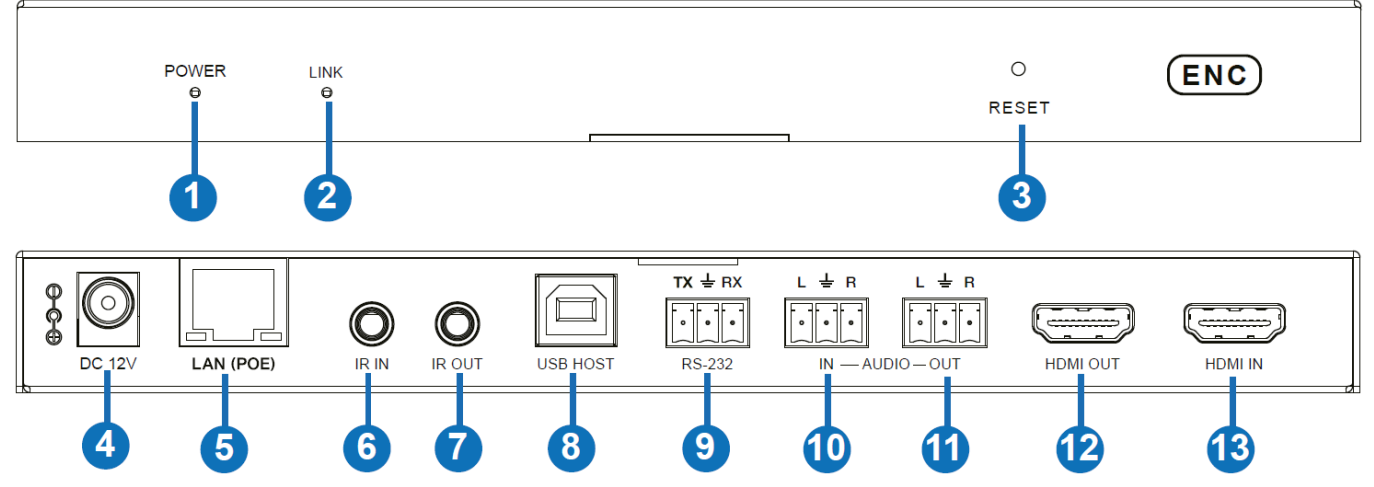

- 1. LED POWER : flashe en rouge lorsque le système démarre, et est allumée en rouge lorsque le démarrage est finalisé.
- 2. LED LINK : est allumée en vert lorsqu'un signal est présent en entrée, et flashe en vert si aucun signal n'est présent.
- 3. Bouton RESET : appuyez et maintenez ce bouton lors de la mise sous tension de l'unité jusqu'à ce que les LED POWER et LINK vont flasher simultanément, puis relâchez le bouton pour restaurer les paramètres par défaut.
- 4. DC 12V : connecte l'alimentation 12VDC 1A de façon sécurisée.
- 5. LAN (PoE) : connecte un switch réseau 1G en utilisant un câble RJ-45 Cat.6 ou supérieur pour créer un système distribué. L'unité peut être alimentée via PoE si le switch réseau est compatible.
- 6. IR IN : connecte le câble récepteur IR fourni pour la réception des signaux IR. Assurez-vous que la télécommande utilisée est en ligne de mire.
- 7. IR OUT : connecte le câble émetteur IR fourni pour la transmission des signaux IR. Placez l'émetteur IR en ligne de mire de l'équipement à contrôler.
- 8. USB HOST : connecte un ordinateur pour les fonctions KVM.
- 9. RS-232 : connecte un PC ou un contrôleur série via le bloc de connexion Phoenix 3 broches pour la transmission des signaux de commande RS-232.

# **Manuel Utilisateur Français**

- 10. AUDIO IN : Interface d'entrée audio analogique qui peut être intégrée au flux HDMI pour être transmise aux sorties HDMI et audio du décodeur ou être mise en boucle par le port AUDIO OUT de l'encodeur.
- 11. AUDIO OUT : Interface de sortie audio analogique qui peut émettre l'audio extrait du port HDMI IN ou l'audio provenant du port AUDIO IN local de l'encodeur. Elle peut également émettre l'audio transmis par le port MIC IN du décodeur en mode unicast (connexion point à point).
- 12. HDMI OUT : connecte un écran HDMI local.
- 13. HDMI IN : connecte une source HDMI.

### **Décodeur 38397**

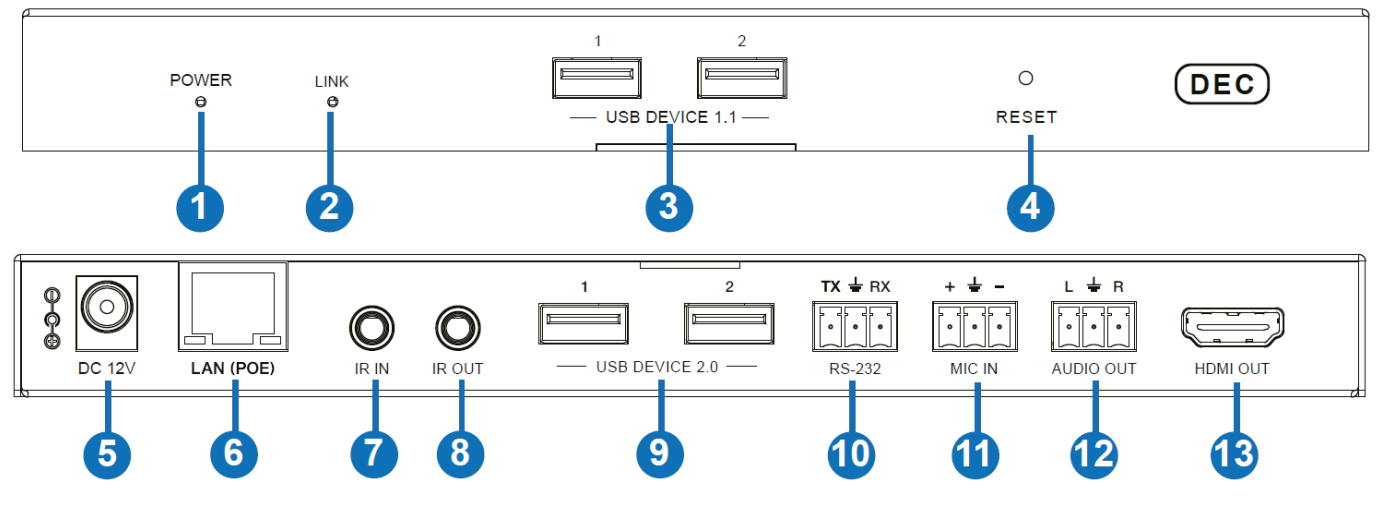

- 1. LED POWER : flashe en rouge lorsque le système démarre, et est allumée en rouge lorsque le démarrage est finalisé.
- 2. LED LINK : est allumée en vert lorsqu'un signal est présent en entrée, et flashe en vert si aucun signal n'est présent.
- 3. USB 1.1: pour connecter souris ou clavier.
- 4. Bouton RESET : appuyez et maintenez ce bouton lors de la mise sous tension de l'unité jusqu'à ce que les LED POWER et LINK vont flasher simultanément, puis relâchez le bouton pour restaurer les paramètres par défaut.
- 5. DC 12V : connecte l'alimentation 12VDC 1A de façon sécurisée.
- 6. LAN (PoE) : connecte un switch réseau 1G en utilisant un câble RJ-45 Cat.6 ou supérieur pour créer un système distribué. L'unité peut être alimentée via PoE si le switch réseau est compatible.
- 7. IR IN : connecte le câble récepteur IR fourni pour la réception des signaux IR. Assurez-vous que la télécommande utilisée est en ligne de mire.
- 8. IR OUT : connecte le câble émetteur IR fourni pour la transmission des signaux IR. Placez l'émetteur IR en ligne de mire de l'équipement à contrôler.
- 9. USB 2.0 : connecte les périphériques USB 2.0.
- 10. RS-232 : connecte un PC ou un contrôleur série via le bloc de connexion Phoenix 3 broches pour la transmission des signaux de commande RS-232.
- 11. MIC IN : interface microphone (uniquement pour les connexions point-à-point).
- 12. AUDIO OUT : interface de sortie audio analogique qui peut utiliser le même signal de sortie audio du port HDMI OUT si le format est en LPCM.
- 13. HDMI OUT : connecte un écran HDMI.

### **Utilisation**

### **Web GUI**

Cet extender prend en charge la lecture du flux secondaire sur l'ordinateur par le biais d'un logiciel tel que VLC media player, simultanément il peut être géré via le GUI Web intégré pour configurer le flux secondaire.

Veuillez suivre les étapes ci-dessous pour entrer dans le Web GUI :

1. Connectez l'encodeur avec un PC, une source HDMI et avec l'alimentation comme ci-dessous :

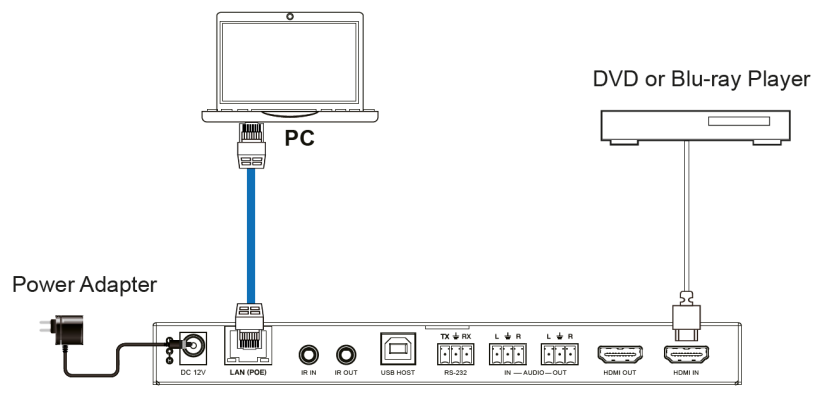

2. Paramétrez l'adresse IP du PC en 169.254.100.100 et le masque de sous réseau en 255.255.0.0.

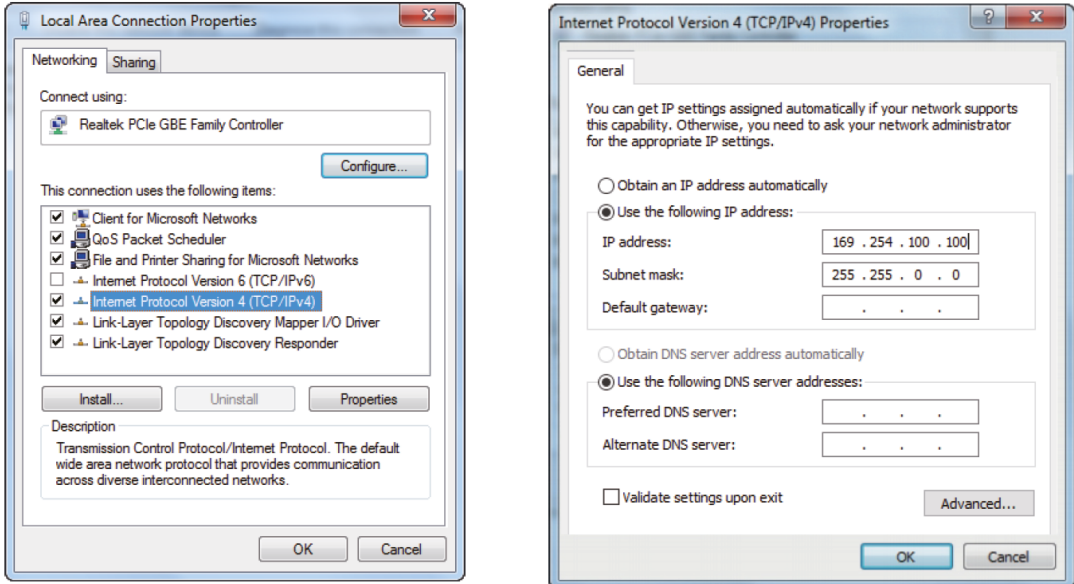

3. Installez un outil ''Bonjour'' (tel que zeroconfServiceBrowser) sur le PC pour trouver l'IP de l'encodeur. Après avoir ouvert le logiciel, vous sélectionnez "Workgroup Manager" dans Services of Browser, sélectionnez le nom d'hôte dans Service-Instances, et trouvez l'IP dans l'élément Address de Instance-Info.

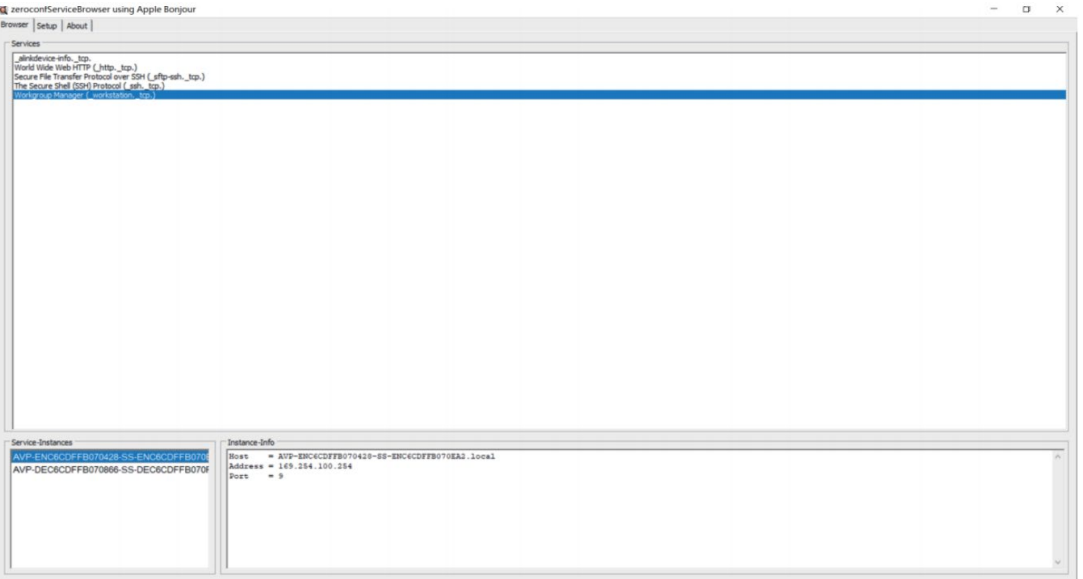

# **Manuel Utilisateur Français**

### Remarques :

4. - La fenêtre dans le coin inférieur gauche affiche les noms d'hôte de tous les dispositifs SS dans le réseau actuel.

- La fenêtre dans le coin inférieur droit affiche le nom d'hôte, l'adresse IP et le numéro de port du périphérique SS sélectionné.

- Le nom d'hôte de l'encodeur commence par AST-ENC ; le nom d'hôte du décodeur commence par AST-DEC ; le nom d'hôte de la puce de flux secondaire (SS) de l'encodeur commence par SS-ENC. Le nom d'hôte de l'encodeur contient le nom d'hôte de la puce de flux secondaire de l'encodeur (SS).

- 5. Réglez l'adresse IP du PC sur le même segment de réseau que l'adresse IP du flux secondaire (SS) de l'encodeur.
- 6. Saisissez l'adresse IP du flux secondaire (SS) de l'encodeur trouvée grâce à l'outil de vérification du protocole Bonjour dans le navigateur Web du PC. L'interface de connexion suivante apparaît :

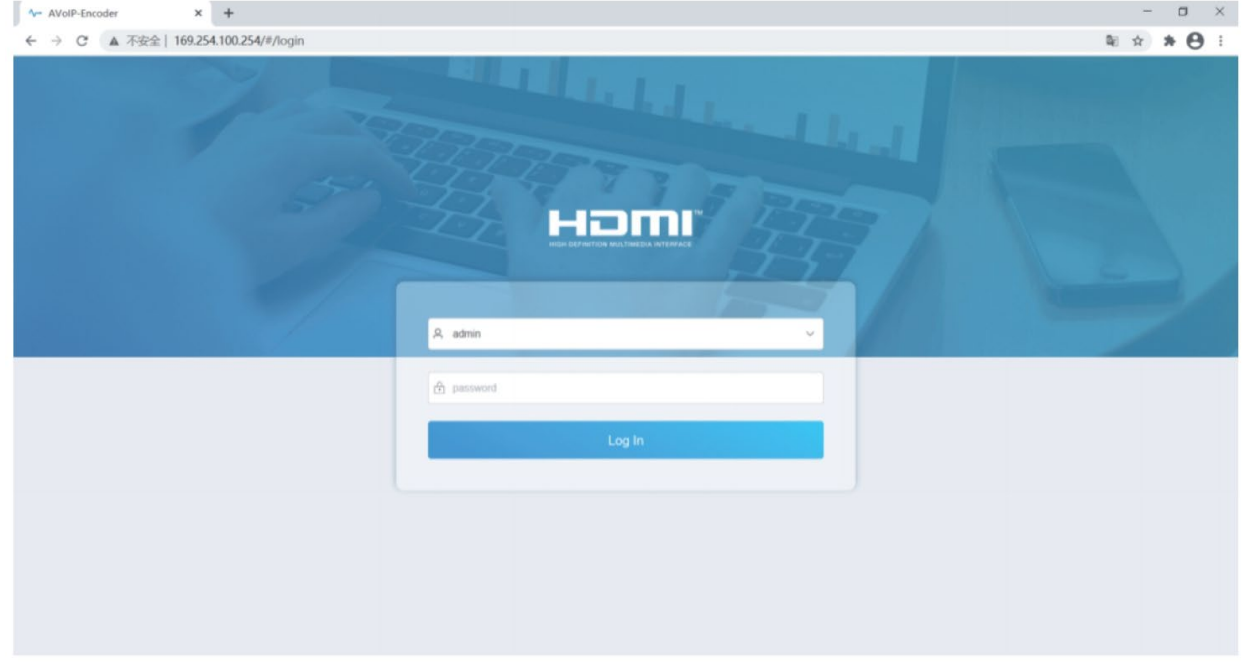

Entrez **admin** comme utilisateur par défaut et mot de passe puis cliquez sur **Log In** pour entrer sur la page **Status**.

### **Page d'information des paramètres (Status)**

La page Status indique des informations basiques à propos du firmware installé et les paramètres réseau.

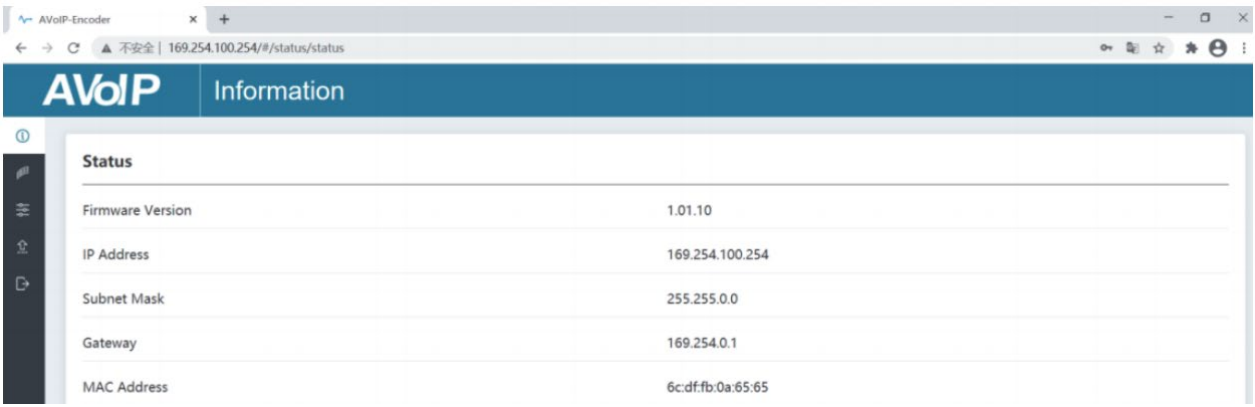

### **Page de configuration vidéo**

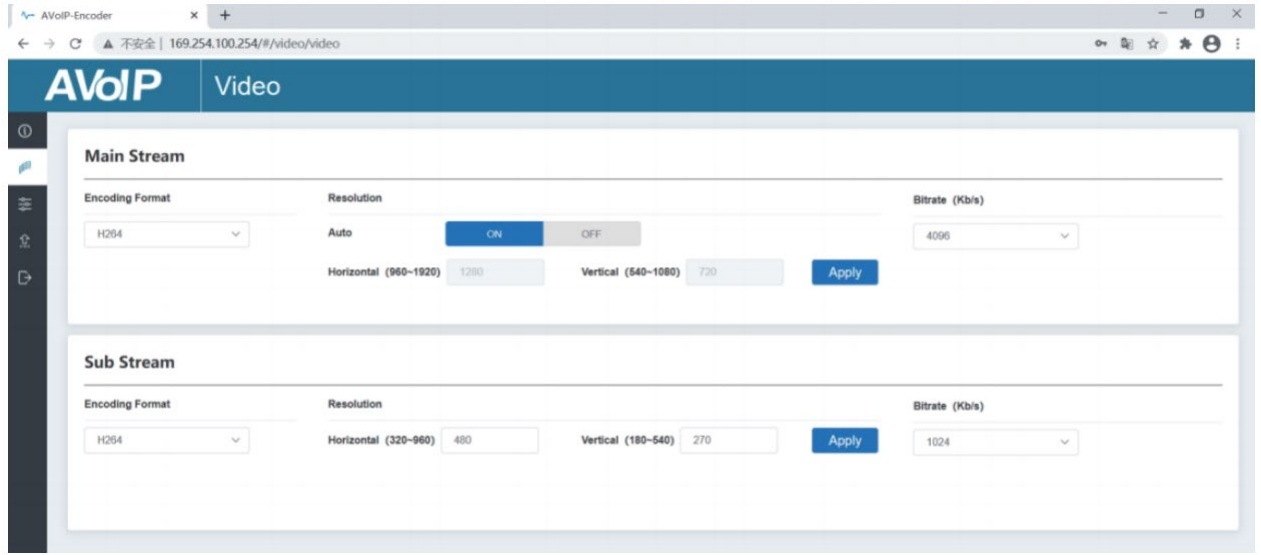

Sur la page Vidéo, **Main Stream** et **Sub Stream** peuvent être définis séparément. Le format d'encodage **Encoding Format** peut être réglé sur **H.265/H.264** en fonction du protocole de décodage utilisé par le logiciel tiers qui décode le flux secondaire (Secondary Stream). Faites défiler la liste déroulante pour sélectionner le format souhaité.

La **Résolution** de **Main Stream** inclus **Auto**, **Horizontal** et **Vertical**. Si **Auto** est réglé sur **ON**, la résolution sera celle utilisée en entrée ; **Horizontal** et **Vertical** affichent la résolution d'entrée actuelle, sont grisées et ne sont pas modifiables. Si **Auto** est réglé sur **OFF**, **Horizontal** et **Vertical** peuvent être réglés sur la résolution d'encodage du flux principal (Main Stream). La plage horizontale est de 960 à 1920, la plage verticale est de 540 à 1080, il doit s'agir d'un nombre pair. Cliquez sur **Apply** pour confirmer.

La **Résolution** de **Sub Stream** comprend **Horizontal et Vertical** et peut être réglée sur la résolution d'encodage du flux secondaire (Sub Stream). La plage horizontale est de 320 à 960, la plage verticale est de 180 à 540, il doit s'agir d'un nombre pair. Cliquez sur **Apply** pour confirmer. **Bitrate** est utilisé pour régler le débit de l'encodage.

### **Page de configuration**

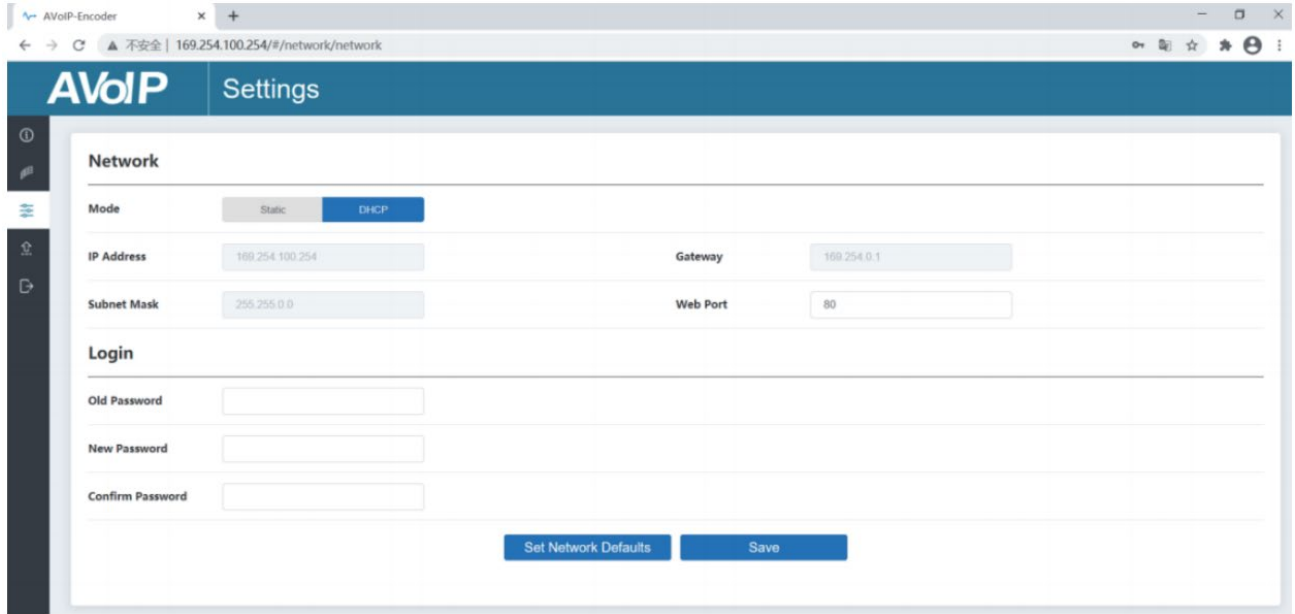

La page **Setting** comprend deux parties : **Network** et **Login**.

**Network** peut être réglé sur **Static** ou **DHCP.** Lorsque **Static** est sélectionné, l'adresse IP, la passerelle et le masque de sous réseau peuvent être saisis ; sur **DHCP**, l'adresse IP, la passerelle et le masque de sous réseau sont grisés et ne sont pas modifiables.

# **Manuel Utilisateur Français**

Un serveur DHCP (tel qu'un routeur de réseau) qui attribue automatiquement les paramètres liés à l'IP, doit être présent dans le système. **Web Port** est le port de la page Web. Cliquez sur **Save** pour confirmer.

Après avoir défini l'adresse IP, la page passera automatiquement à l'adresse IP choisie. Cliquez sur **Set Network Defaults** pour restaurer les paramètres DHCP par défaut.

Le mot de passe de la connexion Web peut être modifié dans la partie **Login**. Entrez le mot de passe actuel dans **Old Password**, entrez le nouveau mot de passe dans **New Password**, entrez le nouveau mot de passe une seconde fois dans **Confirm Password**, puis cliquez sur **Save** pour confirmer.

### **Page de mise à jour**

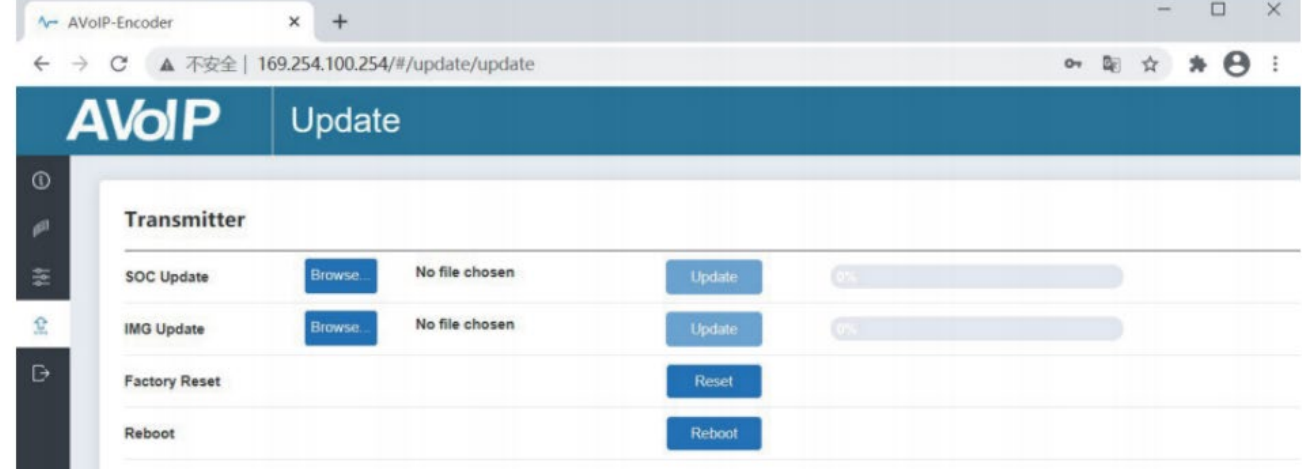

La colonne **SOC Update** est utilisée pour mettre à jour le firmware. Cliquez sur **Browse** pour sélectionner le fichier de firmware, puis cliquez sur **Update**. Lorsque la barre de progression atteint 100%, la mise à jour est finalisée et l'appareil va redémarrer automatiquement.

La colonne **IMG Update** est utilisée pour télécharger l'image ''no-signal'', cliquez sur **Browse** pour sélectionner l'image au format jpg (la résolution de l'image doit être de 1920x1080, la largeur doit être alignée avec 8, la hauteur avec 2, et la taille du fichier d'image doit être inférieure à 512Ko), cliquez ensuite sur **Update**. Lorsque la barre de progression atteint 100%, le téléchargement est finalisé, l'image sera disponible de suite, sans besoin de redémarrage.

### **Instruction au sujet de VLC Media Player**

Une fois l'interface graphique Web connectée, ouvrez le lecteur multimédia VLC déjà installé sur le PC. Cliquez sur **Média > Ouvrir un flux réseau**

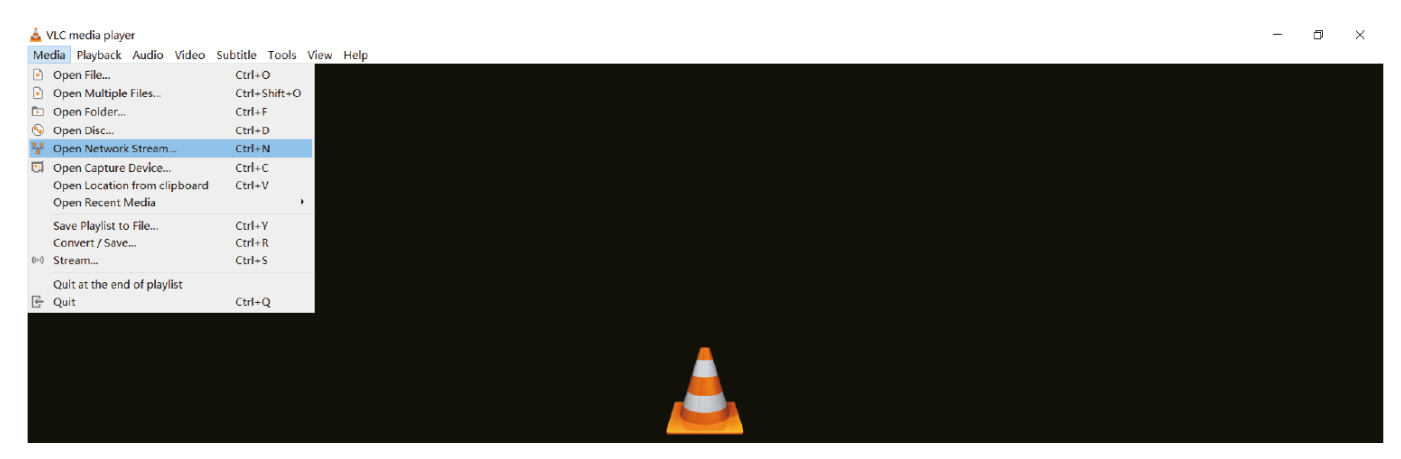

La page suivante va s'ouvrir après avoir cliquez sur **Ouvrir un flux réseau** :

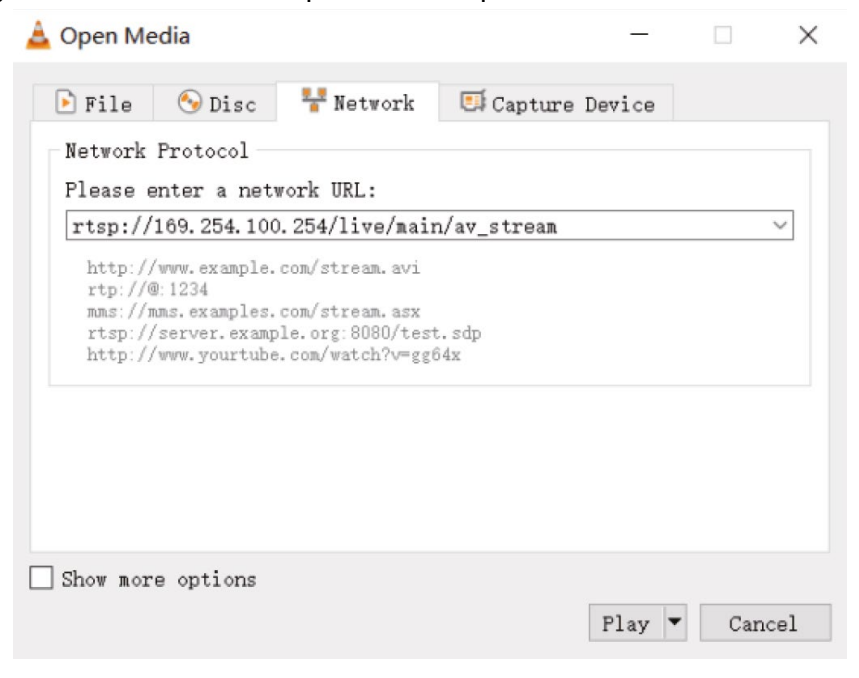

Entrez l'URL MainStream ou SubStream, puis cliquez sur **Lire**.

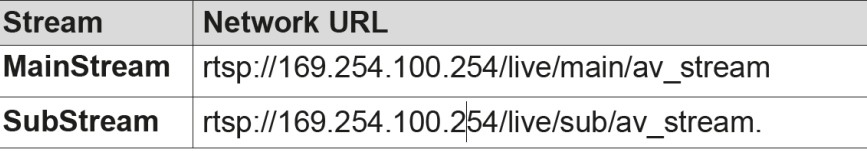

Remarque : l'adresse IP par défaut du flux secondaire (Secondary Stream) est 169.254.100.254. Lorsque l'adresse IP du flux secondaire (SS) de l'encodeur trouvée par l'outil de vérification du protocole Bonjour est différente de l'adresse IP par défaut, veuillez l'utiliser à la place de l'adresse IP par défaut. Sur le lecteur VLC media player, vous pouvez vérifier les paramètres Secondary Main Stream ou Sub Stream qui sont configurés sur la page **Vidéo** (veuillez vous référer au paragraphe **Web GUI** pour les détails). Choisissez **Outils > Informations sur les codecs**, une fenêtre pop-up va s'ouvrir et afficher les informations sur le flux, comme indiqué ci-dessous.

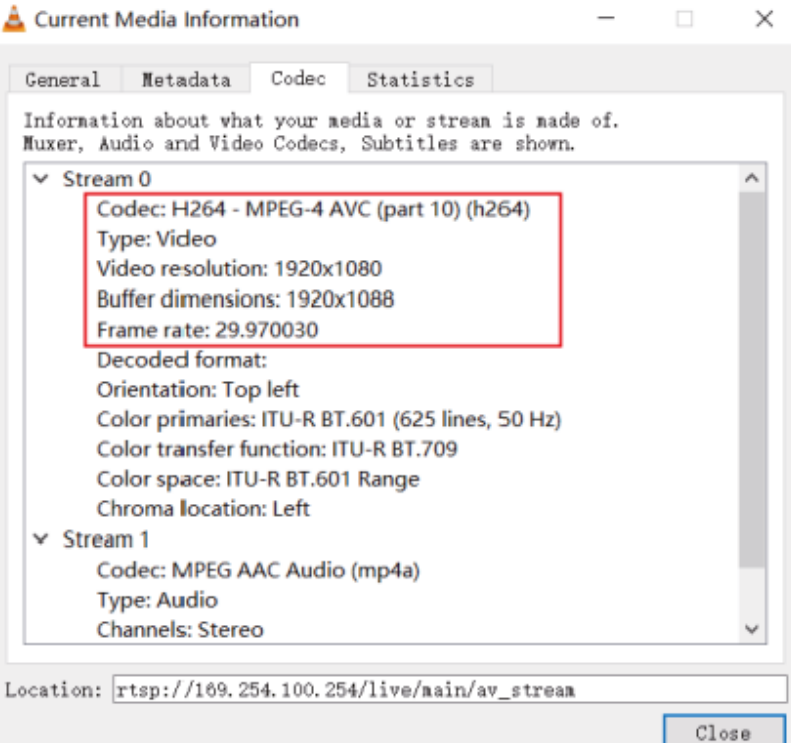

Choisissez **Outils > Informations sur les codecs Codec information > Statistiques**.

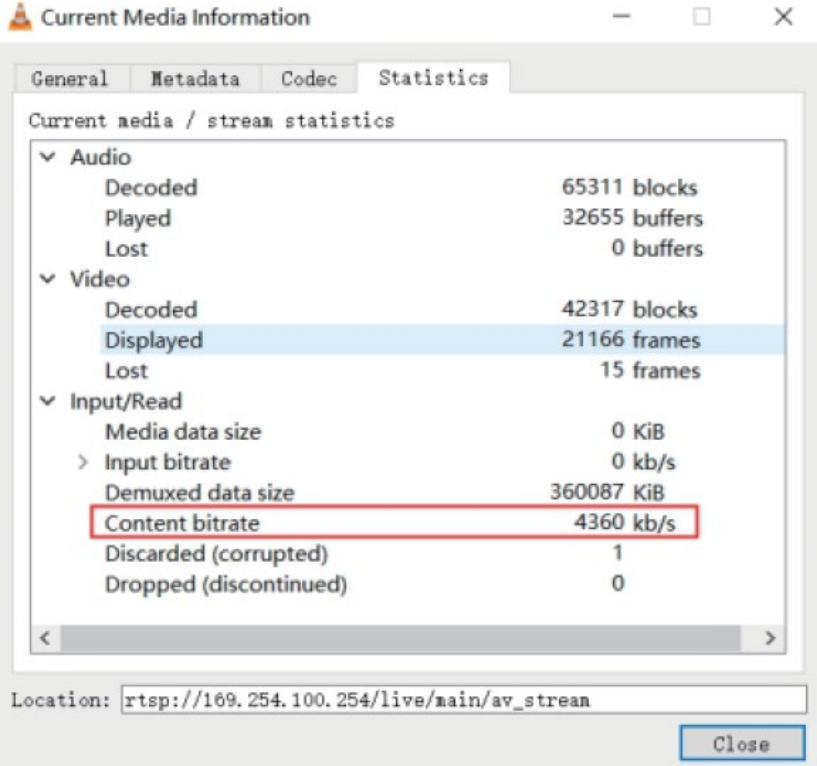

Remarque : le débit (Bitrate) varie lorsque vous afficher cette fenêtre, ceci est normal.

### **Système de contrôle**

Cet extender peut être géré par un contrôleur tiers ou par le contrôleur Lindy 4K30 HDMI & USB over IP (référence 38395). Le contrôleur est recommandé pour configurer le multicast et les configurations de mur vidéo.

Comme le mode IP par défaut du port LAN de contrôle du contrôleur est DHCP, le PC doit également être configuré en mode Obtenir une adresse IP automatiquement et un serveur DHCP est nécessaire. S'il n'y a pas de serveur DHCP dans le système, 192.168.0.225 sera utilisé comme adresse IP du port LAN du Contrôleur. L'adresse IP du PC doit se trouver dans le même segment de réseau, par exemple, l'adresse IP du PC doit être 192.168.0.88.

On peut accéder à l'interface Web en saisissant l'adresse IP du port LAN du contrôleur (192.168.0.225) ou l'URL "http://controller.local" sur le navigateur de l'ordinateur.

Pour plus de détails, veuillez vous référer au manuel d'utilisation du contrôleur HDMI et USB sur IP 4K30.

### **Contrôle infrarouge**

Ce système dispose de ports IR In et Out, avec des câbles d'extension IR fournis. Ces câbles permettent d'utiliser une télécommande IR à partir de l'encodeur ou du décodeur.

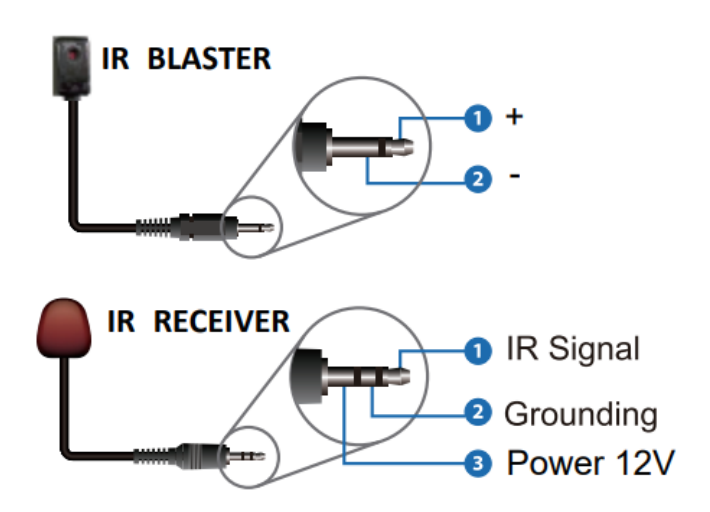

### **Switch réseau**

Le switch réseau utilisé doit prendre en charge les caractéristiques suivantes :

- Layer 3/manageable
- Bande passante 1 Gigabit
- Prise en charge IGMP snooping
- 8K Jumbo frame

Lindy a testé cet extender avec un switch Netgear XSM4316S.

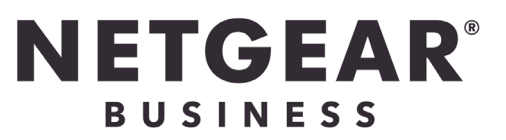

### **Istruzioni di sicurezza**

### **! ATTENZIONE !**

Per favore leggete la seguente informativa e conservate sempre questo documento con il prodotto.

La mancata osservanza di queste precauzione può causare seri infortuni o la morte per folgorazione, incendi o danneggiare il prodotto.

Toccare i componenti interni o un cavo danneggiato può causare uno shock elettrico che può condurre alla morte.

Questo dispositivo ha un alimentatore a commutazione che può funzionare con tensioni di alimentazione all'interno del range 100…240 VAC. La fornitura comprende quattro adattatori AC per prese di tutto il mondo: Euro, UK, US/Giappone e Australia/Nuova Zelanda. Utilizzate l'adattatore AC appropriato e montatelo come mostrato nell'immagine, assicurandovi che sia fissato correttamente e che non si stacchi estraendolo dalla presa.

Per ridurre il rischio di incendi, folgorazione o danni:

- Non aprite il prodotto o l'alimentatore. Non esistono componenti utilizzabili all'interno.
- La riparazione o manutenzione del prodotto può essere effettuata solo da personale qualificato.
- Non utilizzare mai cavi danneggiati.
- Non fate entrare il prodotto in contatto con acqua e non utilizzatelo in luoghi umidi.
- Questo prodotto è pensato esclusivamente per l'uso in ambienti interni.
- Non posizionate il prodotto nelle vicinanze di sorgenti di calore. Installatelo sempre in luoghi ben ventilati.
- Non appoggiate oggetti pesanti sul prodotto o sui cavi.
- Vi preghiamo di assicurarvi che ogni adattatore sia fermamente inserito e bloccato in sede prima di collegarlo a una presa di corrente.

### **Istruzioni per l'uso dell'alimentatore**

Per collegare l'adattatore Inserire l'adattatore desiderato nella rispettiva sede sull'alimentatore finché non si blocca in posizione.

Per rimuovere l'adattatore Premere il pulsante di bloccaggio. Mentre è premuto, rimuovere l'adattatore.

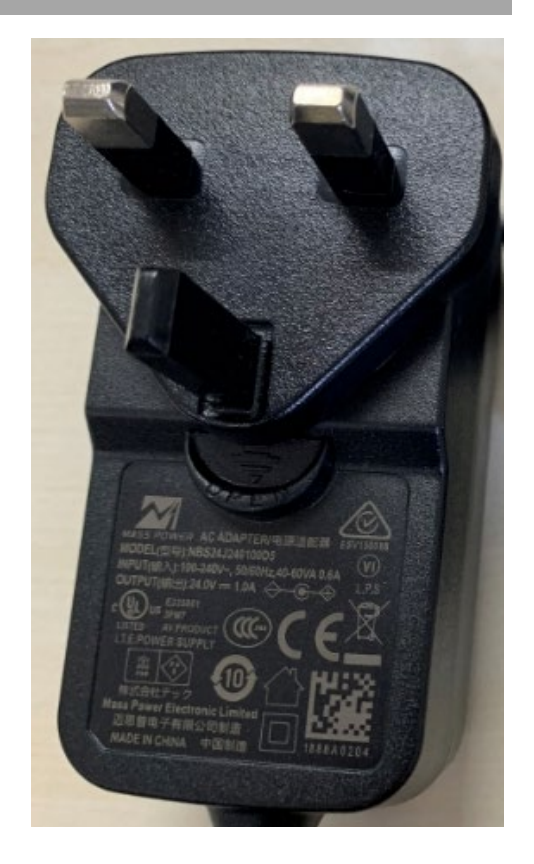

# PERI **RISCHIO DI<br>FOLGORAZIONE**

### **Introduzione**

Vi ringraziamo per aver acquistato questo Extender HDMI 4K30 & USB Over IP. Questo prodotto è stato progettato per garantirvi la massima affidabilità e semplicità di utilizzo ed è coperto da 2 anni di garanzia LINDY oltre che da un servizio di supporto tecnico a vita. Per assicurarvi di farne un uso corretto vi invitiamo a leggere attentamente questo manuale e a conservarlo per future consultazioni.

Questo encoder e decoder è dotato di segnali HDMI, USB e audio e può essere controllato tramite uno switch Ethernet 1G con il controller n.38395 oppure tramite IR e RS-232 con supporto dei comandi API per le applicazioni di controllo di terze parti.

Supporta risoluzioni fino a 4K30, KVM multicast e videowall, offrendo soluzioni affidabili per la realizzazione di digital signage ad alto impatto visivo nel retail, display per eventi o allestimenti coinvolgenti in sale conferenze o aule didattiche di grandi dimensioni.

Questi prodotti si basano sulla tecnologia JPEG2000 con un flusso H.265 aggiuntivo per creare un sistema di controllo di rete secondario.

### **Contenuto della confezione**

- 4K30 Encoder 4K30 HDMI e USB su IP (38396) / Decoder (38397)
- Cavo emettitore IR, 1.5m
- Cavo ricevitore IR, 1.5m
- 2 staffe di montaggio e 4 viti
- 3 morsettiere a 3 pin
- Alimentatore multi-country 12VDC 1A (UK, EU, US e AUS), jack DC a vite: 5.5/2.1mm
- **Manuale Lindy**

### **Caratteristiche**

- Supporta risoluzioni in ingresso fino a 3840x2160@60Hz 4:4:4 8bit, risoluzioni in uscita fino a 3840x2160@30Hz 4:4:4 8bit
- Audio Pass-through di tutti i formati audio HDMI, compresi LPCM 2.0/5.1/7.1CH, Dolby Digital/Plus/EX, Dolby True HD, Dolby Atmos, DTS, DTS-96/24, DTS-EX DSD, DTS High Res, DTS-HD Master, DTS:X
- Supporto PoE (Power over Ethernet), l'unità può essere alimentata tramite uno Switch di rete PoE 1G
- Supporto USB 1.1 e 2.0 per collegare mouse, tastiera e altri dispositivi USB
- **Ingresso e uscita audio analogici per embedding ed estrazione**
- Controllo IR bidirezionale (20-60KHz)
- CEC Pass-through
- Controllo flessibile tramite WebGUI, TCP, IR, RS-232 e controllo API di terze parti
- Stream principale JPEG2000 e Secondary Stream (SS) con codec standard H.264/H.265
- Supporto ID VLAN del flusso secondario e configurazione dei parametri
- **Supporto delle funzioni unicast e multicast**
- Estensione punto-punto, Matrice e Video Wall fino a 9x9
- Jack DC a vite per una connessione sicura all'alimentazione

### **Specifiche**

- Compatibile con HDMI 2.0b, 18Gbps
- **HDCP 2.2/1.4 Pass-through**
- Distanza di trasmissione: 100m (Cat.6/6A/7)
- Standard di compressione video: JPEG2000
- Larghezza di banda di rete video: 1G
- Standard PoE: 802.3at
- Protezione ESD: ± 8kV (scarica aerea)

- Human Body Model: ± 4kV (scarica a contatto)
- Temperatura operativa: 0°C 40°C (32°F 104°F)
- Temperatura di stoccaggio: -20°C 60°C (-4°F 140°F)
- Umidità relativa: 20-90% RH (senza condensa)
- **Struttura in metallo**
- Colore: nero
- Requisiti di alimentazione: AC100-240V 50/60Hz
- Assorbimento di energia: Encoder 8W, Decoder 4W

**Installazione**

### **Encoder 38396**

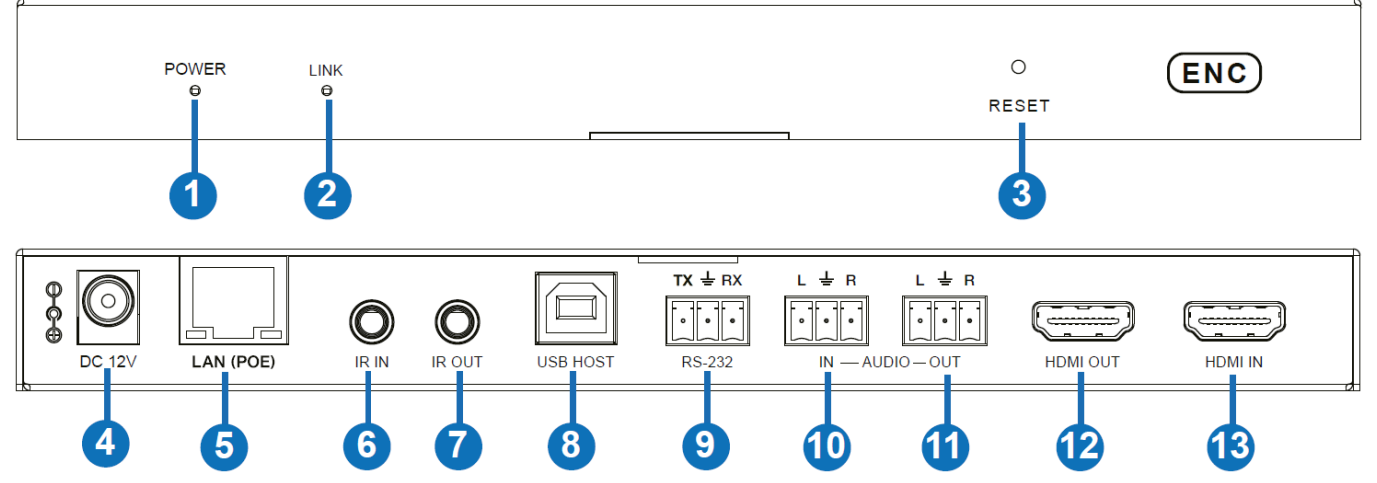

- 1. POWER LED: Si illumina di rosso quando il sistema è in fase di avvio e si illumina di rosso quando l'avvio avviene con successo.
- 2. LINK LED: Si illumina di verde quando c'è un segnale di ingresso, lampeggia di verde quando non riceve alcun segnale.
- 3. Pulsante RESET: Con l'unità accesa, tenerlo premuto finché i LED POWER e LINK non lampeggiano simultaneamente, quindi rilasciare il pulsante per ripristinare le impostazioni predefinite.
- 4. DC 12V: Collegare l'alimentatore da 12VDC 1A a una presa di corrente e il connettore all'unità.
- 5. LAN (PoE): Collegare allo switch di rete 1G utilizzando un cavo RJ-45 Cat.6 per creare un sistema di distribuzione. L'unità può essere alimentata tramite PoE se lo switch collegato ha questa funzione.
- 6. IR IN: Collegare il cavo del ricevitore IR in dotazione per la ricezione del segnale IR. Assicurarsi che il telecomando utilizzato si trovi nel campo visivo diretto dell'extender IR.
- 7. IR OUT: Collegare il cavo del trasmettitore IR in dotazione per la trasmissione del segnale IR. Posizionare il trasmettitore IR nel campo visivo diretto dell'apparecchiatura da controllare.
- 8. USB HOST: Collegare a un computer per la funzione KVM.
- 9. RS-232: Collegare a un PC, a un controller o a un dispositivo seriale tramite una connessione a 3 vie con Phoenix Block per la trasmissione passante di comandi RS-232.
- 10. AUDIO IN: Interfaccia di ingresso audio analogico che può essere incorporata nel flusso HDMI per essere trasmessa alle uscite HDMI e audio del Decoder o essere trasferita in loop dalla porta AUDIO OUT dell'Encoder.
- 11. AUDIO OUT: Interfaccia di uscita audio analogica che può trasmettere l'audio estratto dalla porta HDMI IN o l'audio dalla porta AUDIO IN locale dell'Encoder. Può anche trasmettere l'audio ottenuto dalla porta MIC IN del Decoder in modalità unicast (connessione punto-punto)
- 12. HDMI OUT: Collegare a un display HDMI.
- 13. HDMI IN: Collegare a un dispositivo sorgente HDMI.

### **Decoder 38397**

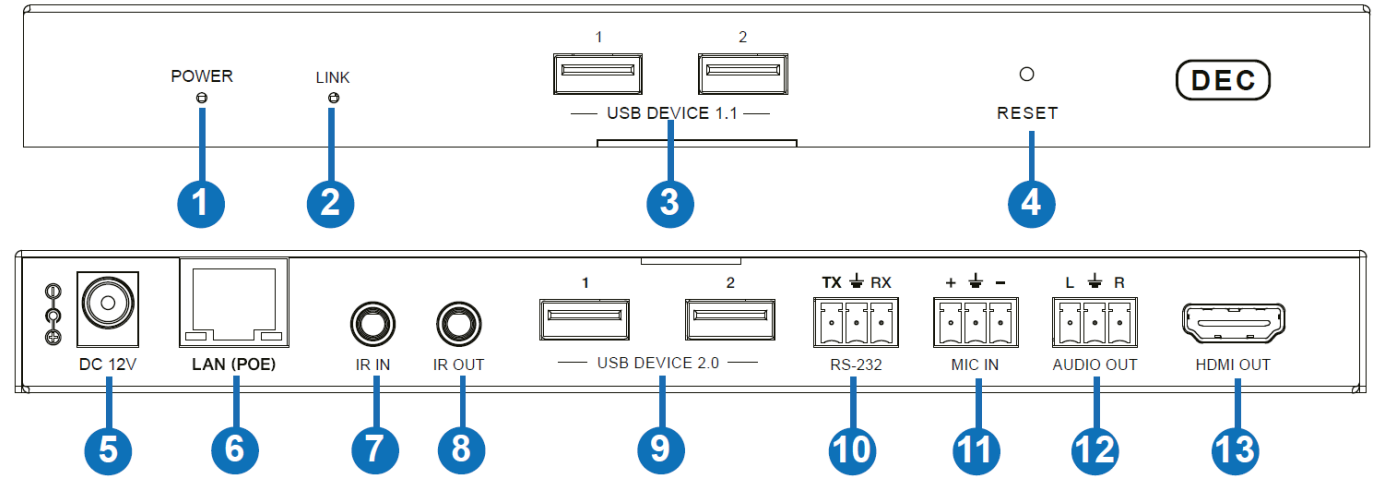

- 1. POWER LED: Si illumina di rosso quando il sistema è in fase di avvio e si illumina di rosso quando l'avvio avviene con successo.
- 2. LINK LED: Si illumina di verde quando c'è un segnale di ingresso, lampeggia di verde quando non riceve alcun segnale.
- 3. USB 1.1: Consente di collegare un mouse o una tastiera.
- 4. Pulsante RESET: Con l'unità accesa, tenerlo premuto finché i LED POWER e LINK non lampeggiano simultaneamente, quindi rilasciare il pulsante per ripristinare le impostazioni predefinite.
- 5. DC 12V: Collegare l'alimentatore da 12VDC 1A a una presa di corrente e il connettore all'unità.
- 6. LAN (PoE): Collegare allo switch di rete 1G utilizzando un cavo RJ-45 Cat.6 per creare un sistema di distribuzione. L'unità può essere alimentata tramite PoE se lo switch collegato ha questa funzione.
- 7. IR IN: Collegare il cavo del ricevitore IR in dotazione per la ricezione del segnale IR. Assicurarsi che il telecomando utilizzato si trovi nel campo visivo diretto dell'extender IR.
- 8. IR OUT: Collegare il cavo del trasmettitore IR in dotazione per la trasmissione del segnale IR. Posizionare il trasmettitore IR nel campo visivo diretto dell'apparecchiatura da controllare.
- 9. USB 2.0: Collegare ai dispositivi USB 2.0.
- 10. RS-232: Si collega a un PC, a un controller o a un dispositivo seriale tramite una connessione a 3 vie Phoenix Block per la trasmissione pass-through di comandi RS-232.
- 11. MIC IN: Interfaccia microfono (solo per connessione punto-punto).
- 12. AUDIO OUT: Interfaccia uscita audio analogica che può emettere lo stesso segnale audio dalla porta HDMI OUT se il formato audio è LPCM.
- 13. HDMI OUT: Collegare a un display HDMI.

### **Utilizzo**

### **Web GUI**

Questo Extender supporta la riproduzione del Secondary Stream sul computer attraverso un software come VLC media player, e può contemporaneamente essere controllato tramite la WebGUI integrata. Seguire i seguenti passaggi per accedere alla WebGUI:

1. Collegare l'encoder a un PC, a una sorgente HDMI e all'alimentazione come illustrato di seguito:

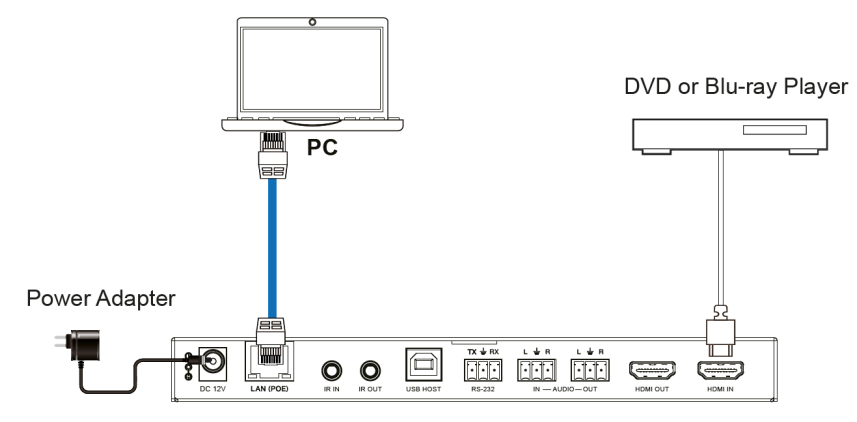

2. Impostare l'indirizzo IP del PC sul valore 169.254.100.100 e la subnet mask sul valore 255.255.0.0.

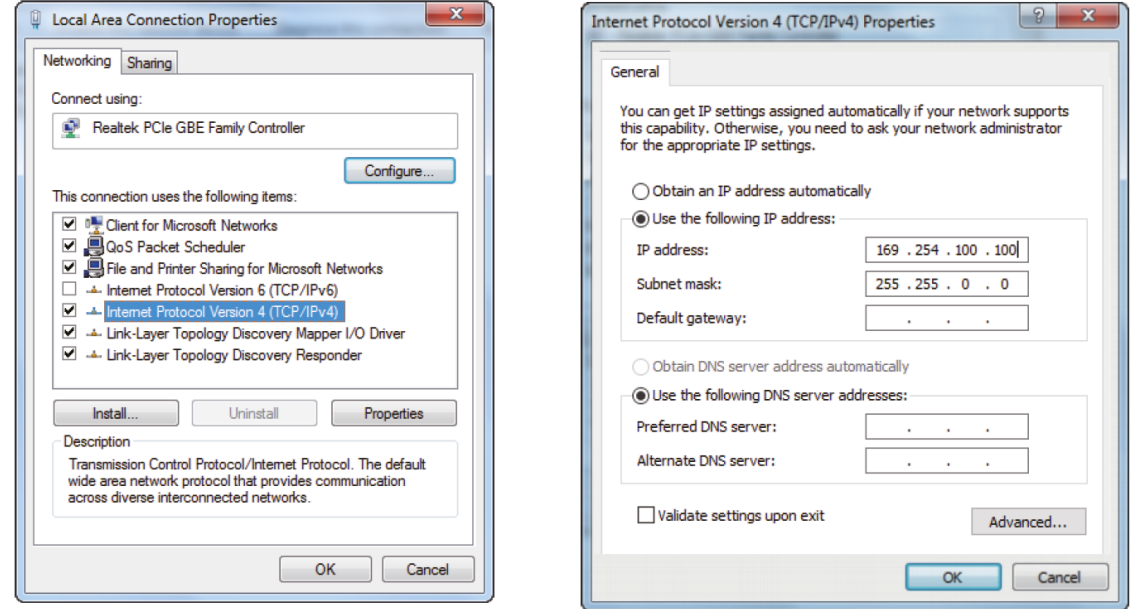

3. Installare uno strumento di controllo del protocollo bonjour (come zeroconfServiceBrowser) sul PC per rilevare l'indirizzo IP dell'Encoder. Dopo aver avviato il software, è possibile selezionare "Workgroup Manager" in Services of Browser, selezionare il nome dell'host in Service-Instances e trovare l'indirizzo IP nella voce Address di Instance-Info.

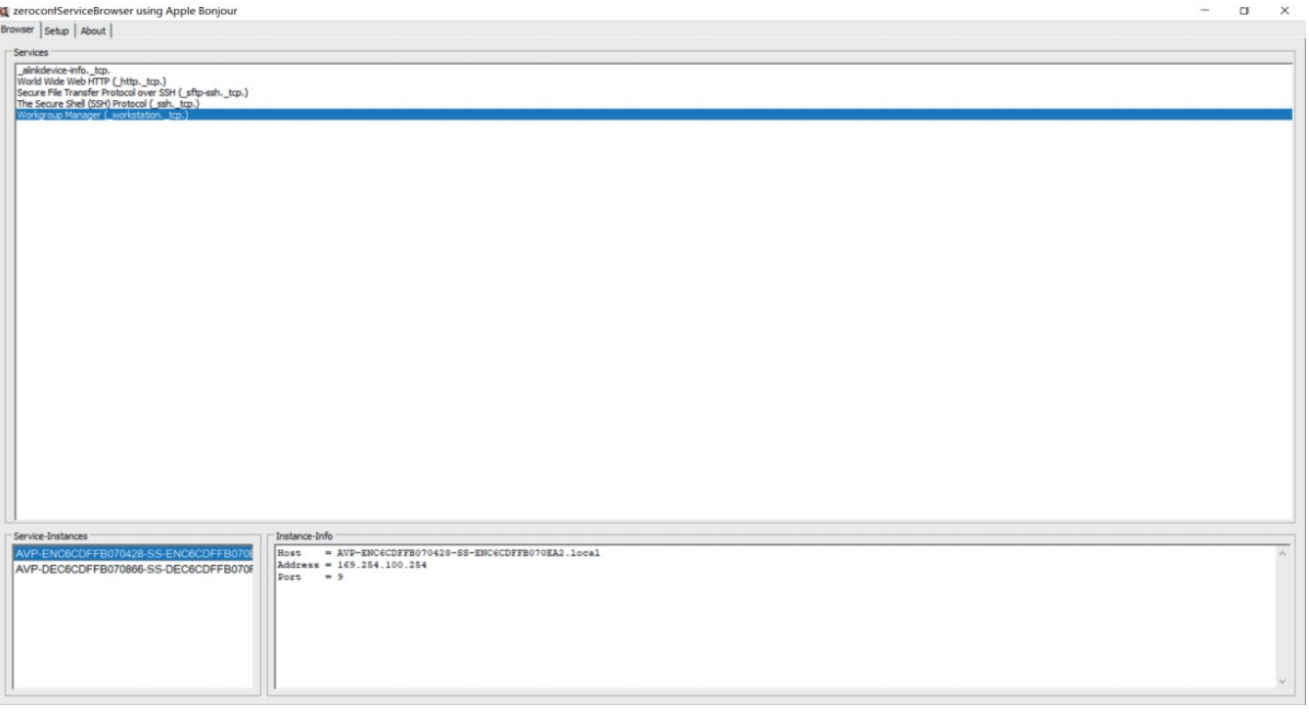

Note:

- La finestra in basso a sinistra visualizza i nomi di host di tutti i dispositivi SS nella rete corrente.

- La finestra in basso a destra visualizza il nome host, l'indirizzo IP e il numero di porta del dispositivo SS selezionato.

- Il nome Host degli Encoder inizia con AST-ENC; il nome Host dei Decoder inizia con AST-DEC; il nome Host del chip Secondary Stream (SS) degli Encoder inizia con SS-ENC. Il nome host di Encoder contiene il nome host del chip Encoder Secondary Stream (SS).

4. Impostare l'indirizzo IP del PC sullo stesso segmento di rete dell'indirizzo IP dell'Encoder Secondary Stream (SS).

5. Inserire nel browser web del PC l'indirizzo IP dell'Encoder Secondary Stream (SS) rilevato tramite lo strumento di verifica del protocollo bonjour. Verrà visualizzata la seguente interfaccia di accesso:

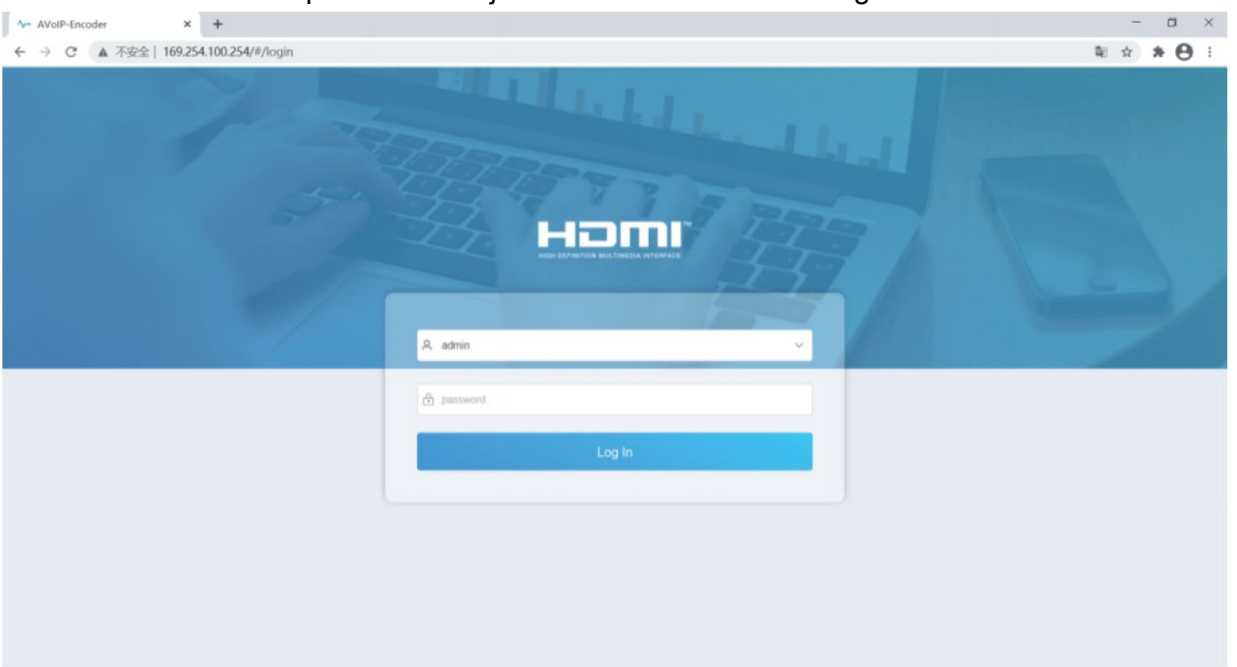

Digitare **admin** come utente e password predefiniti e fare clic su **Log In** per accedere alla **Status page**.

### **Status**

Fornisce informazioni di base sulla versione del firmware installato e sulle impostazioni di rete.

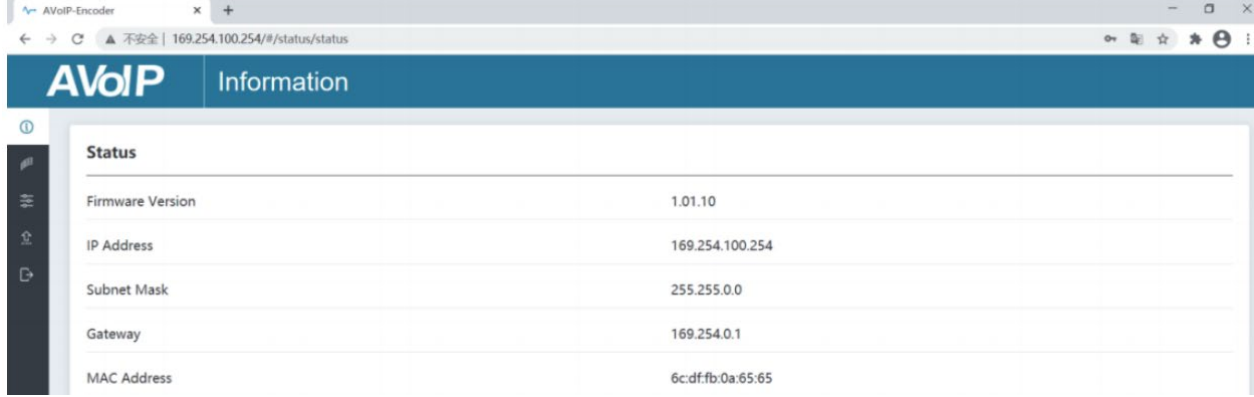

### **Video**

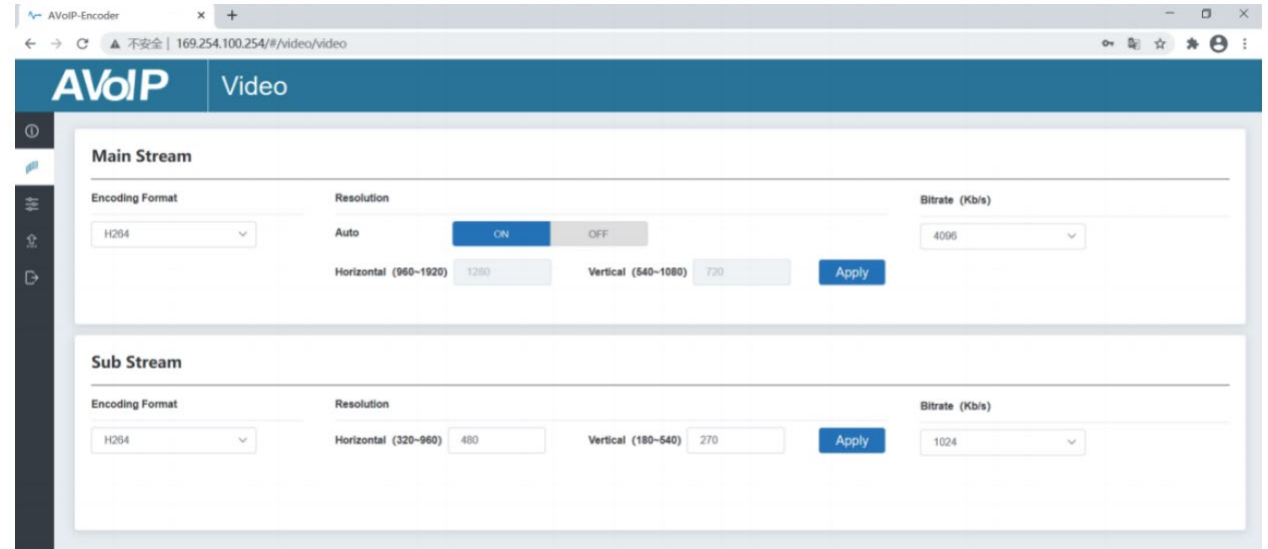

Nella pagina Video è possibile impostare in modo separato **Main Stream** e **Sub Stream**. **Encoding Format** può essere impostato su **H.265/H.264** in base al protocollo di decodifica utilizzato nel software di terze parti che decodifica il flusso secondario. Selezionare il formato desiderato dalla casella in basso. La **Resolution** del **Main Stream** comprende **Auto**, **Horizontal** e **Vertical**. Se **Auto** è impostato su **ON**, la risoluzione seguirà la risoluzione di ingresso; **Horizontal** e **Vertical** visualizzano la risoluzione di ingresso corrente e sono in grigio, quindi non possono essere impostate. Se **Auto** è impostato su **OFF**, allora **Horizontal** e **Vertical** è possibile impostare la risoluzione della codifica Main Stream. L'intervallo orizzontale è 960~1920, quello verticale 540~1080 e deve essere un valore pari. Cliccare su **Apply** per confermare.

La **Resolution** del **Sub Stream** comprende **Horizontal** and **Vertical** e può essere impostata sulla risoluzione della codifica del flusso secondario. L'intervallo orizzontale è 320~960, quello verticale 180~540 e deve essere un numero pari. Cliccare su **Apply** per confermare. **Bitrate** viene utilizzato per impostare il bit rate della codifica.

### **Setting**

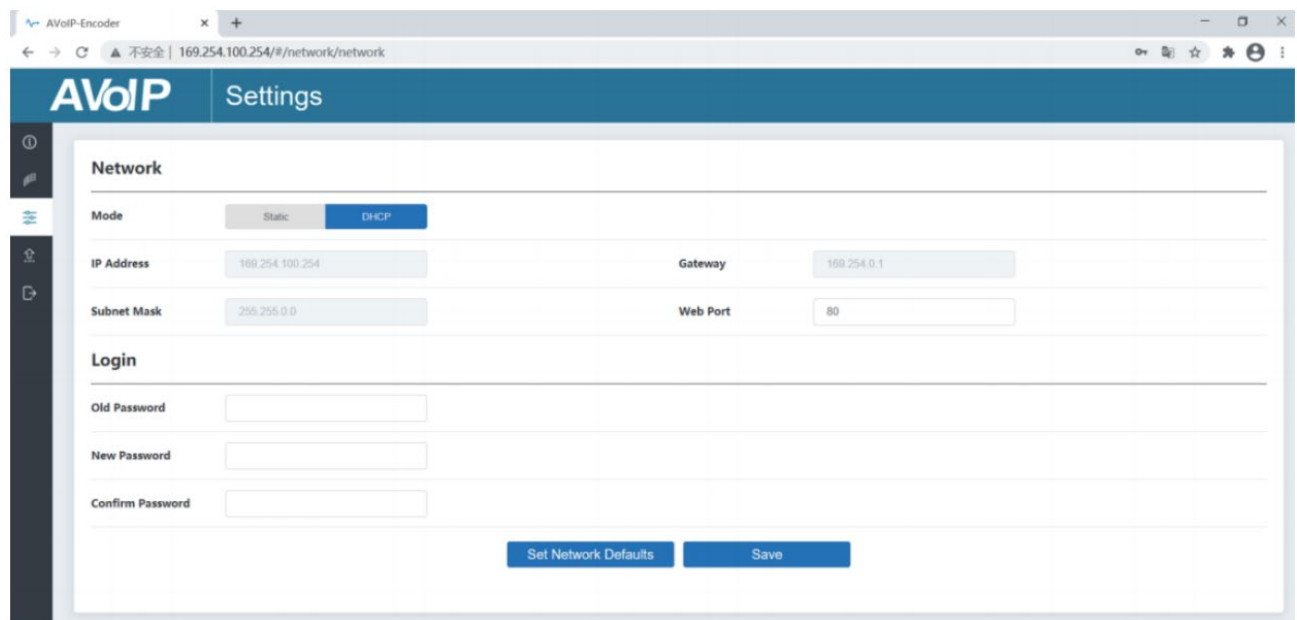

La pagina **Setting** comprende due parti: **Network** e **Login**.

**Network** può essere impostata su **Static** o **DHCP.** Quando è impostata su **Static**, è possibile inserire l'indirizzo IP, il gateway e la subnet mask; quando è impostata su **DHCP**, l'indirizzo IP, il gateway e la subnet mask sono in grigio e non possono essere modificati.

Nel sistema deve essere installato un server DHCP (ad esempio un router di rete) che assegna automaticamente le impostazioni IP. **Web Port** è la porta della pagina Web. Cliccare su **Save** per confermare. Dopo aver impostato l'indirizzo IP, la pagina passerà automaticamente all'indirizzo IP scelto. Cliccare su **Set Network Defaults** per ripristinare lo stato DHCP predefinito.

Nella sezione **Login** è possibile modificare la password di accesso web. Inserire la vecchia password in **Old Password**, digitare la nuova password in **New Password**, digitare nuovamente la nuova password in **Confirm Password**, e cliccare su **Save** per confermare.

### **Update Page**

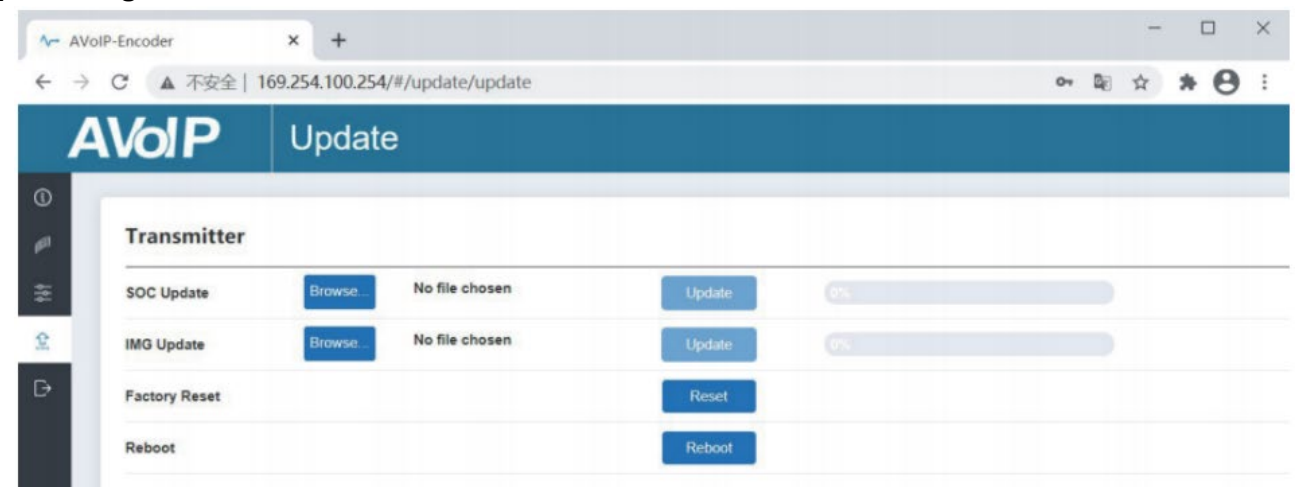

La colonna **SOC Update** serve per aggiornare il firmware. Fare clic su **Browse** per selezionare il firmware, poi fare clic su **Update**. Quando la barra di stato raggiunge il 100%, l'aggiornamento è completato e il dispositivo si riavvia automaticamente.

La colonna **IMG Update** è utilizzata per il download dell'immagine di assenza di segnale, cliccare su **Browse** per selezionare l'immagine in formato jpg (la risoluzione dell'immagine deve essere fino a 1920x1080, la larghezza deve corrispondere a 8, l'altezza deve corrispondere a 2 e la dimensione dell'immagine deve essere inferiore a 512kB), quindi fare clic su **Update**. Quando la barra di stato raggiunge il 100%, il download è stato completato e sarà immediatamente attivo sul dispositivo, senza bisogno di riavvio.

### **Istruzioni per VLC Media Player**

Dopo che la connessione alla WebGUI è completata, aprire il lettore multimediale VLC installato sul PC. Cliccare su **Media > Open Network Stream**

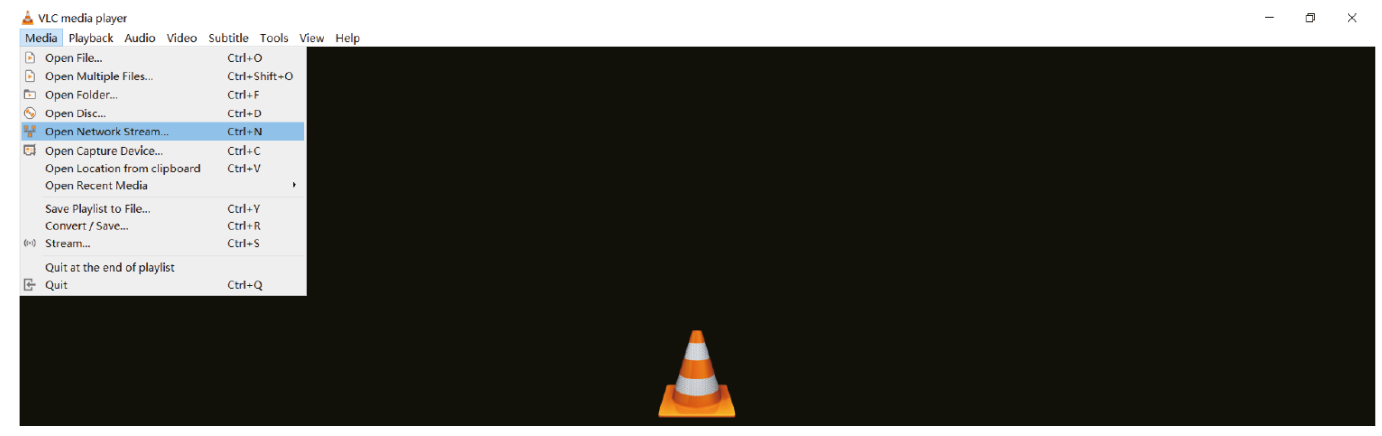

Dopo aver fatto clic sull'opzione **Open Network Stream**, apparirà la seguente pagina:

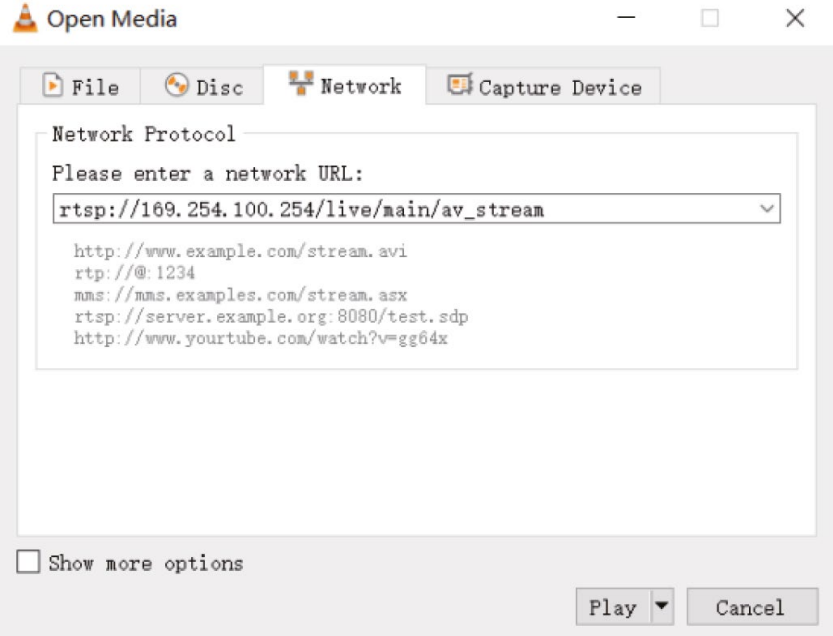

Inserire un URL di rete MainStream o SubStream, quindi fare clic sul pulsante **Play**.

![](_page_41_Picture_124.jpeg)

Nota: l'indirizzo IP predefinito del Secondary Stream è 169.254.100.254. Se l'indirizzo IP dell'Encoder Secondary Stream (SS) rilevato tramite lo strumento di controllo del protocollo bonjour è diverso dall'indirizzo IP predefinito, utilizzarlo al posto di quest'ultimo.

Nel lettore multimediale VLC, è possibile controllare le impostazioni del Main Stream o Sub Stream configurate nella pagina **Video** (per i dettagli, consultare il paragrafo **Web GUI**). Cliccare **Tools > Codec information**, una finestra pop-up vi mostrerà le informazioni sul flusso, come mostrato di seguito.

![](_page_42_Picture_61.jpeg)

Cliccare **Tools > Codec information > Statistics** per consultare il bitrate corrente.

![](_page_42_Picture_62.jpeg)

Nota: il bitrate oscillerà verso l'alto e verso il basso.

### **System Controller**

Questo Extender può essere controllato da un controller di terze parti o dal Controller HDMI 4K30 & USB over IP di Lindy (codice 38395) ed è consigliato per configurare le connessioni multicast e Video Wall.

Poiché la modalità IP predefinita della porta Control LAN del controller è DHCP, anche il PC deve essere impostato sulla modalità **Obtain an IP address automatically** ed è necessario un server DHCP. Se il sistema non dispone di un server DHCP, l'indirizzo IP della porta LAN di controllo sarà 192.168.0.225. L'indirizzo IP del PC deve trovarsi nello stesso segmento di rete; ad esempio, impostare l'indirizzo IP del PC 192.168.0.88.

È possibile accedere alla WebGUI digitando l'indirizzo IP della porta LAN di controllo (192.168.0.225) o l'URL "http://controller.local" sul browser del computer.

Per ulteriori dettagli, consultare il manuale d'uso del Controller HDMI 4K30 & USB over IP.

### **Controllo infrarossi**

L'extender dispone di una porta IR In e Out, con una coppia di cavi di estensione IR in dotazione. I cavi di estensione consentono di utilizzare un telecomando IR dal Decoder all'Encoder o viceversa.

![](_page_43_Figure_7.jpeg)

### **Switch di rete**

Lo switch di rete utilizzato per configurare il sistema deve supportare le caratteristiche indicate di seguito:

- Layer 3/managed
- Larghezza di banda 1Gigabit
- Supporto IGMP snooping
- Jumbo frame 8K

Lindy ha testato questo Extender con uno Switch Netgear XSM4316S.

![](_page_43_Picture_15.jpeg)

### **Información de seguridad**

### **! ADVERTENCIA !**

Lea atentamente la siguiente información de seguridad y guarde siempre este documento junto con el producto.

El incumplimiento de estas precauciones puede provocar lesiones graves o la muerte por descarga eléctrica, incendio o daños al producto.

RIESGO DE CHOQUE<br>ELECTRICO Este dispositivo es una fuente de alimentación de tipo de conmutación y puede funcionar con voltajes de suministro en el rango de 100 a 240 VCA. Para su uso en todo el mundo, se incluyen cuatro adaptadores de CA diferentes: tipo Euro, tipo Británico, tipo Estadounidense / Japonés y tipo Australiano / Neozelandés. Utilice el adaptador de CA apropiado como se muestra en la imagen y cerciórese de que esté firmemente asegurado en su lugar y que no se separe tirando levemente antes de instalarlo en una toma de corriente.

Para reducir el riesgo de incendio, descargas eléctricas o daños:

- No abra el producto. No hay partes internas que puedan ser reparables por el usuario.
- Solo personal de servicio cualificado puede realizar reparaciones o mantenimiento.
- No utilice nunca cables dañados.
- No exponga el producto al agua ni a lugares húmedos.
- No utilice este producto al aire libre, esta únicamente diseñado para su uso en interiores.
- No coloque el producto cerca de fuentes de calor directas. Colóquelo siempre en un lugar bien ventilado.
- No coloque objetos pesados sobre el producto o los cables.
- Asegúrese de que los cables estén firmemente asegurados y bloqueados en su lugar antes de insertarlos en una toma de corriente.

### **Instrucciones para el uso de la fuente de alimentación**

### Para conectar el adaptador:

Deslice el adaptador de enchufe deseado en la fuente de alimentación mientras presiona el botón hasta que encaje en su sitio, luego suelte el botón para bloquear el adaptador.

Para quitar el adaptador: Presione el botón del pestillo. Mientras presiona, quite el adaptador.

![](_page_44_Picture_19.jpeg)

![](_page_44_Picture_20.jpeg)

### **Introducción**

Gracias por la compra de nuestro producto Extensor HDMI 4K30 y USB sobre IP, codificador y decodificador. Este producto ha sido diseñado para proporcionar un funcionamiento confiable y sin problemas. Se beneficia tanto de una garantía LINDY de 3 años, así como de nuestro soporte técnico gratuito de por vida. Para garantizar su uso correcto, lea este manual detenidamente y consérvelo para consultarlo en el futuro.

Este codificador y decodificador cuenta con señales HDMI, USB y de audio y se puede administrar a través de un conmutador Ethernet 1G con el controlador n.38395 o a través de IR y RS-232 que admiten comandos API también para aplicaciones de control de terceros.

Admite resoluciones de hasta 4K30, aplicaciones de multidifusión KVM y video wall que proporcionan soluciones confiables para crear señalización digital llamativa en el comercio minorista, pantallas inmersivas en eventos o configuraciones atractivas en salas de conferencias o salas de conferencias más grandes.

Estos productos se basan en la tecnología JPEG2000 con un flujo H.265 adicional para crear un sistema de control de red secundario.

### **Contenido del paquete**

- Codificador 4K30 HDMI y USB sobre IP (38396) / Decodificador (38397)
- Cable emisor IR, 1,5 m
- Cable receptor IR, 1,5 m
- $\blacksquare$  2 x orejas de montaje y 4 x tornillos
- 3 x bloque de terminales de 3 pines
- 12VDC 1A Fuente de alimentación multi-país (Reino Unido, UE, EE. UU. y AUS), conector de CC tipo atornillable: 5.5 / 2.1 mm
- **Manual Lindy**

### **Características**

- Soporta resoluciones de entrada de hasta 3840x2160@60Hz 4:4:4 8bit, resoluciones de salida de hasta 3840x2160@30Hz 4:4:4 8bit
- Transferencia de audio de todos los formatos de audio HDMI, incluidos LPCM 2.0 / 5.1 / 7.1CH, Dolby Digital / Plus / EX, Dolby True HD, Dolby Atmos, DTS, DTS-96/24, DTS-EX DSD, DTS High Res, DTS-HD Master, DTS: X
- Soporte PoE (Power over Ethernet), la unidad puede ser encendida por un conmutador de red PoE 1G
- Compatibilidad con USB 1.1 y 2.0 para conectar ratón, teclado y otros dispositivos USB
- Entrada y salida de audio analógico para incrustación y extracción de audio
- Control IR bidireccional (20-60KHz)
- Paso de señal CEC
- Control flexible a través de Web GUI, TCP, IR, RS-232 y control de API de terceros
- Flujo principal JPEG2000 y códec H.265 estándar Flujo secundario (SS)
- Compatibilidad con el ID de VLAN de transmisión secundaria y la configuración de parámetros
- Soporta funciones unicast y multicast
- Extensión punto a punto, Matrix y Video Wall hasta 9x9
- Conector de CC tipo atornillable para una conexión de alimentación segura

### **Especificaciones**

- HDMI 2.0b, compatible con 18 Gbps
- Paso de señales HDCP 2.2/1.4

- Distancia de transmisión: 100m (Cat.6/6A/7)
- Estándar de compresión de vídeo: JPEG2000
- Ancho de banda de video en red: 1G
- Estándar PoE: 802.3at
- Protección ESD: ± 8kV (descarga aérea)
- Modelo del cuerpo humano: ± 4kV (descarga de contacto)
- **Temperatura de funcionamiento: 0 ° C 40 ° C (32 ° F 104 ° F)**
- **Temperatura de almacenamiento: -20 °C 60 °C (-4 °F 140 °F)**
- Humedad relativa: 20 90% HR (sin condensación)
- Carcasa metálica
- Color: Negro
- Requisitos de energía: AC100-240V 50/60Hz
- Consumo de energía: codificador 8W, decodificador 4W

### **Instalación**

### **Codificador 38396**

![](_page_46_Figure_16.jpeg)

- 1. POWER LED: Parpadeará en rojo cuando el sistema esté arrancando, se iluminará en rojo cuando arranque con éxito.
- 2. LINK LED: Se iluminará en verde cuando haya una señal de entrada, parpadeará en verde cuando no reciba señal.
- 3. Botón RESET: Mantenga presionado este botón cuando la unidad esté encendida hasta que los LED POWER y LINK parpadeen simultáneamente, luego suelte el botón para restaurar la configuración predeterminada.
- 4. DC 12V: Conecte la fuente de alimentación de 12VCC 1A a una toma de pared de CA y conecte de forma segura a la unidad.
- 5. LAN (PoE): Conéctese al conmutador de red 1G mediante un solo cable RJ-45 Cat.6 o superior para crear un sistema distribuido. La unidad se puede alimentar a través de PoE si el conmutador conectado tiene esta función.
- 6. IR IN: Conecte el cable del receptor IR suministrado para la recepción de la señal IR. Asegúrese de que el control remoto que se está utilizando esté dentro de la línea de visión directa del extensor IR.
- 7. SALIDA IR: Conecte el cable transmisor IR suministrado para la transmisión de señal IR. Coloque el transmisor IR en la línea de visión directa del equipo a controlar.
- 8. USB HOST: Conéctelo a un ordenador para la función KVM.
- 9. RS-232: Conéctelo a un PC, controlador serie o dispositivo serie a través de una conexión de 3 vías de bloque fénix para la transmisión de comandos RS-232.

- 10. ENTRADA DE AUDIO: Interfaz de entrada de audio analógica que se puede integrar en la transmisión HDMI para pasar a través de salidas HDMI y audio en el decodificador o ser extraída por el puerto AUDIO OUT en el codificador.
- 11. SALIDA DE AUDIO: Interfaz de salida de audio analógico que puede emitir el audio extraído del puerto HDMI IN o el audio del puerto LOCAL AUDIO IN del codificador. También puede emitir el audio transmitido desde el puerto MIC IN del decodificador en modo unicast (conexión punto a punto).
- 12. Salida HDMI: Conéctelo a una pantalla local HDMI.
- 13. Entrada HDMI: Conéctelo a un dispositivo fuente HDMI.

### **Decodificador 38397**

![](_page_47_Figure_7.jpeg)

- 1. POWER LED: Parpadeará en rojo cuando el sistema esté arrancando, se iluminará en rojo cuando arranque con éxito.
- 2. LINK LED: Se iluminará en verde cuando haya una señal de entrada, parpadeará en verde cuando no reciba señal.
- 3. USB 1.1: Conéctelo a un ratón o teclado.
- 4. Botón RESET: Mantenga presionado este botón cuando la unidad esté encendida hasta que los LED POWER y LINK parpadeen simultáneamente, luego suelte el botón para restaurar la configuración predeterminada.
- 5. DC 12V: Conecte la fuente de alimentación de 12VCC 1A a una toma de pared de CA y conecte de forma segura a la unidad.
- 6. LAN (PoE): Conéctelo al conmutador de red 1G mediante un solo cable RJ-45 Cat.6 o superior para crear un sistema distribuido. La unidad se puede alimentar a través de PoE si el conmutador conectado tiene esta función.
- 7. IR IN: Conecte el cable del receptor IR suministrado para la recepción de la señal IR. Asegúrese de que el control remoto que se está utilizando esté dentro de la línea de visión directa del extensor IR.
- 8. SALIDA IR: Conecte el cable transmisor IR suministrado para la transmisión de señal IR. Coloque el transmisor IR en la línea de visión directa del equipo a controlar.
- 9. USB 2.0: Conéctelo a dispositivos USB 2.0.
- 10. RS-232: Conéctelo a un PC, controlador serie o dispositivo serie a través de una conexión de 3 vías de bloque fénix para la transmisión de comandos RS-232.
- 11. MIC IN: Interfaz de micrófono (solo para conexión punto a punto).
- 12. SALIDA DE AUDIO: Interfaz de salida de audio analógico que puede emitir la misma señal de audio desde el puerto HDMI OUT si el formato de audio es LPCM.
- 13. SALIDA HDMI: Conéctelo a una pantalla HDMI.

### **Operación**

### **Web GUI**

Este Extensor admite la reproducción de Secondary Stream en el ordenador a través de un software como VLC media player, simultáneamente se puede administrar a través de la BUIL T-in Web GUI para configurar el Secondary Stream.

Siga los pasos a continuación para entrar a la Web GUI:

1. Conecte el codificador con un PC, un dispositivo de fuente HDMI y la fuente de alimentación como se muestra a continuación:

![](_page_48_Picture_7.jpeg)

2. Establezca la dirección IP del equipo en 169.254.100.100 y la máscara de subred en 255.255.0.0.

![](_page_48_Picture_90.jpeg)

3. Instale una herramienta de comprobación de protocolo bonjour (como zeroconfServiceBrowser) en el pc para encontrar la dirección IP del codificador. Después de abrir el software, puede seleccionar "Workgroup Manager" en Servicios de navegador, seleccionar el nombre de host en Servicio-Instancias y encontrar la dirección IP en el elemento dirección en Instancia-Info.

![](_page_49_Picture_63.jpeg)

Notas:- La ventana en la esquina inferior izquierda muestra los nombres de host de todos los dispositivos SS en la red actual.- La ventana en la esquina inferior derecha muestra el nombre de host, la dirección IP y el número de puerto del dispositivo SS seleccionado.- El nombre de host del codificador comienza con AST-ENC; el nombre de host del decodificador comienza con AST-DEC; el nombre de host del chip de flujo secundario del codificador (SS) comienza con SS-ENC. El nombre de host de Encoder contiene el nombre de host del chip de flujo secundario (SS) de Encoder.

- 4. Establezca la dirección IP del PC en el mismo segmento de red de la dirección IP del encoder Secondary Stream (SS).
- 5. Introduzca la dirección IP del encoder Secondary Stream (SS) encontrado a través de la herramienta de verificación del protocolo bonjour en el navegador web de la PC. Aparecerá la siguiente interfaz de inicio de sesión:

![](_page_49_Picture_64.jpeg)

Escriba **admin** como nombre de usuario y contraseña predeterminados y haga clic **en Iniciar sesión** para entrar en la **página Estado**.

### **Página de estado**

La página Estado proporciona información básica sobre la versión de firmware instalada y la configuración de red.

![](_page_50_Picture_158.jpeg)

### **Página de video**

![](_page_50_Picture_159.jpeg)

En la página Vídeo, **Main Stream** y **Sub Stream** se pueden configurar por separado. **El formato de codificación** se puede establecer en **H.265 / H.264** de acuerdo con el protocolo de decodificación utilizado en el software de terceras partes que decodifica el stream secundario. Tire del cuadro desplegable para seleccionar el formato deseado. La **resolución** de la **secuencia principal** incluye **Automático**, **Horizontal** y **Vertical**. Si **Auto** se establece **en ON**, la resolución seguirá a la resolución de entrada; **Horizontal** y **Vertical** muestran la resolución de entrada actual y están atenuadas, por lo que no se pueden configurar. Si **Auto** se establece **en OFF**, horizontal y **vertical** se pueden establecer en la resolución de la codificación de la secuencia principal. El rango horizontal es 960 ~ 1920, el rango vertical es 540 ~ 1080 y debe ser un número par. Haga clic en **Aplicar** para confirmar.

La **resolución** del **sub stream** incluye **horizontal** y **vertical** y se puede establecer en la resolución de la codificación de la secuencia secundaria. El rango horizontal es 320 ~ 960, el rango vertical es 180 ~ 540 y debe ser un número par. Haga clic en **Aplicar** para confirmar.

**La tasa de** bits se utiliza para establecer la velocidad de bits de la codificación.

### **Página de configuración**

![](_page_51_Picture_158.jpeg)

### La **página de configuración** incluye dos partes: **Red** e **Inicio de sesión**.

**La red** se puede establecer **en Estática** o **DHCP.** Cuando se establece en **Estático**, se puede meter la dirección IP, la puerta de enlace y la máscara de subred; Cuando se establece en **DHCP**, la dirección IP, la puerta de enlace y la máscara de subred están atenuadas y no se pueden cambiar. Un servidor DHCP (como un enrutador de red) que asigna automáticamente configuraciones relacionadas con IP, debe ser instalado en el sistema. **Puerto Web** es el puerto de la página Web, seleccione **Guardar** para confirmar.

Después de configurar la dirección IP, la página cambiará automáticamente a la dirección IP elegida. Haga clic en **Establecer valores predeterminados** de red para restaurar al estado DHCP predeterminado.

La contraseña de inicio de sesión web se puede cambiar en la parte de **inicio de sesión**. Introduzca la contraseña antigua en **Contraseña antigua**, introduzca la nueva contraseña en **Nueva contraseña**, meta la nueva contraseña nuevamente en **Confirmar contraseña** y haga clic en el botón Guardar para confirmar.

### **Página de actualización**

![](_page_51_Picture_159.jpeg)

La columna **Actualización de SOC** se utiliza para actualizar el firmware. Haga clic en **Examinar** para seleccionar el firmware y, a continuación, haga clic en **Actualizar**. Cuando la barra de progreso alcanza el 100%, la actualización se a completado y el dispositivo se reiniciará automáticamente. La columna **Actualización de IMG** se utiliza para descargar la imagen sin señal, haga clic en **Examinar** para seleccionar la imagen en formato jpg (la resolución de la imagen debe ser de hasta 1920x1080, el

ancho debe estar alineado con 8, la altura debe estar alineada con 2, y el tamaño de la imagen debe ser inferior a 512kB), y luego haga clic en **Actualizar**. Cuando la barra de progreso alcanza el 100%, la descarga se ha completado, y será estará activa en el dispositivo inmediatamente, sin reiniciar.

### **Instrucciones de VLC Media Player**

Después de conectar correctamente la Web GUI, abra el reproductor multimedia VLC ya instalado en el PC. Haga clic en **Media > Open Network Stream**

![](_page_52_Picture_5.jpeg)

Después de hacer clic en la opción **Abrir secuencia de red**, aparecerá la página siguiente:

![](_page_52_Picture_149.jpeg)

Introduzca una URL de red MainStream o SubStream, luego haga clic en el botón **Reproducir**.

![](_page_52_Picture_150.jpeg)

Nota: La dirección IP predeterminada del stream secundario es 169.254.100.254. Cuando la dirección IP del codificador del Stream secundario (SS) encontrada a través de la herramienta de comprobación del protocolo bonjour es diferente de la dirección IP predeterminada, utilícela en lugar de la dirección IP predeterminada.

En el reproductor multimedia VLC, puede comprobar la configuración de la secuencia principal secundaria o la sub stream que están configuradas en la **página de vídeo** (por favor consulte el párrafo **Web GUI** para obtener más información). Seleccione **Herramientas > información del códec**, se mostrará una ventana emergente y le mostrará la información de la transmisión, como se muestra a continuación.

![](_page_53_Picture_55.jpeg)

Seleccione **Herramientas > información del códec > Estadísticas** para comprobar la tasa de bits actual.

![](_page_53_Picture_56.jpeg)

Nota: La tasa de bits flotará hacia arriba y hacia abajo cuando la compruebe, es normal.

### **Controlador del sistema**

Este extensor puede ser administrado por un controlador de terceros o el controlador Lindy 4K30 HDMI y USB sobre IP (ref n. 38395). Se recomienda el controlador para configurar configuraciones de multidifusión y video wall.

Como el modo IP predeterminado del puerto LAN de control del controlador es DHCP, la PC también debe configurarse en modo **Obtener una dirección IP automáticamente** y se requiere un servidor DHCP.

Si no hay ningún servidor DHCP en el sistema, se utilizará 192.168.0.225 como dirección IP del puerto LAN de control. La dirección IP del PC debe estar en el mismo segmento de red, por ejemplo, establecer la dirección IP de la PC como 192.168.0.88.

Se puede acceder a Web GUI introduciendo la dirección IP del puerto LAN de control (192.168.0.225) o la URL "http://controller.local" en el navegador de la computadora.

Para obtener más información, consulte el manual de usuario del controlador 4K30 HDMI & USB sobre IP.

### **Control por infrarrojos**

El Transceptor cuenta con un puerto de entrada y salida IR, con un par de cables de extensión IR proporcionados. Los cables de extensión permiten utilizar un control remoto IR desde el decodificador hasta el codificador o viceversa.

![](_page_54_Figure_8.jpeg)

### **Conmutador de red**

El conmutador de red utilizado para configurar el sistema debe admitir las siguientes funciones:

- Capa 3/gestionada
- Ancho de banda 1 Gigabit
- Soporte IGMP snooping
- Jumbo frames 8K

Lindy ha comprobado este Extender con un conmutador Netgear XSM4316S.

![](_page_54_Picture_16.jpeg)

# **Recycling Information**

![](_page_55_Picture_1.jpeg)

### **WEEE (Waste of Electrical and Electronic Equipment), Recycling of Electronic Products**

### **Europe, United Kingdom**

In 2006 the European Union introduced regulations (WEEE) for the collection and recycling of all waste electrical and electronic equipment. It is no longer allowable to simply throw away electrical and electronic equipment. Instead, these products must enter the recycling process. Each individual EU member state, as well as the UK, has implemented the WEEE regulations into national law in slightly different ways. Please follow your national law when you want to dispose of any electrical or electronic products. More details can be obtained from your national WEEE recycling agency.

### **Germany / Deutschland Elektro- und Elektronikgeräte**

Informationen für private Haushalte sowie gewerbliche Endverbraucher

Hersteller-Informationen gemäß § 18 Abs. 4 ElektroG (Deutschland)

Das Elektro- und Elektronikgerätegesetz (ElektroG) enthält eine Vielzahl von Anforderungen an den Umgang mit Elektro- und Elektronikgeräten. Die wichtigsten sind hier zusammengestellt.

### 1. Bedeutung des Symbols "durchgestrichene Mülltonne"

Das auf Elektro- und Elektronikgeräten regelmäßig abgebildete Symbol einer durchgestrichenen Mülltonne weist darauf hin, dass das jeweilige Gerät am Ende seiner Lebensdauer getrennt vom

unsortierten Siedlungsabfall zu erfassen ist.

### **2. Getrennte Erfassung von Altgeräten**

Elektro- und Elektronikgeräte, die zu Abfall geworden sind, werden als Altgeräte bezeichnet. Besitzer von Altgeräten haben diese einer vom unsortierten Siedlungsabfall getrennten Erfassung zuzuführen. Altgeräte gehören insbesondere nicht in den Hausmüll, sondern in spezielle Sammel- und Rückgabesysteme.

### **3. Batterien und Akkus sowie Lampen**

Besitzer von Altgeräten haben Altbatterien und Altakkumulatoren, die nicht vom Altgerät umschlossen sind, sowie Lampen, die zerstörungsfrei aus dem Altgerät entnommen werden können, im Regelfall vor der Abgabe an einer Erfassungsstelle vom Altgerät zu trennen. Dies gilt nicht, soweit Altgeräte einer Vorbereitung zur Wiederverwendung unter Beteiligung eines öffentlich-rechtlichen Entsorgungsträgers zugeführt werden.

### **4. Möglichkeiten der Rückgabe von Altgeräten**

Besitzer von Altgeräten aus privaten Haushalten können diese bei den Sammelstellen der öffentlichrechtlichen Entsorgungsträger oder bei den von Herstellern oder Vertreibern im Sinne des ElektroG eingerichteten Rücknahmestellen unentgeltlich abgeben.

Rücknahmepflichtig sind Geschäfte mit einer Verkaufsfläche von mindestens 400 m² für Elektro- und Elektronikgeräte sowie diejenigen Lebensmittelgeschäfte mit einer Gesamtverkaufsfläche von mindestens 800 m², die mehrmals pro Jahr oder dauerhaft Elektro- und Elektronikgeräte anbieten und auf dem Markt bereitstellen. Dies gilt auch bei Vertrieb unter Verwendung von Fernkommunikationsmitteln, wenn die Lager- und Versandflächen für Elektro- und Elektronikgeräte mindestens 400 m² betragen oder die gesamten Lager- und Versandflächen mindestens 800m² betragen. Vertreiber haben die Rücknahme grundsätzlich durch geeignete Rückgabemöglichkeiten in zumutbarer Entfernung zum jeweiligen Endnutzer zu gewährleisten.

Die Möglichkeit der unentgeltlichen Rückgabe eines Altgerätes besteht bei rücknahmepflichtigen Vertreibern unter anderem dann, wenn ein neues gleichartiges Gerät, das im Wesentlichen die gleichen Funktionen erfüllt, an einen Endnutzer abgegeben wird. Wenn ein neues Gerät an einen privaten Haushalt ausgeliefert wird, kann das gleichartige Altgerät auch dort zur unentgeltlichen Abholung übergeben werden; dies gilt bei einem Vertrieb unter Verwendung von Fernkommunikationsmitteln für Geräte der Kategorien 1, 2 oder 4 gemäß § 2 Abs. 1 ElektroG, nämlich "Wärmeüberträger", "Bildschirmgeräte" oder "Großgeräte" (letztere mit mindestens einer äußeren Abmessung über 50 Zentimeter). Zu einer entsprechenden Rückgabe-Absicht werden Endnutzer beim Abschluss eines Kaufvertrages befragt. Außerdem besteht die Möglichkeit der unentgeltlichen Rückgabe bei Sammelstellen der Vertreiber unabhängig vom Kauf eines neuen Gerätes für solche Altgeräte, die in keiner äußeren Abmessung größer als 25 Zentimeter sind, und zwar beschränkt auf drei Altgeräte pro Geräteart.

# **Recycling Information**

### **5. Datenschutz-Hinweis**

Altgeräte enthalten häufig sensible personenbezogene Daten. Dies gilt insbesondere für Geräte der Informations- und Telekommunikationstechnik wie Computer und Smartphones. Bitte beachten Sie in Ihrem eigenen Interesse, dass für die Löschung der Daten auf den zu entsorgenden Altgeräten jeder Endnutzer selbst verantwortlich ist.

### **France**

En 2006, l'union Européenne a introduit la nouvelle réglementation (DEEE) pour le recyclage de tout équipement électrique et électronique. Chaque Etat membre de l'Union Européenne a mis en application la nouvelle réglementation DEEE de manières légèrement différentes. Veuillez suivre le décret d'application correspondant à l'élimination des déchets électriques ou électroniques de votre pays.

### **Italy**

Nel 2006 l'unione europea ha introdotto regolamentazioni (WEEE) per la raccolta e il riciclo di apparecchi elettrici ed elettronici. Non è più consentito semplicemente gettare queste apparecchiature, devono essere riciclate. Ogni stato membro dell'EU ha tramutato le direttive WEEE in leggi statali in varie misure. Fare riferimento alle leggi del proprio Stato quando si dispone di un apparecchio elettrico o elettronico. Per ulteriori dettagli fare riferimento alla direttiva WEEE sul riciclaggio del proprio Stato.

### **España**

En 2006, la Unión Europea introdujo regulaciones (WEEE) para la recolección y reciclaje de todos los residuos de aparatos eléctricos y electrónicos. Ya no está permitido simplemente tirar los equipos eléctricos y electrónicos. En cambio, estos productos deben entrar en el proceso de reciclaje. Cada estado miembro de la UE ha implementado las regulaciones de WEEE en la legislación nacional de manera ligeramente diferente. Por favor, siga su legislación nacional cuando desee deshacerse de cualquier producto eléctrico o electrónico. Se pueden obtener más detalles en su agencia nacional de reciclaje de WEEE.

# **CE/FCC Statement**

### *CE Certification*

LINDY declares that this equipment complies with relevant European CE requirements.

### *CE Konformitätserklärung*

LINDY erklärt, dass dieses Equipment den europäischen CE-Anforderungen entspricht

### *UKCA Certification*

LINDY declares that this equipment complies with relevant UKCA requirements.

### *FCC Certification*

This equipment has been tested and found to comply with the limits for a Class B digital device, pursuant to part 15 of the FCC Rules. These limits are designed to provide reasonable protection against harmful interference in a residential installation.

You are cautioned that changes or modification not expressly approved by the party responsible for compliance could void your authority to operate the equipment.

This device complies with part 15 of the FCC Rules.

Operation is subject to the following two conditions:

- 1. This device may not cause harmful interference, and
- 2. This device must accept any interference received, including interference that may cause undesired operation.

The enclosed power supply has passed Safety test requirements, conforming to the US American versions of the international Standard IEC 60950-1 or 60065 or 62368-1.

### **LINDY Herstellergarantie – Hinweis für Kunden in Deutschland**

LINDY gewährt für dieses Produkt über die gesetzliche Regelung in Deutschland hinaus eine zweijährige Herstellergarantie ab Kaufdatum. Die detaillierten Bedingungen dieser Garantie finden Sie auf der LINDY Website aufgelistet bei den AGBs.

### **Hersteller / Manufacturer (EU): Manufacturer (UK):**

LINDY-Elektronik GmbH LINDY Electronics Ltd Markircher Str. 20 Sadler Forster Way 68229 Mannheim Stockton-on-Tees, TS17 9JY Germany England Email: info@lindy.com, T:  $+49$  (0)621 470050

![](_page_57_Picture_21.jpeg)

No. 38396-7 1st Edition, July 2022 **lindy.com**